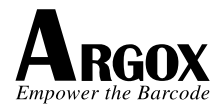

# **AI-6821/AI-6821HD**

畫

# **2D Scanner**

# **User Guide**

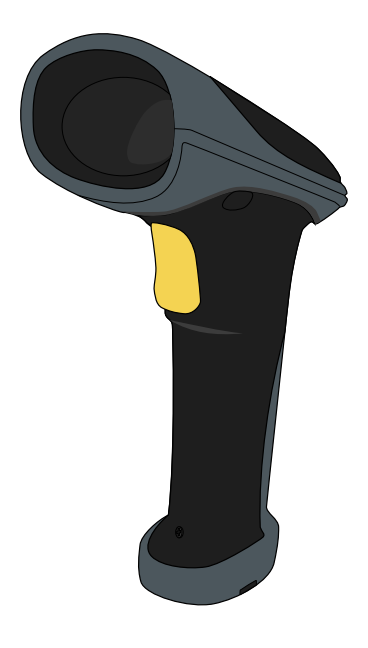

### **Regulatory Compliance**

### **FEDERAL COMMUNICATIONS COMMISSION INTERFERENCE STATEMENT**

This equipment has been tested and found to comply with the limits for a Class B digital device, pursuant to part 15 of the FCC Rules. These limits are designed to provide reasonable protection against harmful interference in a residential installation. This equipment generates, uses and can radiate radio frequency energy and, if not installed and used in accordance with the instructions, may cause harmful interference to radio communications. However, there is no guarantee that interference will not occur in a particular installation. If this equipment does cause harmful interference to radio or television reception, which can be determined by turning the equipment off and on, the user is encouraged to try to correct the interference by one or more of the following measures:

-Reorient or relocate the receiving antenna.

ii

-Increase the separation between the equipment and receiver.

-Connect the equipment into an outlet on a circuit different from that to which the receiver is connected.

-Consult the dealer or an experienced radio/ TV technician for help.

## CAUTION:

Any changes or modifications not expressly approved by the grantee of this device could void the user's authority to operate the equipment.

## RF exposure warning

The equipment complies with FCC RF exposure limits set forth for an uncontrolled environment.

The equipment must not be co-located or operating in conjunction with any other antenna or transmitter.

經型式認證合格之低功率射頻電機,非 經許可,公司、商號或使用者均不得擅 自變更頻率、加大功率或變更原設計之

### 特性及功能。

低功率射頻電機之使用不得影響飛航安 全及干擾合法通信;經發現有干擾現象 時,應立即停用,並改善至無干擾時方 得繼續使用。

前項合法通信,指依電信法規定作業之 無線電通信。低功率射頻電機須忍受合 法通信或工業、科學及醫療用電波輻射 性電機設備之干擾。

#### **RF EXPOSURE WARNING:**

The equipment complies with FCC RF exposure limits set forth for an uncontrolled environment.

The equipment must not be co-located or operating in conjunction with any other antenna or transmitter.

#### 警告: 電池若未妥善處理, 可能會導致爆炸。

請勿拆卸電池, 或用火銷毀電池。 請將電池放置於兒童拿 不到的地方。 請使用專用充電器充電, 並請依照當地政府 或法律規定妥善處理廢棄電池。

#### CAUTION: EXPLOSION HAZARD

Do not disassemble, short circuit, heat the battery or dispose of in fire. Store battery pack in a proper place. Do not expose to temperature above 60℃/140℉. Use specified charger only. Please dispose of the used batteries following the rules or laws issued by the local government.

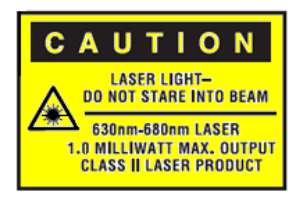

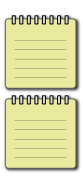

٦ 

Ξ

**Note** All brands and trademarks shall belong to their respective owner.

**Note** Specification is subject to changes without notice.

### **Contents**

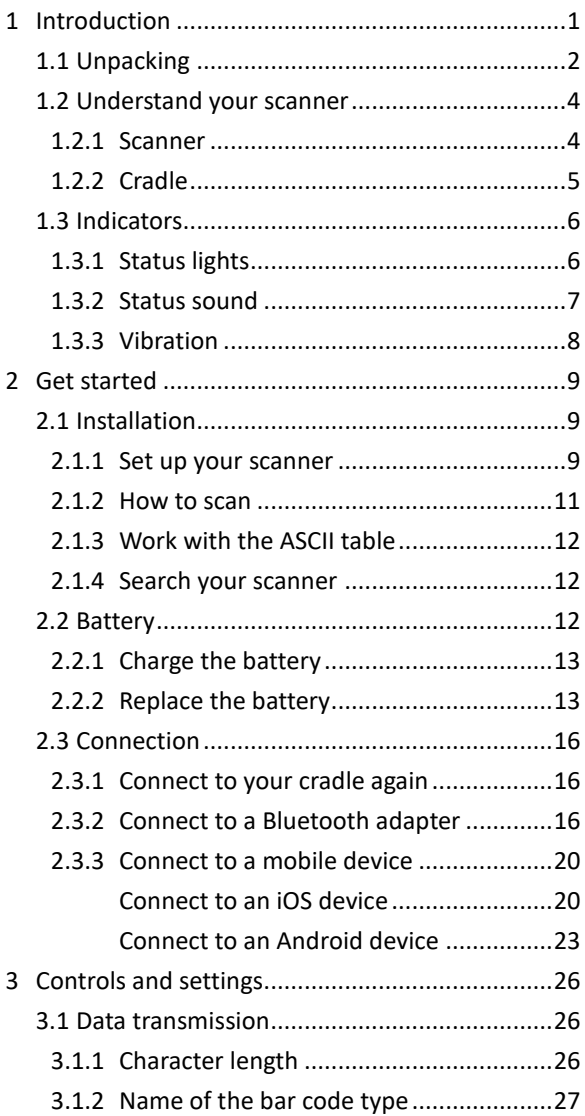

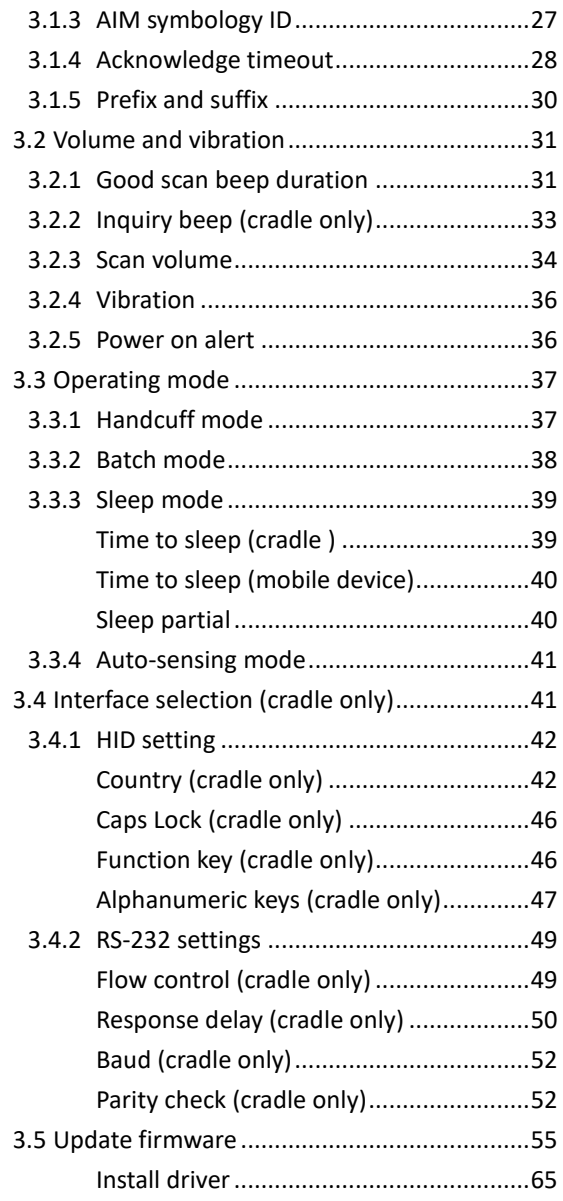

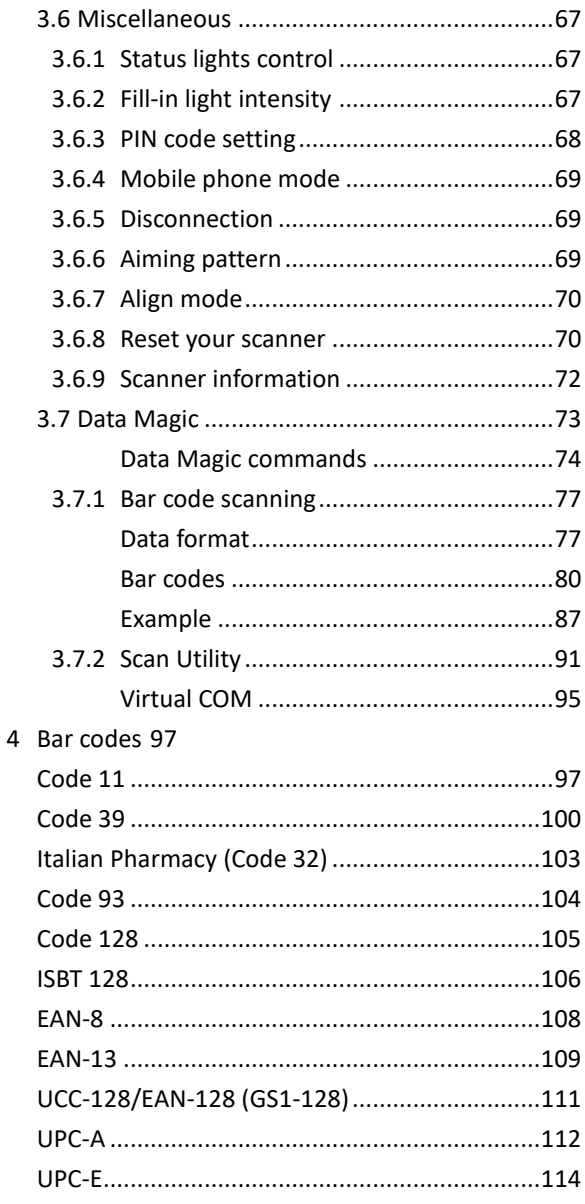

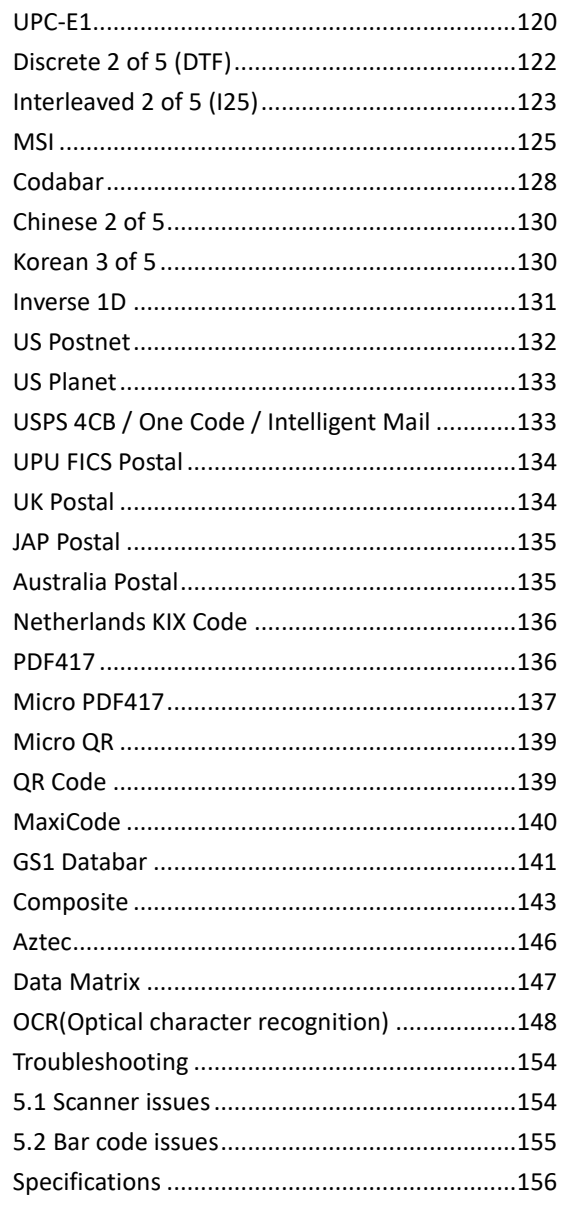

5

 $\overline{6}$ 

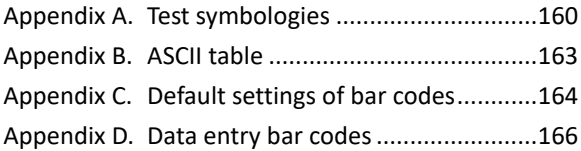

# <span id="page-10-0"></span>**1 Introduction**

AI-6821/AI-6821HD is a 2D cordless scanner that can read bar codes on objects or on screens. The high performance scanning engine delivers high speed and high readability, making it an ideal scanning solution for business.

- **High decoding performance** Fast and easy scan for 1D and 2D bar codes.
- Water resistant and dust-tight With the IP65 rating, your scanner can be used in various environment without being damaged by water and dust.
- **High optical resolution** Your scanner reads high density bar codes up to 3 mil.
- **Distortion processing** Even if your bar code is distorted, AI-6821/AI-6821HD still recognizes it.

# <span id="page-11-0"></span>**1.1 Unpacking**

Make sure all following items are included in your package.

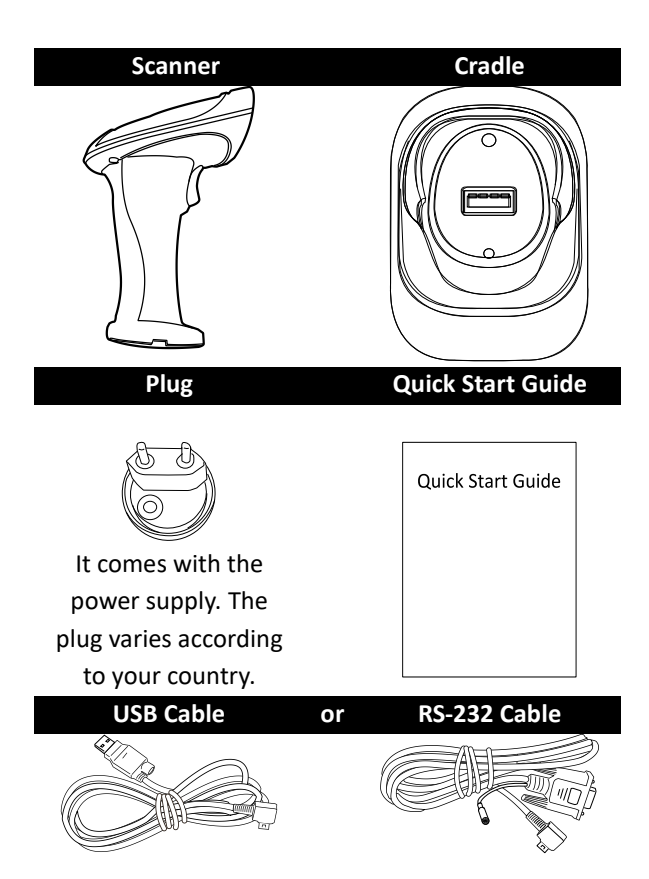

#### **Power Supply**

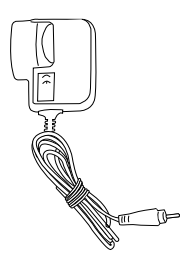

- For USB packs, it is optional.
- For RS-232 packs, it is standard.

When you receive your scanner, open the package immediately and inspect for shipping damage. If you discover any damage, contact the shipping company and file a claim. Argox is not responsible for any damage incurred during shipping. Save all package materials for the shipping company to inspect.

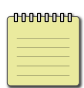

**Note** If any item is missing, please contact your local dealer.

## <span id="page-13-0"></span>**1.2 Understand your scanner**

### <span id="page-13-1"></span>**1.2.1 Scanner**

#### ■ **Perspective**

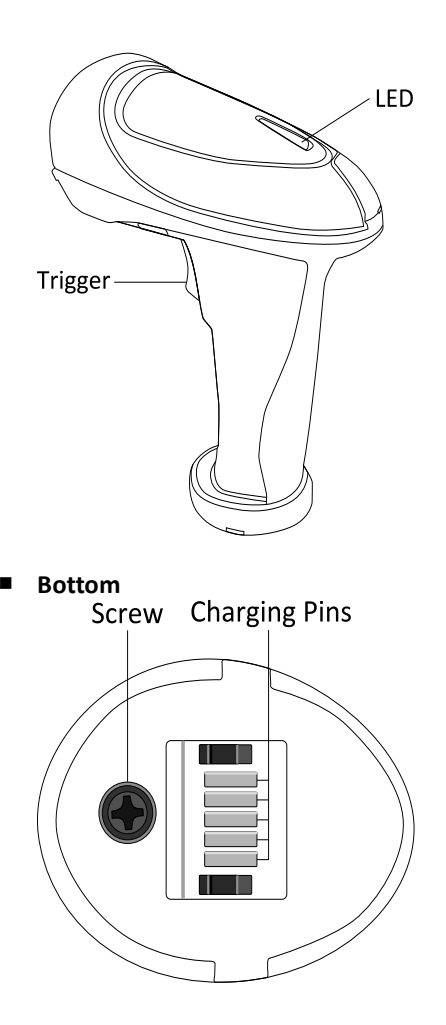

## <span id="page-14-0"></span>**1.2.2 Cradle**

#### ■ **Perspective**

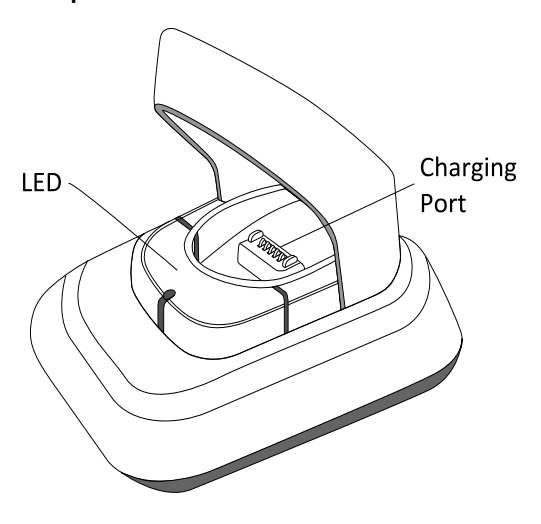

■ **Bottom**

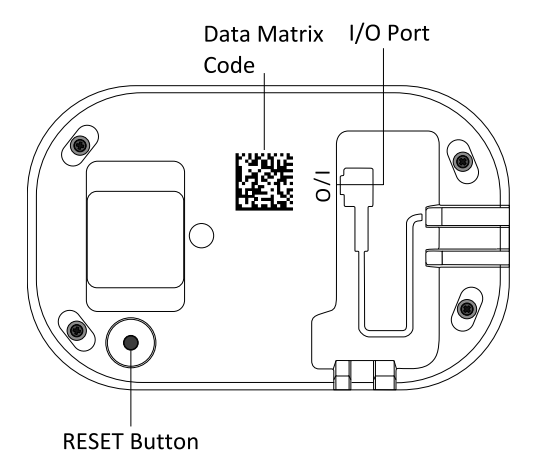

## <span id="page-15-0"></span>**1.3 Indicators**

### <span id="page-15-1"></span>**1.3.1 Status lights**

Status lights (LED) are helpful for checking your scanner's status. Both your scanner and cradle have LEDs, and each of them have four colors: blue, green, red and amber. The table below shows the LED behavior and the status it indicates.

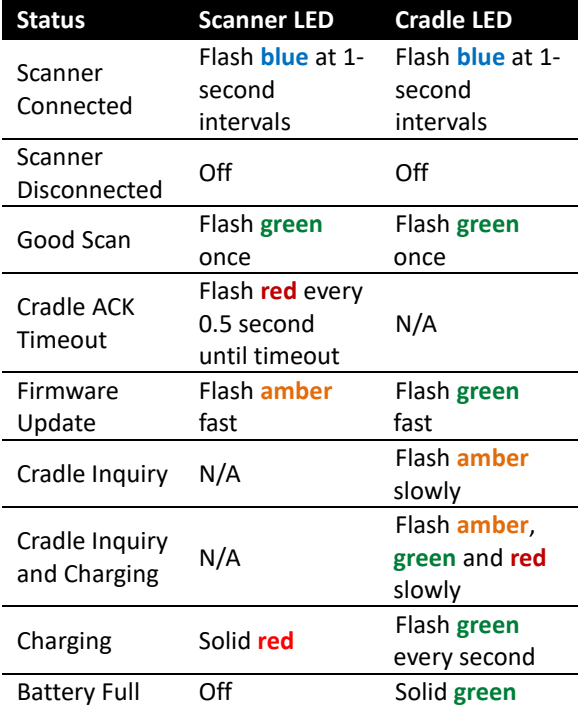

### <span id="page-16-0"></span>**1.3.2 Status sound**

In addition to status lights, your scanner and your cradle make sounds to indicate the status it is in.

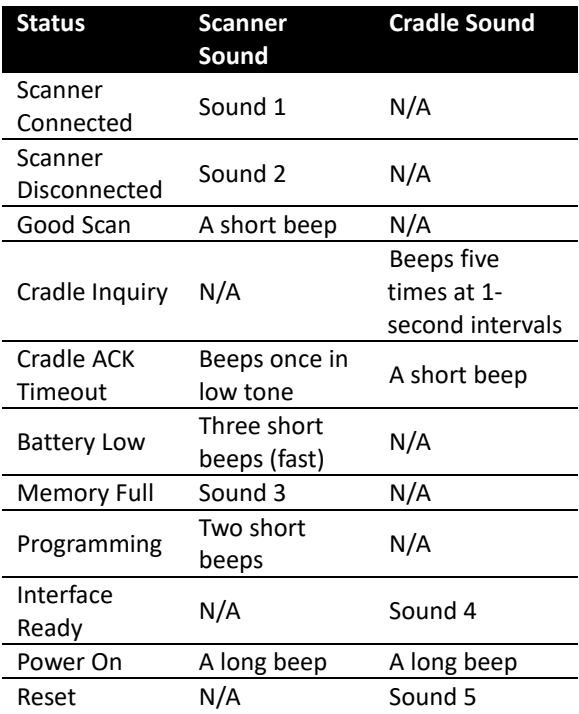

## <span id="page-17-0"></span>**1.3.3 Vibration**

Your scanner vibrates in certain status.

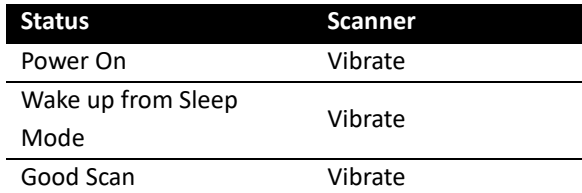

# <span id="page-18-0"></span>**2 Get started**

This chapter provides information about how to install, connect and use your scanner to do your work, and how to charge and replace your battery.

## <span id="page-18-1"></span>**2.1 Installation**

This section describes how to set up your scanner.

### <span id="page-18-2"></span>**2.1.1 Set up your scanner**

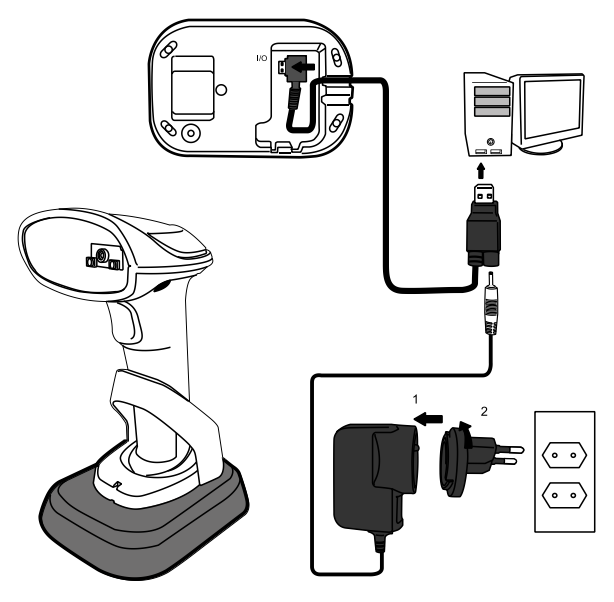

1. Connect the USB or the RS-232 cable to your cradle. Lay the cable into the notch on the cradle edge.

2. Connect the USB or the RS-232 cable to your computer.

**Note 1** If you've purchased the USB pack, you can charge your scanner by connecting the USB cable to your computer. You can also charge it by connecting a power supply (optional) to your USB cable. The charging time is shorter with a power supply.

**Note 2** If you've purchased the RS-232 pack, connect the power supply to the RS-232 cable and the wall outlet.

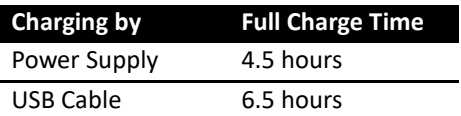

- 3. Place your scanner on your cradle to charge it to full (cradle's LED glows green).
- 4. Scan the Data Matrix code at the bottom of your cradle to establish the connection between your scanner and cradle.
- 5. To test your scanner, start a text processing program like Notepad or Word. Scan a bar code and see if the data can be sent to your computer. If it's successful, you'll hear a beep and the bar code data shows in the program.

### <span id="page-20-0"></span>**2.1.2 How to scan**

AI-6821/AI-6821HD emits a cross pattern when it is scanning. Any bar code in the range of the cross could be read. Typically, the bar code closest to the center will be read first, but if the quality of this bar code is poor, your scanner might read other bar code first.

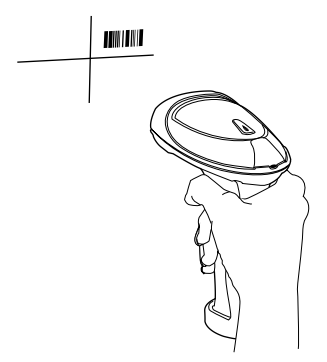

If you want to scan a bar code in a small area that contains multiple bar codes, it would be better to cover other bar codes in the range of the cross, in case your scanner scans the bar code you don't need.

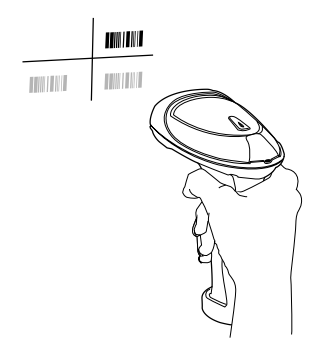

### <span id="page-21-0"></span>**2.1.3 Work with the ASCII table**

Sometimes, you might need to send some control characters that can't be typed, or enter characters without a keyboard. You can do it using ASCII codes.

In *Appendix B*, you'll find the ASCII table. Both column and row numbers are hexadecimal. The ASCII code of a character is the combination of a column and a row number, where the column comes first. For example, the ASCII code of BEL is "07" and the number sign (#) is "23." You can use the bar codes in *Appendix D* to scan ASCII codes.

### <span id="page-21-1"></span>**2.1.4 Search your scanner**

Sometimes you might leave your scanner somewhere and can't find it. In this case, press and hold the **RESET** button at the bottom of your cradle, until you receive a long beep from your scanner, and you can locate it by the beep sound.

## <span id="page-21-2"></span>**2.2 Battery**

AI-6821/AI-6821HD contains a lithium-ion battery that is partially charged at the factory. You might want to charge it to full before your use it. The battery life varies depending on usage.

## <span id="page-22-0"></span>**2.2.1 Charge the battery**

You can charge the battery by connecting the USB cable to your computer, or by using a power supply, which charges the battery faster. When your scanner is fully charged, your cradle's LED turns to green.

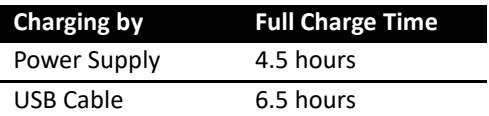

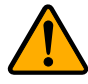

**Caution** Keep the charging pins dry when you put your scanner on your cradle to charge the battery. Wet charging pins may cause water seeping into your cradle and shortening its life.

### <span id="page-22-1"></span>**2.2.2 Replace the battery**

The battery's life is consumed as you use and charge it. You need to replace the battery when it wears out.

1. Loosen the screw at the bottom of your scanner.

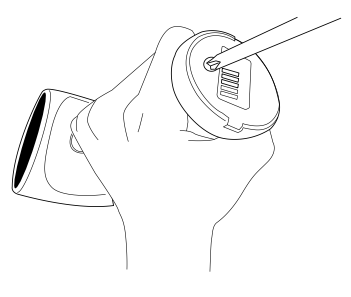

2. Remove the battery cap.

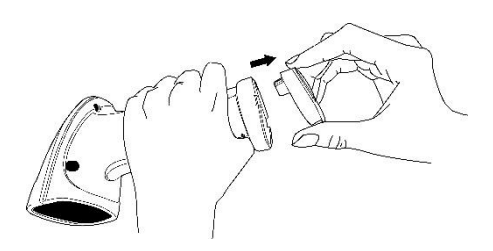

3. Pinch the tape at the top of the battery and pull the battery out.

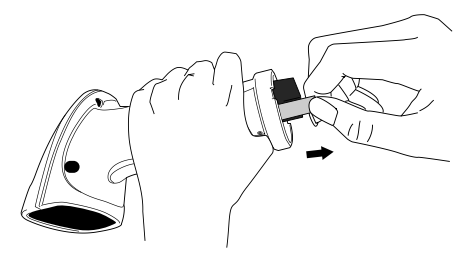

4. Insert the new battery into your scanner in the direction of the arrow printed on the battery.

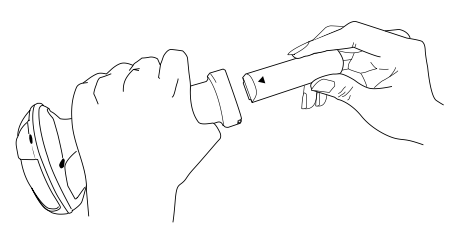

5. Put the battery cap back to your scanner. Make sure the angle of cap is the same as below.

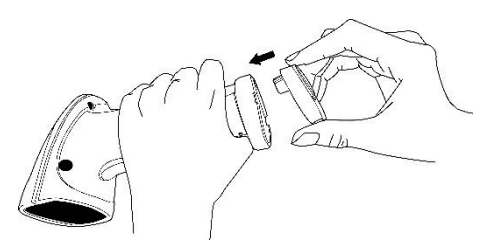

6. Tighten the screw to secure the cap.

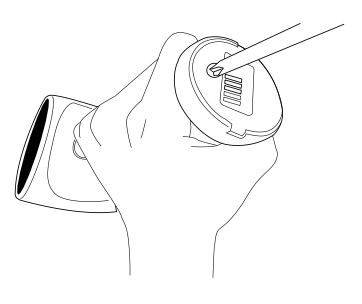

# <span id="page-25-0"></span>**2.3 Connection**

Your scanner can connect to three types of devices: your cradle, a Bluetooth adapter or a mobile device.

### <span id="page-25-1"></span>**2.3.1 Connect to your cradle again**

If your scanner has connected to other device, and you want it to connect to your cradle again, do this:

1. Scan the following bar code.

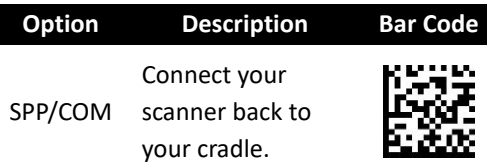

2. Scan the Data Matrix code at the bottom of your cradle.

### <span id="page-25-2"></span>**2.3.2 Connect to a Bluetooth adapter**

If your computer has a Bluetooth adapter, you can connect your scanner to your computer without a cradle.

To connect your scanner to a Bluetooth adapter:

#### 1. Scan the **PC/Android** bar code.

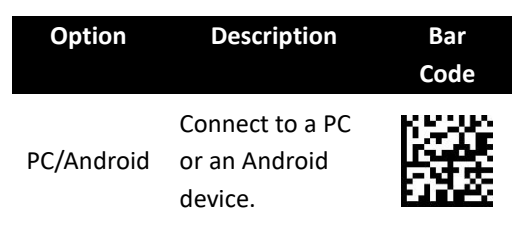

2. Click the Bluetooth icon in the notification area.

> **Note** Your computer needs to be Bluetooth-enabled.

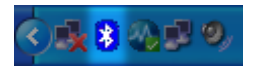

3. In the Bluetooth Devices dialog box, click **Add**.

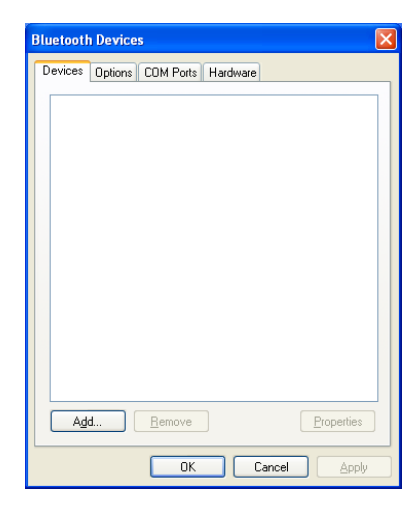

4. In the **Add Bluetooth Device Wizard** dialog box, select the **My device is set up and ready to be found** check box, and click **Next**.

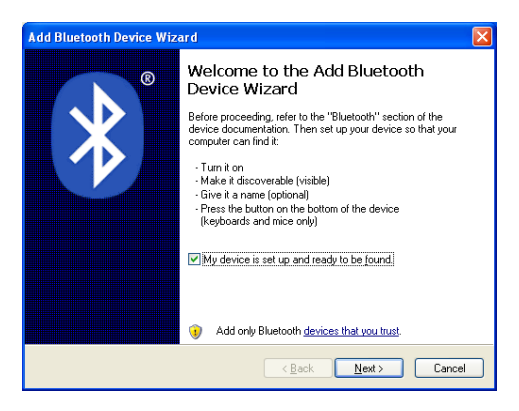

5. If it detects your scanner, it shows "AI6821:XXXXXXXXX" (X is your scanner's serial number) in the list. Click your scanner, and click **Next**.

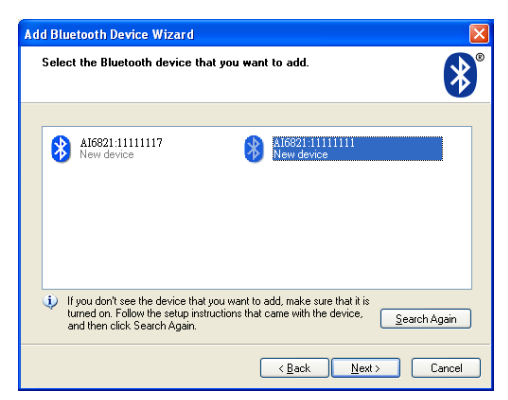

6. Click **Let me choose my own passkey**. The default key is your scanner's serial number (at the bottom of your cradle). After entering the key, click **Next**.

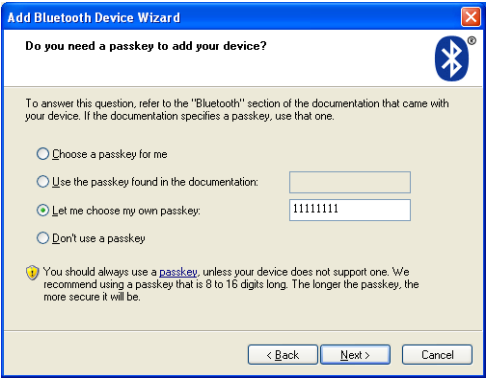

7. The computer will try to connect to your scanner. If it succeeds, you'll see the successful message. Click **Finish**.

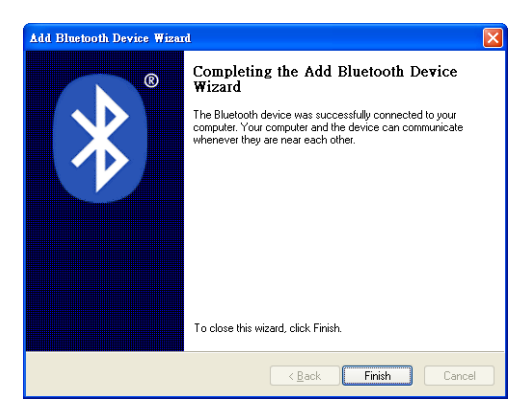

## <span id="page-29-0"></span>**2.3.3 Connect to a mobile device**

AI-6821/AI-6821HD is able to connect to an iOS or Android device that you can use to process bar codes.

#### <span id="page-29-1"></span>**Connect to an iOS device**

You can connect your scanner to an iOS device, such as iPhone, iPad or iPod touch. The setup screen may vary depending on your device. In this section, we use an iPhone as an example.

1. Scan the **MAC/HID** bar code.

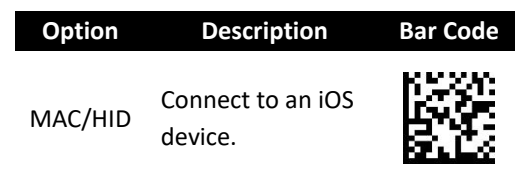

2. On your iPhone, Go to **Settings** > **Bluetooth**. Turn on Bluetooth, and your iPhone searches other Bluetooth devices automatically. If it detects your scanner, it shows "AI6821:XXXXXXXX X" (X is your scanner's serial number) under **DEVICES**. Tap your scanner to connect

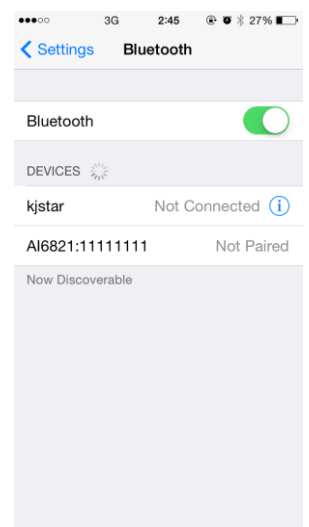

it.

3. When it connects successfully, the status of your scanner is changed to **Connected**.

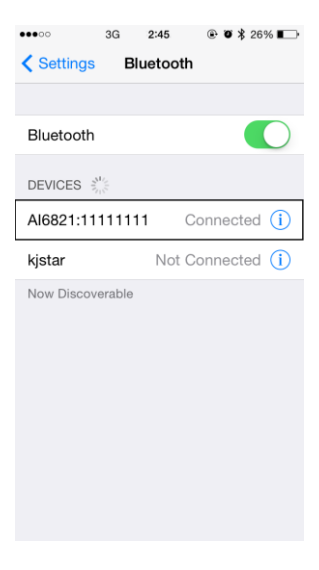

4. Tap **Notes** to open a new note. Use your scanner to scan bar codes and the data shows in the note.

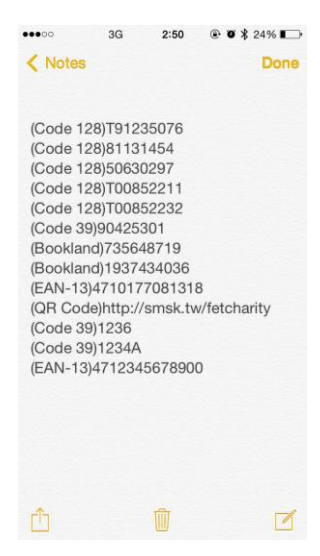

### **Option Description Bar Code**

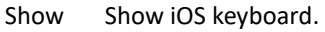

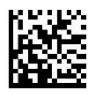

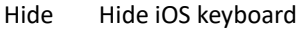

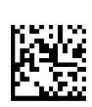

### <span id="page-32-0"></span>**Connect to an Android device**

You can connect your scanner to an Android device, such as a smartphone or tablet. The setup screen may vary depending on your device. In this section, we use a smartphone as an example.

1. Scan the **PC/Android** bar code.

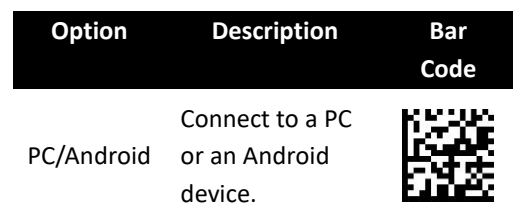

2. On your Android smartphone, go to the Bluetooth setting screen. Turn on Bluetooth.

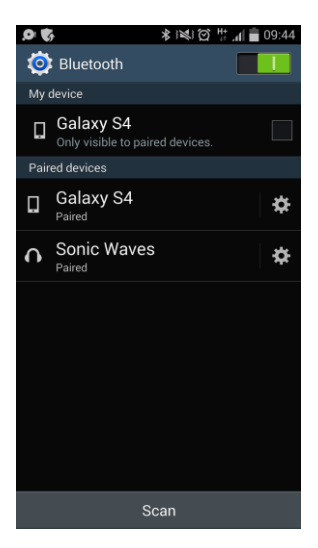

3. Tap **Scan** to search Bluetooth devices. If it detects your scanner, it shows "AI6821:XXXXXXXX X" (X is your scanner's serial number) in the list. Tap your scanner to connect it.

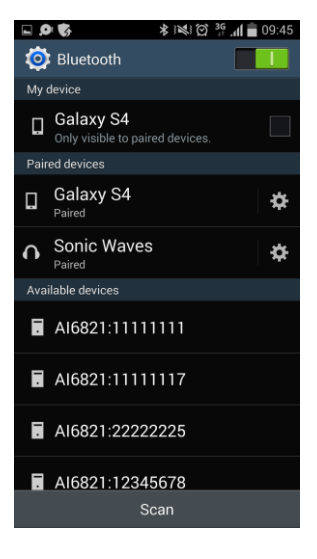

4. When it connects successfully, your scanner is shown under **Paired devices**.

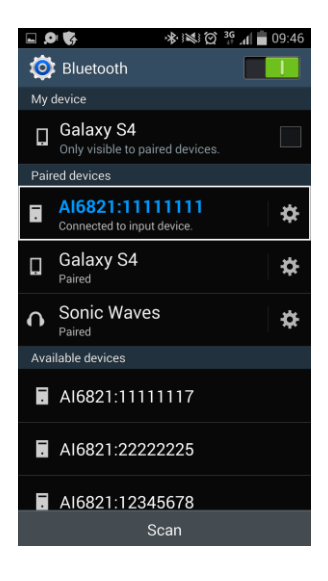

5. Tap a memo App to open a new memo. Use your scanner to scan bar codes and the data shows in the memo.

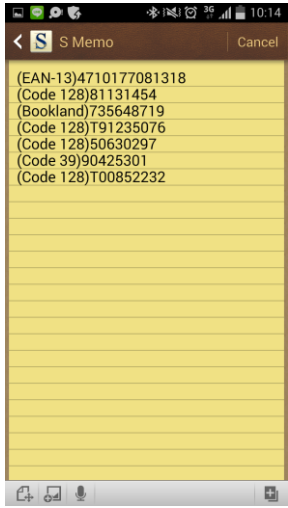

# <span id="page-35-0"></span>**3 Controls and settings**

Customize your scanner to work efficiently. AI-6821/AI-6821HD offers many features to match your preferences. This chapter provides information about how to change controls and settings of your scanner.

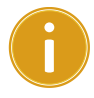

**Important** Settings marked as "**cradle only**" are only configurable when your scanner connects to your cradle.

## <span id="page-35-1"></span>**3.1 Data transmission**

You might want to display additional information in bar codes for your system, so you can track your products or spot problems. This section describes how to manage the data transmission of your bar code.

### <span id="page-35-2"></span>**3.1.1 Character length**

It shows the number of the character length at the beginning of a bar code. For example, if your bar code is "Argox," the result is "0005Argox." The maximum character length of the bar code varies between bar code types. If the number is smaller than 1000, it pads the number with leading zeros.
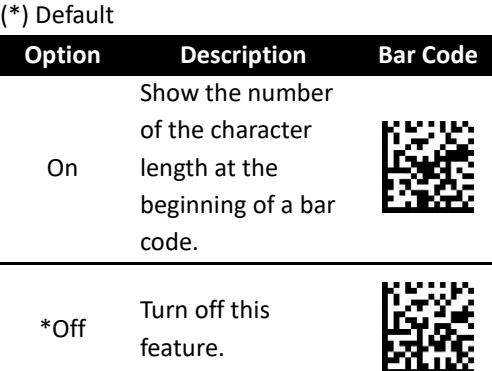

## **3.1.2 Name of the bar code type**

It shows the name of a bar code type at the beginning of a bar code. For example, if your bar code type is Code 128, and your bar code is "Argox," the result is "(Code 128)Argox."

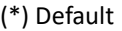

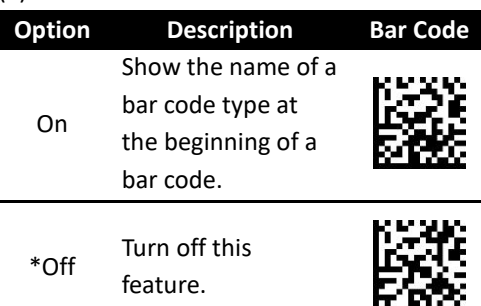

# **3.1.3 AIM symbology ID**

It shows the AIM symbology ID at the beginning of a bar code.

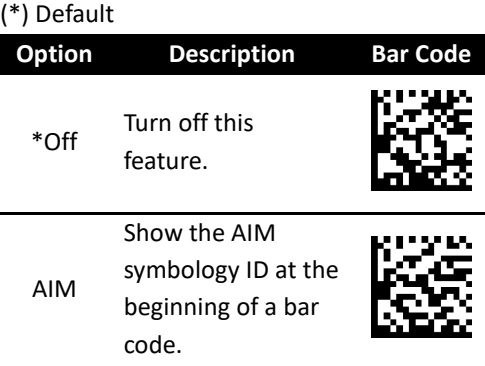

## **3.1.4 Acknowledge timeout**

When you connect your scanner to your cradle and start to scan bar codes, you might wonder if your cradle receives bar code data. Acknowledge timeout can help you confirm data receipt.

When you turn on this feature, you'll hear two beeps after scanning a bar code. The first beep is a good scan beep, the second beep indicates that your cradle has notified your scanner that data had been acknowledged. Acknowledge timeout determines how long your scanner waits your cradle to notify it.

You can only scan the next bar code *after* data has been acknowledged. If you don't wait the second beep and keep scanning, you'll hear error beeps.

If timeout is set to 0, it is turned off. You can keep scanning without waiting your cradle to acknowledge data, but data might be lost if you scan too fast.

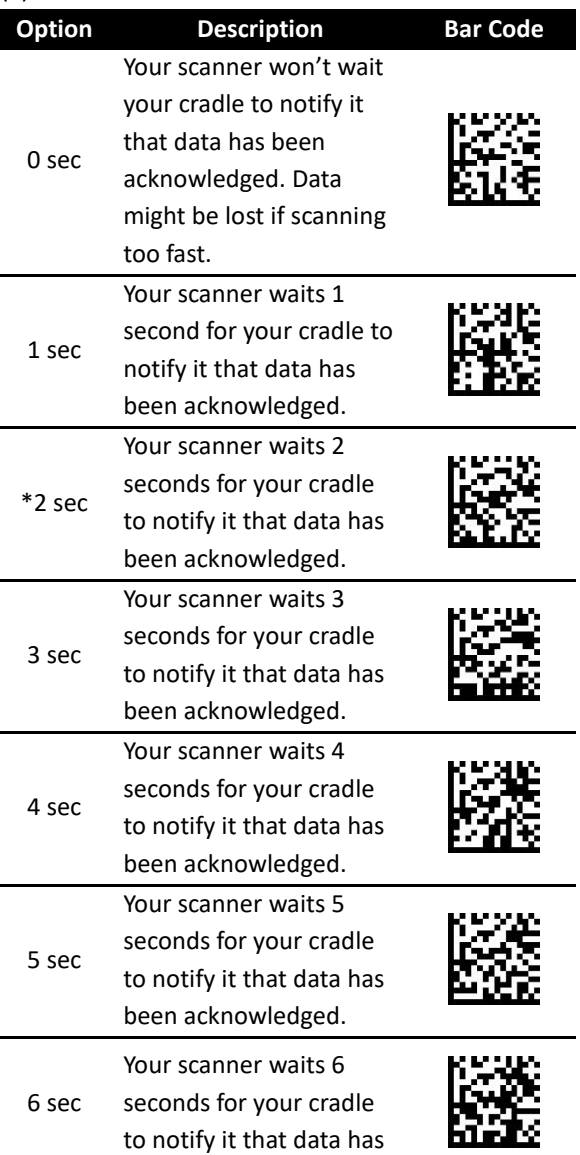

#### **Option Description Bar Code**

been acknowledged.

### **3.1.5 Prefix and suffix**

You can add a character at the beginning or the end of a bar code. To add a character, do this:

- 1. Scan the prefix or the suffix bar code.
- 2. Scan the hexadecimal bar codes in *Appendix D* to enter the ASCII codes that corresponding to the character you want to add. For more information about ASCII codes, see *Appendix B*.
- 3. Scan the **Save** bar code in *Appendix D*.
- Prefix

Add one character at the beginning of your bar code.

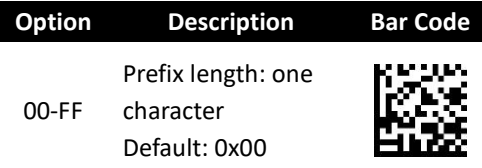

■ Suffix 1

Add one character at the end of your bar code.

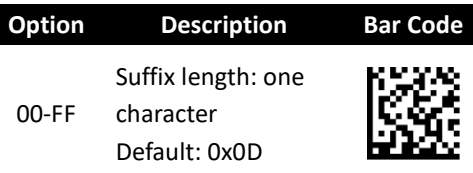

■ Suffix 2

Add one character at the end of Suffix 1.

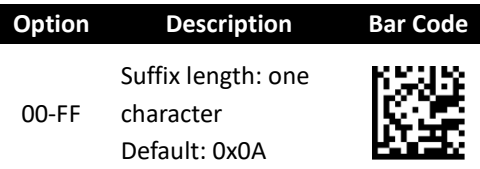

# **3.2 Volume and vibration**

When you use your scanner, you might want to adjust its volume or vibration to adapt to your workplace. This section describes how to use them.

## **3.2.1 Good scan beep duration**

You can decide how long your scanner beeps after it gets a good scan. The duration is from 0.1 to 0.9 second.

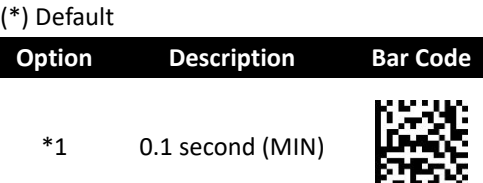

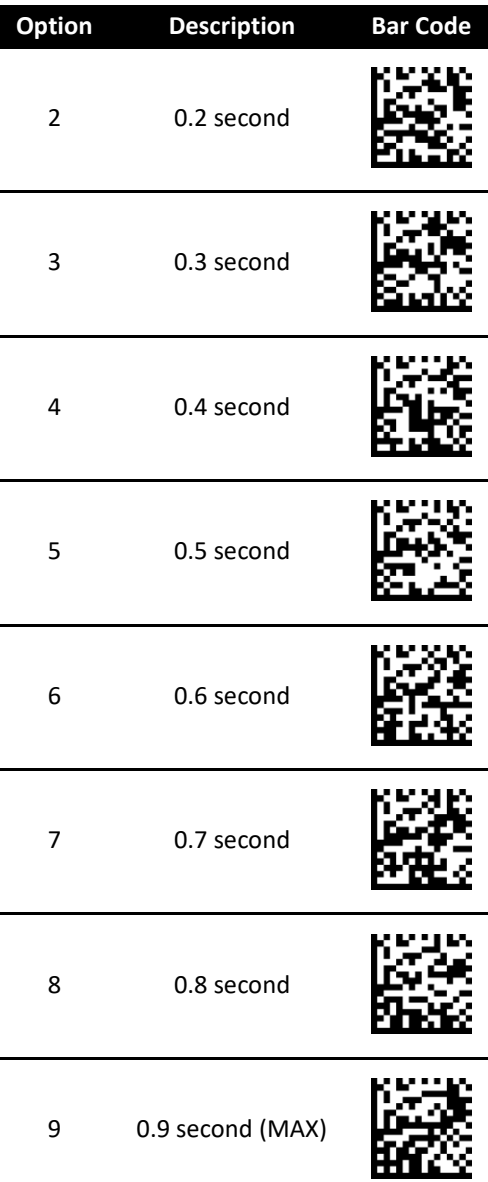

# **3.2.2 Inquiry beep (cradle only)**

When your cradle doesn't connect to any scanner, it alerts you with beeps. You can decide the frequency of the beep sound.

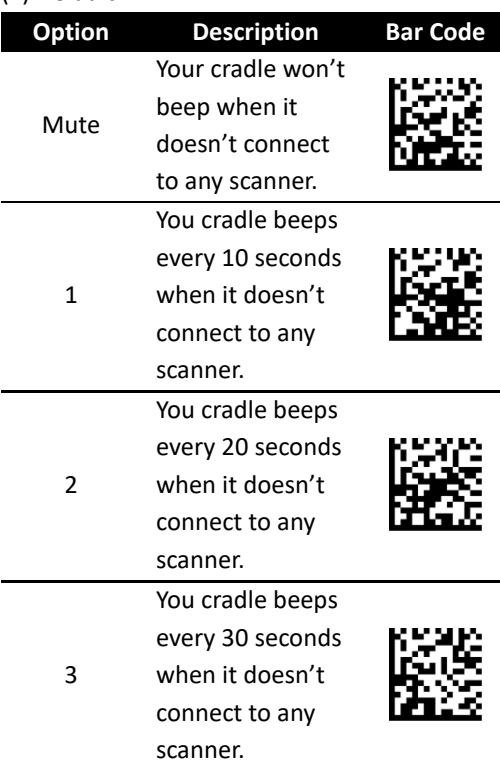

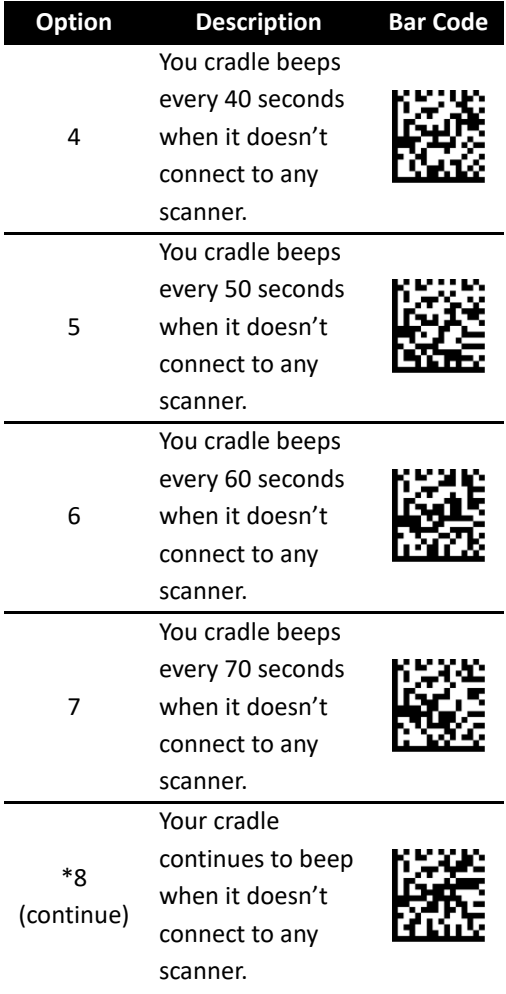

# **3.2.3 Scan volume**

You can adjust the beep volume of your scanner.

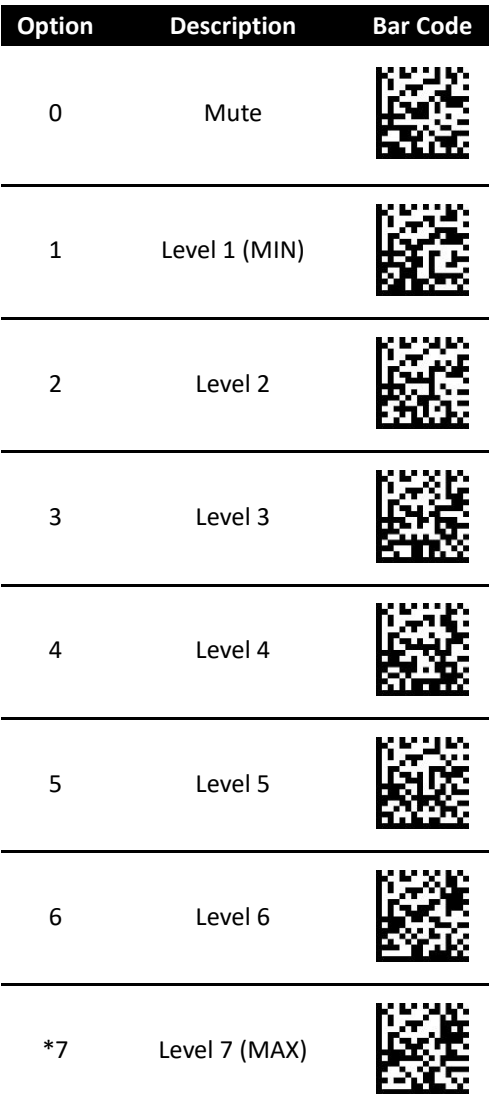

# **3.2.4 Vibration**

Vibration provides two modes. You can choose one of them or turn off vibration.

#### (\*) Default

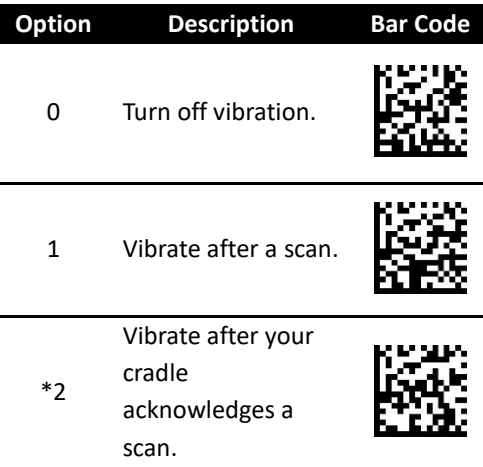

#### **3.2.5 Power on alert**

You can decide whether your scanner beeps when you put a battery into it.

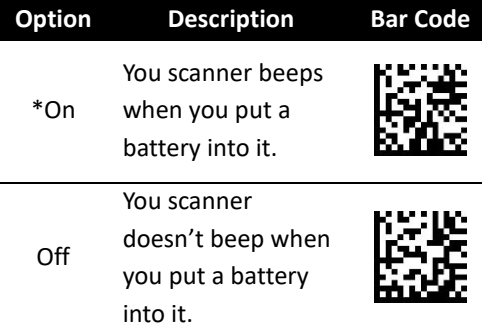

# **3.3 Operating mode**

AI-6821/AI-6821HD offers some operating modes that help prevent data loss and extend battery life. This section describes how to use these modes.

# **3.3.1 Handcuff mode**

You can decide how long your scanner beeps after it lost Bluetooth connection.

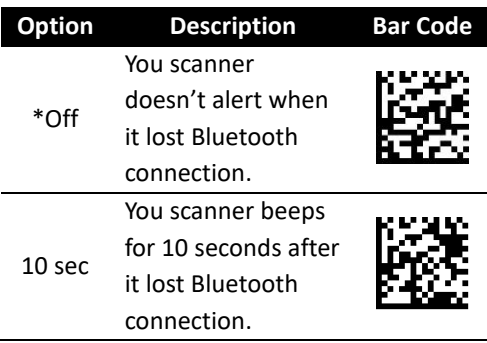

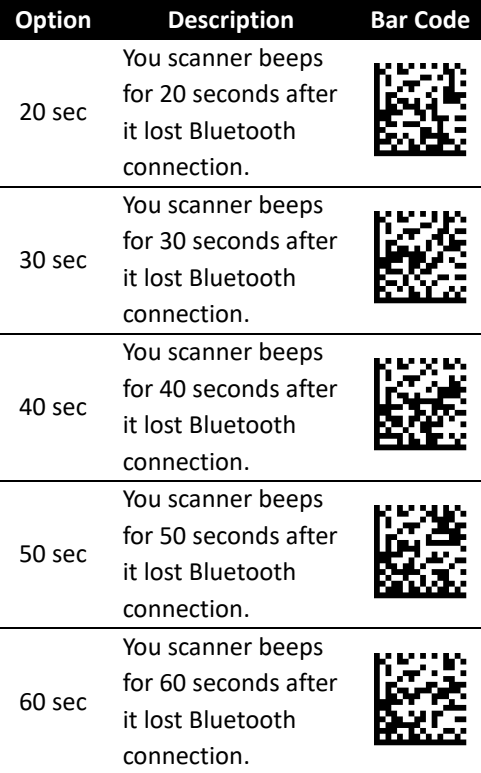

## **3.3.2 Batch mode**

You can decide whether your scanner stores data in its storage when it lost Bluetooth connection. The storage size is 7 KB. If the storage is full, you'll hear an error beep when your scanner tries to store data in it.

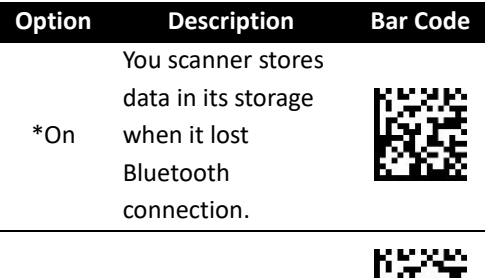

Off No data is stored.

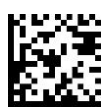

# **3.3.3 Sleep mode**

To save battery power, you can put your scanner into sleep if it doesn't work in a certain amount of time. To wake it up, just pull the trigger. Note that your scanner needs 2-3 seconds to wake up, since the engine needs a little time to start.

# **Time to sleep (cradle )**

# (\*) Default **Option Description Bar Code** \*0 Turn off the Sleep mode. 1 Go to sleep after being idle for 10 minutes.

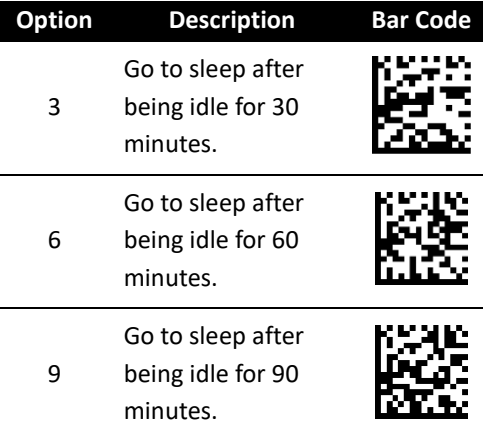

#### **Time to sleep (mobile device)**

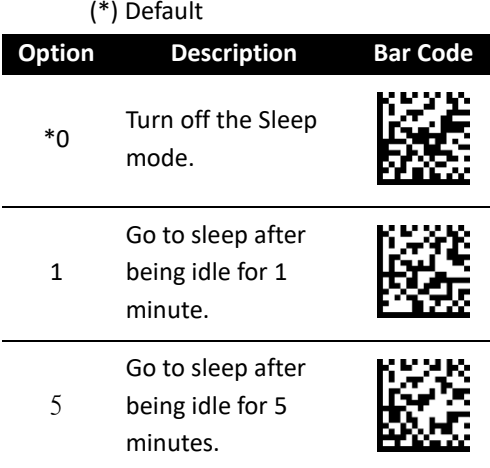

### **Sleep partial**

You can choose to keep Bluetooth connection while scanner goes to sleep. It can wake the

scanner sooner into work but save lower battery power.

(\*) Default

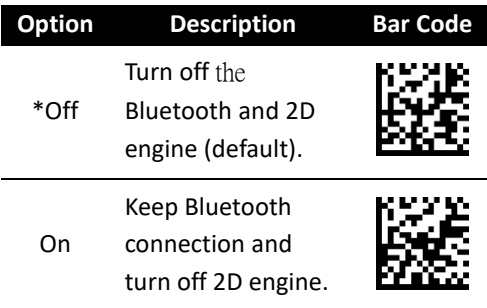

## **3.3.4 Auto-sensing mode**

It automatically detects and decodes bar codes in your scanner's field of view. You can turn on this mode when you want to decode bar codes without pulling the trigger.

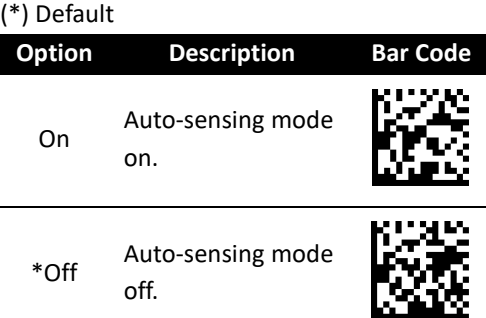

# **3.4 Interface selection (cradle only)**

AI-6821/AI-6821HD supports RS-232, USB HID

and virtual COM. By default, your cradle is able to detect the interface automatically. When it detects USB, it selects HID as your scanner's interface.

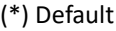

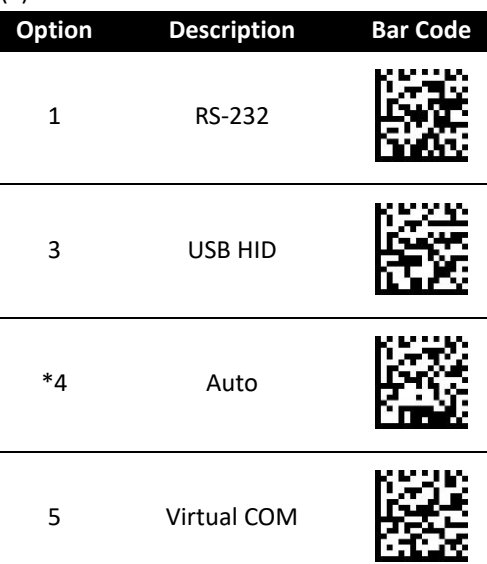

# **3.4.1 HID setting**

When you connect your cradle via the USB port, your computer recognizes it as a human interface device (HID), which you use to interact with your computer, like the keyboard or mouse. The following bar codes are HID settings that help you optimize your data input.

# **Country (cradle only)**

You can use it to change your keyboard

layout, so your scanner can scan bar codes of different languages. This setting is available only when you use USB HID as your interface.

When you set a different country keyboard, the decoder automatically resets and you'll hear the startup sound.

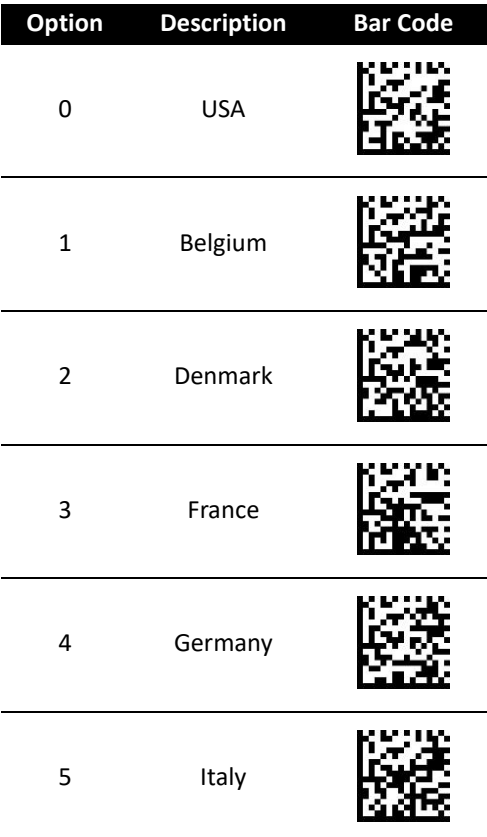

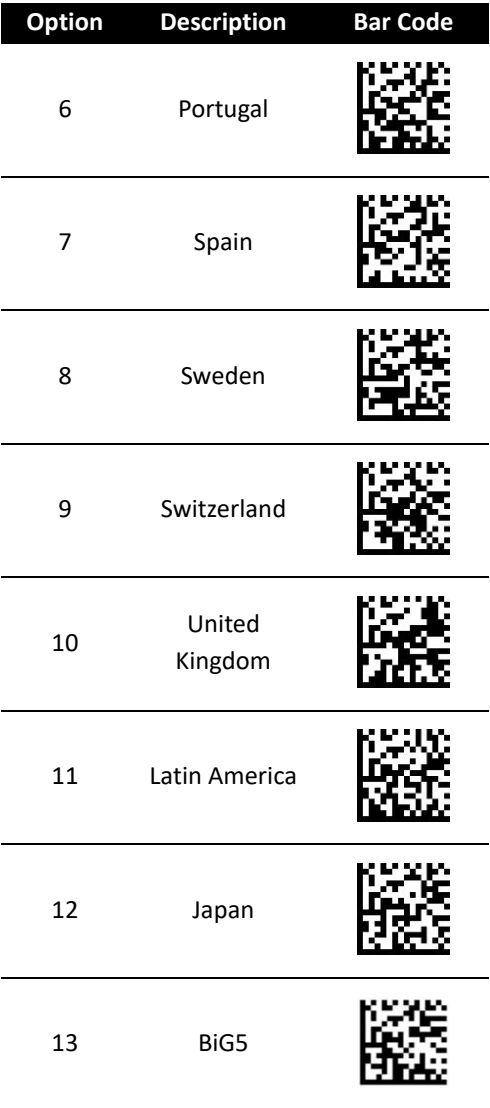

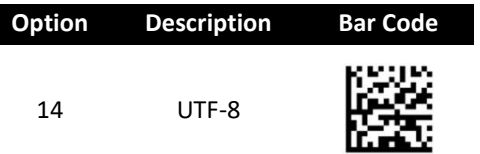

## **Caps Lock (cradle only)**

It determines whether the state of the Caps Lock key affects the output of bar codes.

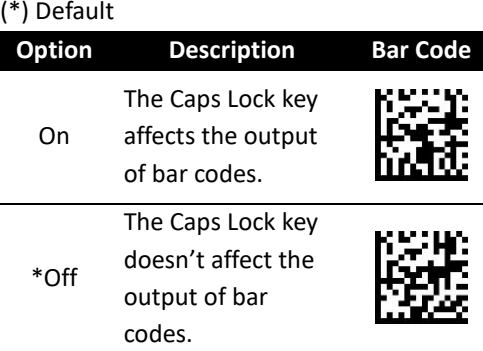

### **Function key (cradle only)**

It maps function keys to ASCII codes, so you can scan bar codes in place of the function key input. For example, if you scan the numeric bar code "1" and then "2," your scanner will send the specific character to your computer as though you press F2. The code mapping range is from 01 to 1F. For more information about ASCII codes, see ASCII table in *Appendix B*.

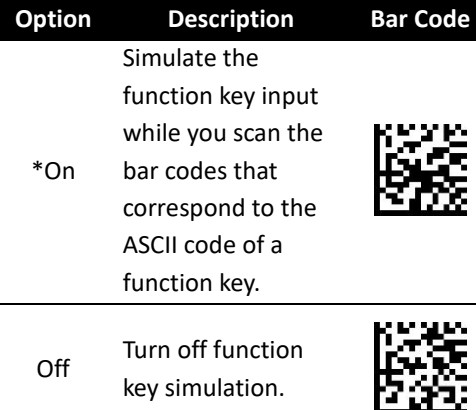

#### **Alphanumeric keys (cradle only)**

There are three key modes for data input. When you scan bar codes, your scanner will send bar code data as though you press keys on a keyboard in the selected mode to enter data.

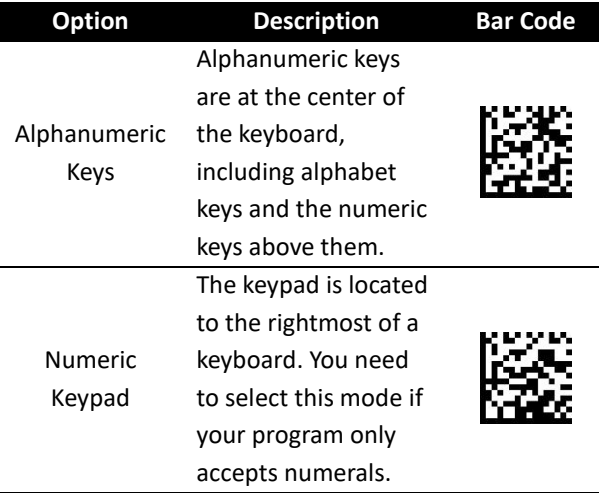

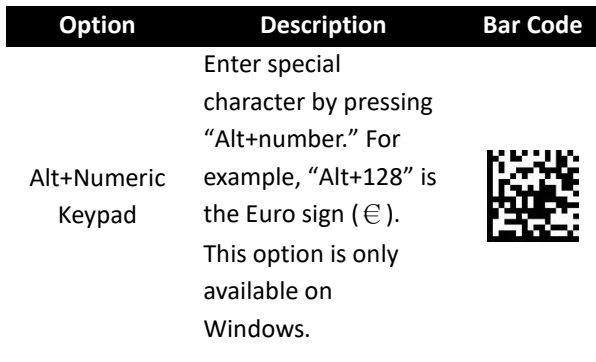

I

# **3.4.2 RS-232 settings**

RS-232 settings provide options that can be used to control data flow.

### **Flow control (cradle only)**

Flow control determines how your computer and cradle control their communication.

(\*) Default **Option Description Bar Code** \*None Your computer and cradle only use TxD and RxD signals for communication. No hardware or software flow control is used. RTS/CTS It is hardware flow control. If your scanner is ready to send bar code data to your computer, it sends an RTS signal, and waits to receive a CTS signal from your computer. If your scanner doesn't receive a CTS, you'll hear an error beep from it. Xon/Xoff It is software flow control. When your computer is unable to receive data, it sends an Xoff signal to

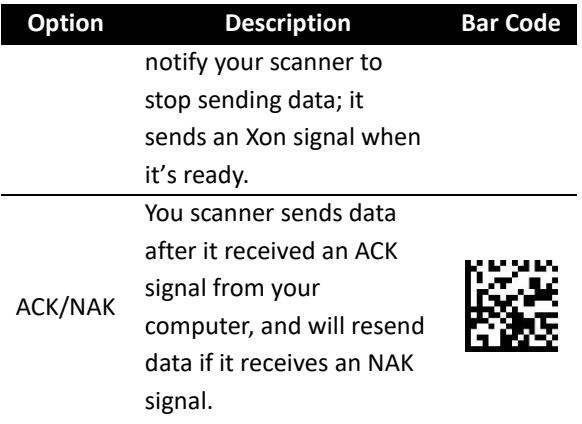

#### **Response delay (cradle only)**

If you use RTS/CTS or ACK/NAK for flow control, you can decide how long your cradle waits your computer to acknowledge the data transmission.

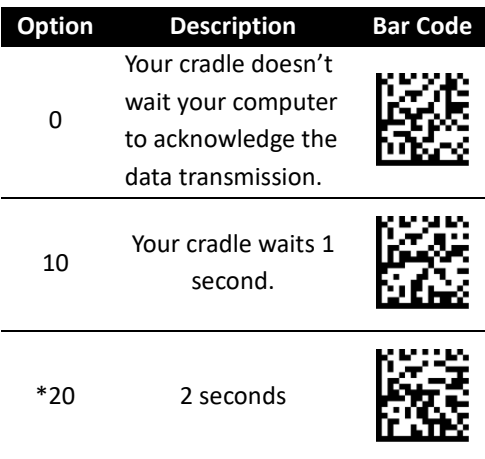

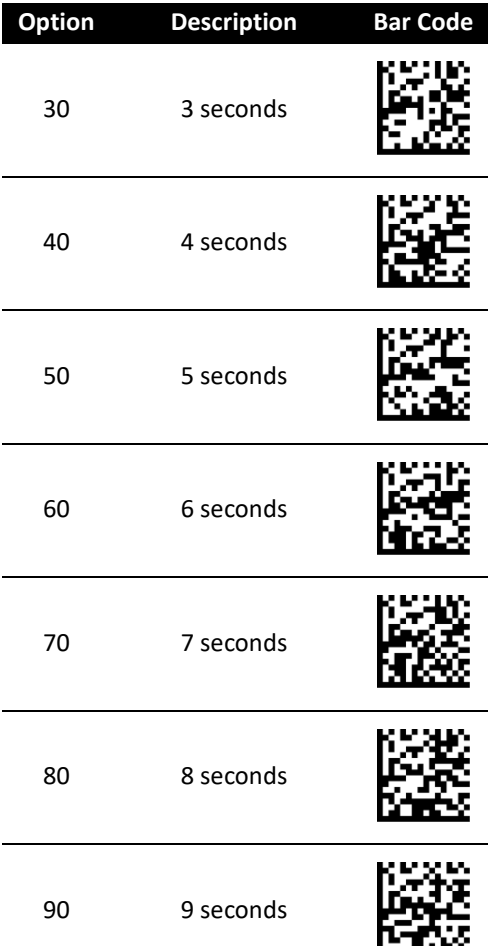

## **Baud (cradle only)**

Baud is the rate of the signal transmitted per second. It ranges between 1200 and 115200. The higher the baud, the faster the speed.

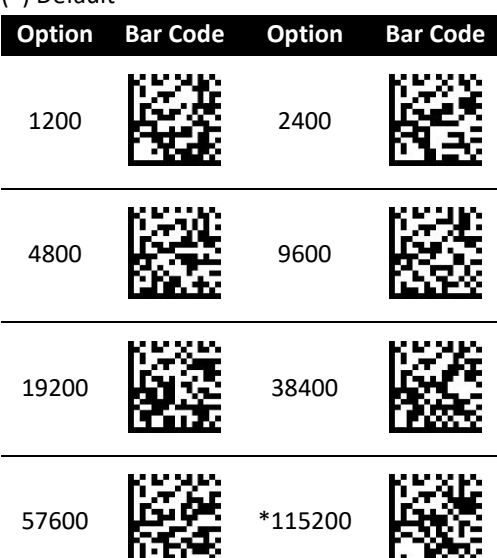

#### (\*) Default

#### **Parity check (cradle only)**

A parity bit is added at the end of a string of data bits to check if data is correct.

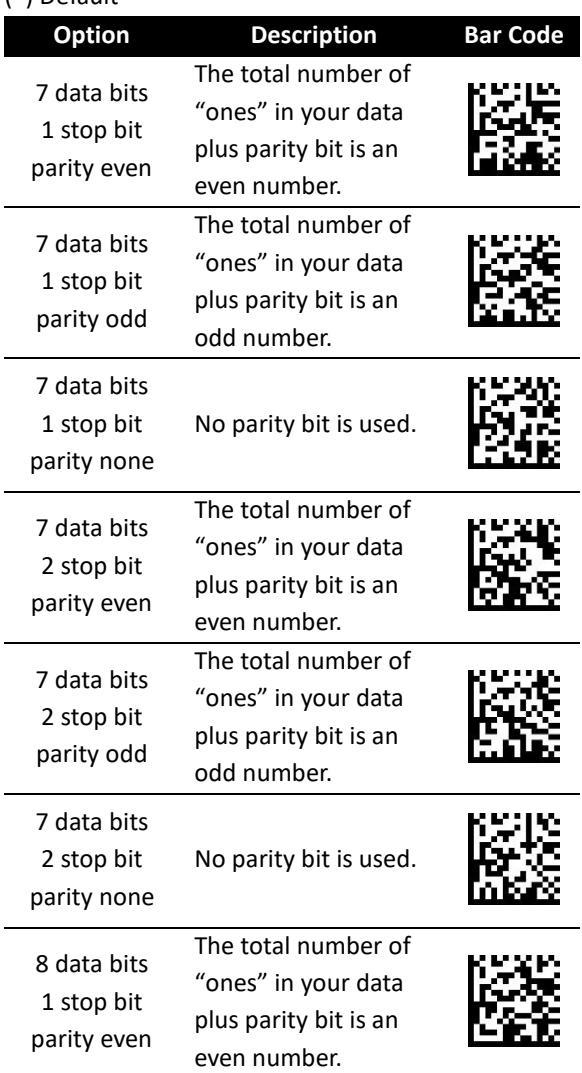

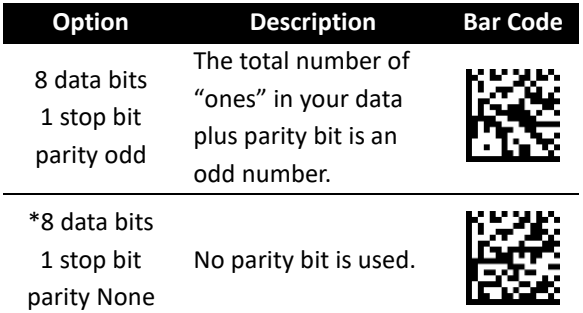

# **3.5 Update firmware**

Updating firmware improves functionalities and performance for your scanner. If you want to update the firmware of AI-6821/AI-6821HD, you need to update your cradle's firmware first. After that, your cradle will reset and try to connect to your scanner. Once they establish the connection, your cradle will update your scanner's firmware.

#### ■ USB connection

To update the firmware of your cradle and scanner, do this:

- 1. Start Scan Utility.
- 2. On the **File** menu, click **New**.

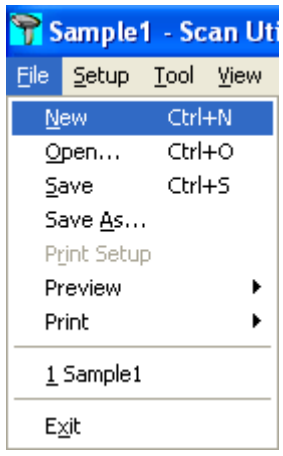

3. In the **NEW** dialog box, select **AI6821** from the **Select Model** list, and click **OK**.

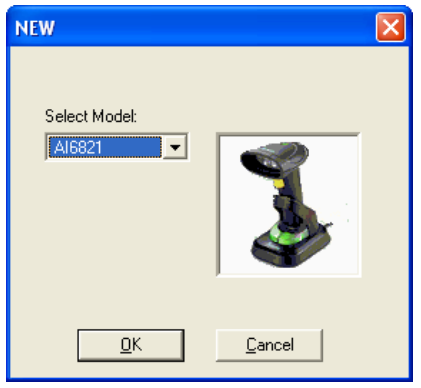

4. In the **Scan Utility** dialog box, click **No**.

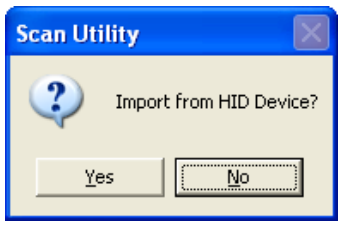

5. On the **Tool** menu, click **Download Firmware** > **Download All (Scanner)**. Your cradle will flash green after it enters the firmware update mode.

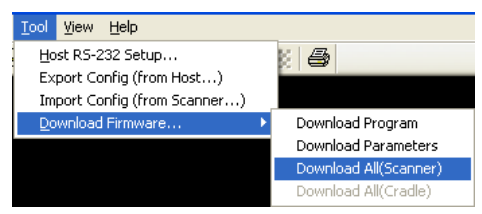

6. Scan Utility will ask if you want to

upgrade your scanner, click **OK**. In the next dialog box, click **OK**. Then, you need to wait 7 seconds for the system to switch your scanner to the DFU mode.

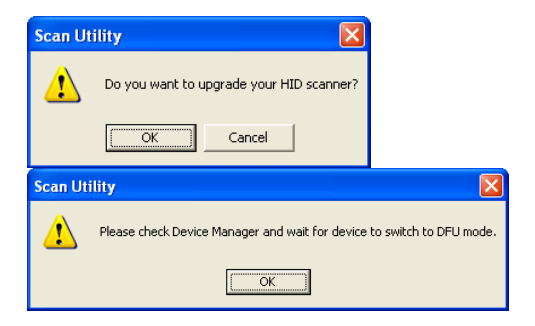

7. In the **Change Firmware** dialog box, click **Ask** to get the current firmware version of your cradle.

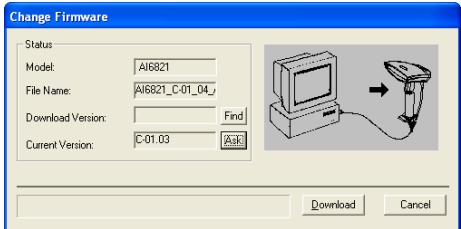

8. Click **Find** to load the firmware file. The firmware version in this file needs to be different from the current firmware version of your cradle. After loading the file, click **Download** to update the firmware of your cradle.

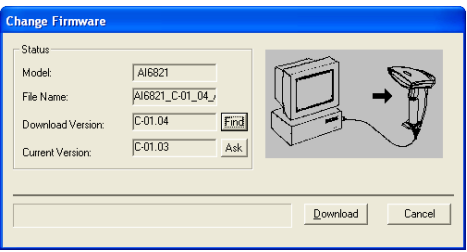

9. After the update is completed, click **OK**. Your cradle will restart and try to connect to your scanner. Once they establish the connection, your cradle will update your scanner's firmware.

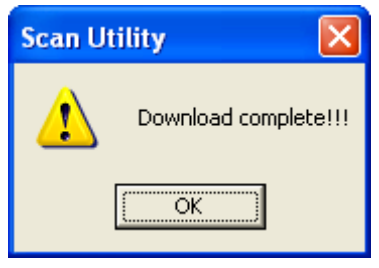

#### ■ RS-232 connection

To update the firmware of your cradle and scanner, do this:

- 1. Start Scan Utility.
- 2. On the **File** menu, click **New**.

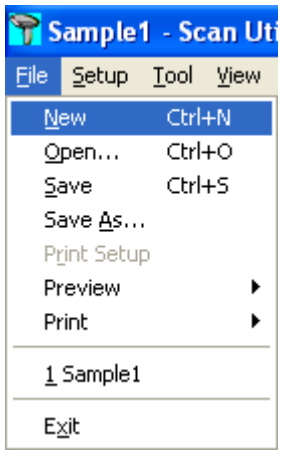

3. In the **NEW** dialog box, select **AI6821** from the **Select Model** list, and click **OK**.

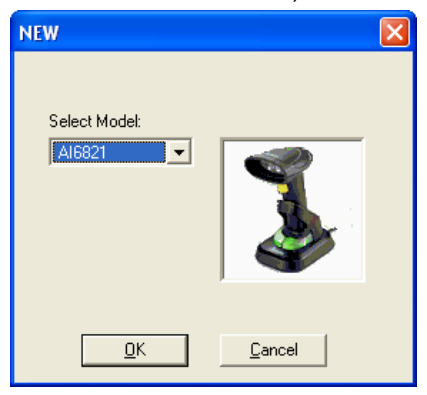

4. In the **Scan Utility** dialog box, click **No**.

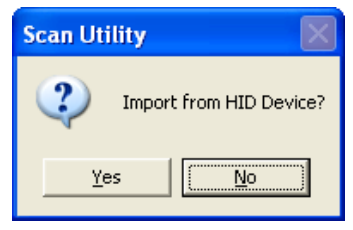

5. On the **Tool** menu, click **Host RS-232 Setup**.

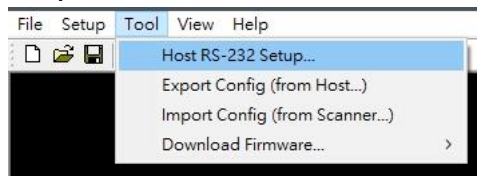

6. In the **Host RS-232 Setup** dialog box, select the COM port your scanner is using and click **Port Setting**.

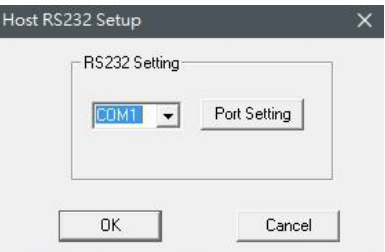

7. In the **Port Setting** dialog box, in the **Baud rate** list, select **115200** and click **OK**.

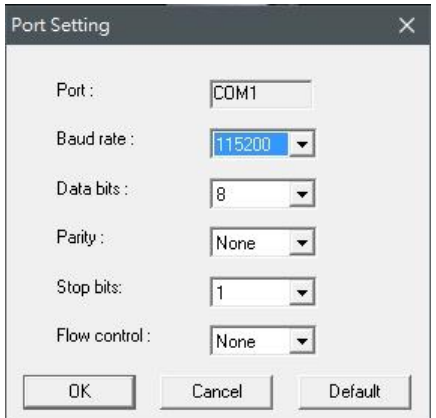

8. In the **Host RS-232 Setup** dialog box, click **OK**.

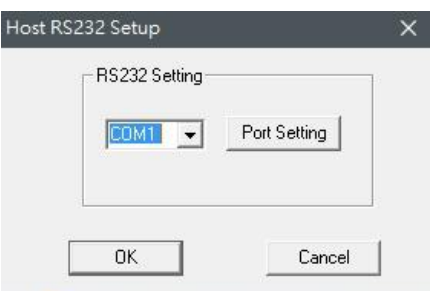

9. On the **Tool** menu, click **Download Firmware** > **Download All (Scanner)**.

> Your cradle will flash green after it enters the firmware update mode.

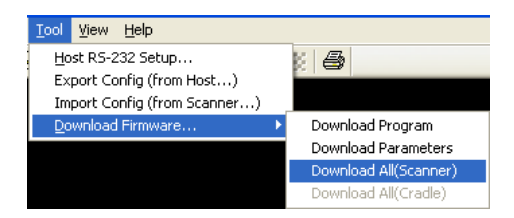

10. In the **Change Firmware** dialog box, click **Ask** to get the current firmware version of your cradle.

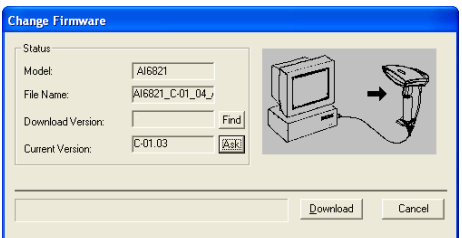

11. Click **Find** to load the firmware file. The firmware version in this file needs to be different from the current firmware version of your cradle. After loading the file, click **Download** to update the firmware of your cradle.

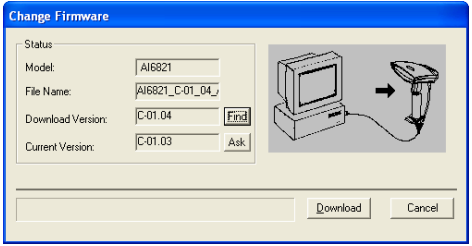

12. After the update is completed, click **OK**. Your cradle will restart and try to connect to your scanner. Once they establish the connection, your cradle will update your scanner's firmware.
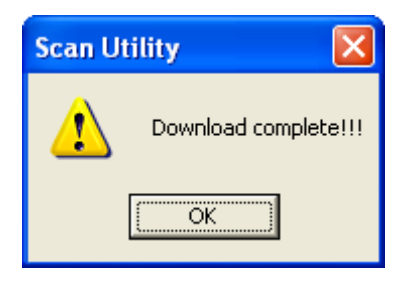

#### ■ Auto Update

Every time your cradle connects to your scanner, Auto Update checks the firmware version of your cradle and scanner, and automatically updates your scanner's firmware if its version is different from your cradle's.

(\*) Default

| Option  | <b>Description</b>                                     | <b>Bar Code</b> |
|---------|--------------------------------------------------------|-----------------|
| $*$ Off | Turn off auto<br>update.                               |                 |
| Ωn      | Update your<br>scanner's firmware<br>if its version is |                 |
|         | different from your<br>cradle's.                       |                 |

#### **Force Update**

Force Update is used to force your scanner to update its firmware. Once you scan the **Force Update** bar code, your scanner immediately downloads the firmware from your cradle, even if its firmware version is the same as your cradle.

Remember, if you use Force Update, Auto Update will be turned off. If you want to use Auto Update again, you need to turn it on.

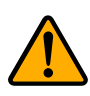

**Caution** Make sure your cradle is idle and connected to your scanner when you use Force Update, because your cradle does one thing at a time only.

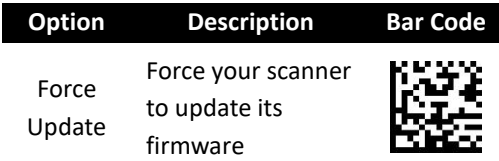

## **Install driver**

If you're using the USB cable to connect your scanner and your operating system is Windows XP, the system may ask you to install the driver for AI-6821/AI-6821HD during the firmware updating process. Take the following steps to install it.

1. In the **Found New Hardware Wizard** dialog box, click **Install from a list or specific location (Advanced)**, and click **Next**.

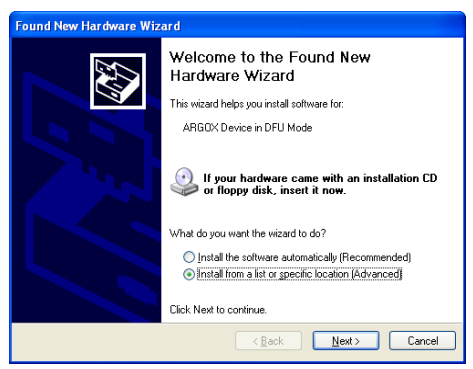

2. Select the **Include this location in the search** check box, and click **Browse**. The default path of driver of AI-6821/AI-6821HD is C:\Program Files\Argox\(Your Scan Utility version)\driver\DFU. After setting the path, click **Next**.

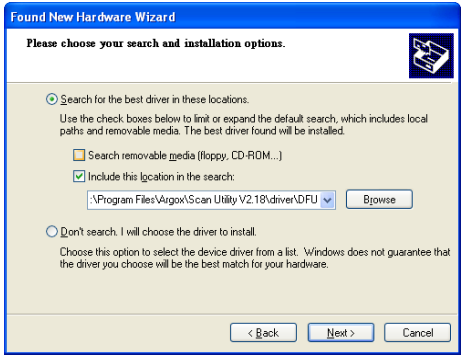

3. The system starts to install the driver. After it is completed, click **Finish**.

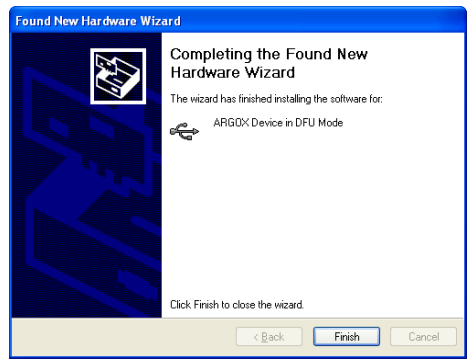

# **3.6 Miscellaneous**

This section describes settings that give you finer control over your scanner.

## **3.6.1 Status lights control**

The status lights glows when you scans a bar code and get acknowledged from your cradle. You can turn off all the lights using this setting, except for the light that indicates a Bluetooth connection is established between your scanner and cradle.

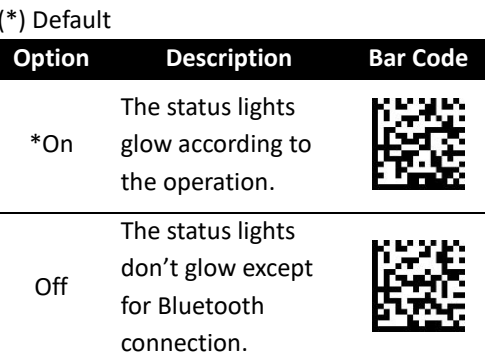

## **3.6.2 Fill-in light intensity**

When you turn on the aiming pattern, you'll notice that the pattern is encompassed by the fill-in light, which helps your scanner see bar codes clearly.

You can adjust the intensity of the fill-in light if you feel it is too bright, but it affects the "sight" of your scanner. The lower the intensity, the harder your scanner sees bar codes.

(\*) Default

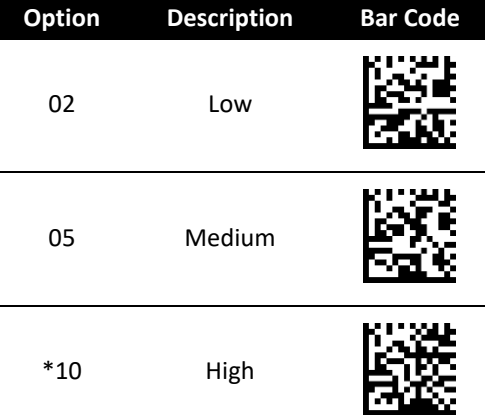

## **3.6.3 PIN code setting**

When you connect your scanner to your cradle, you need to scan the Data Matrix code at the bottom of your cradle, or scan **Enter PIN code** and scan eight digits of your cradle's PIN number using bar codes in *Appendix D*.

You can simplify the PIN code to 0000 by scanning **PIN Code:= 0000**.

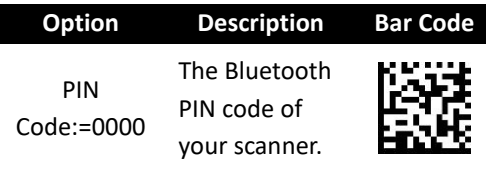

## **3.6.4 Mobile phone mode**

It improves reading performance of your scanner with target bar codes displayed on mobile phones and other electronic displays.

(\*) Default

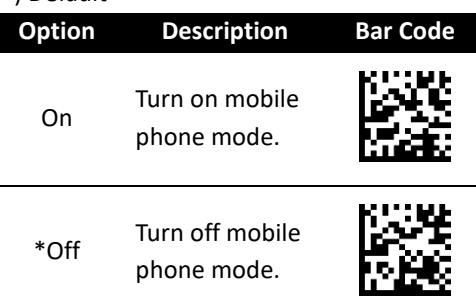

## **3.6.5 Disconnection**

Scan the following bar code to disconnect your scanner from your cradle.

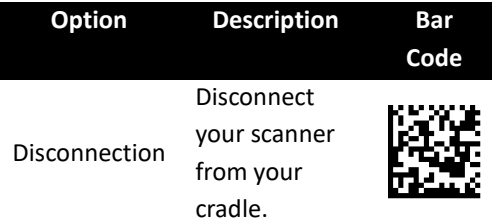

## **3.6.6 Aiming pattern**

By default, your scanner projects the aiming

pattern during the scan. You can turn it off.

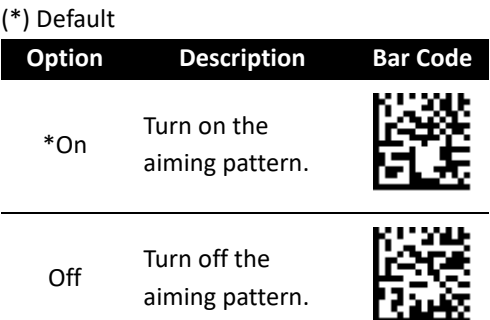

## **3.6.7 Align mode**

Decode only the bar codes aligned under the center of the aiming pattern.

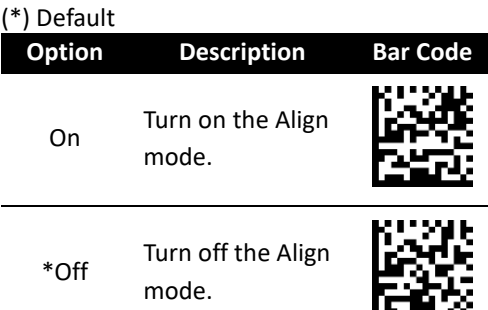

## **3.6.8 Reset your scanner**

By resetting your scanner, you can return your scanner to the state it was in when you receive it. This can help you solve some problems caused by settings changed between scans.

There are two ways to reset your scanner.

■ Scan the bar code

Scan the following bar code to reset your scanner.

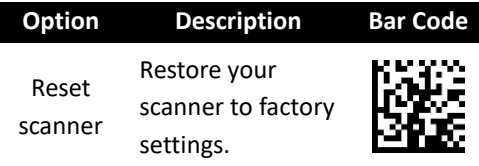

■ Press and hold the RESET button

Press and hold the **RESET** button until you hear the startup sound.

Remember the following when resetting your scanner:

- 1. If your scanner is connected to your cradle, when you scan the **Reset scanner** bar code or press the **RESET** button, you reset both of your scanner and cradle.
- 2. If your scanner is *not* connected to your cradle, when you scan the **Reset scanner** bar code, you only reset your scanner; when you press the **RESET** button, you only reset your cradle.

## **3.6.9 Scanner information**

It displays your scanner's information on the screen.

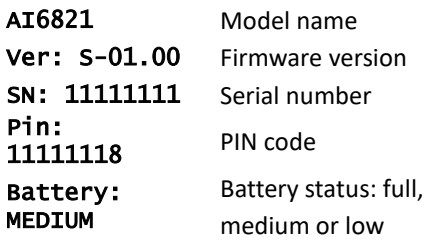

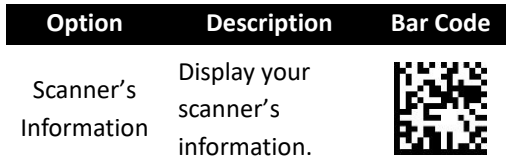

# **3.7 Data Magic**

Data Magic offers 10 commands for you to customize text strings of bar codes. Each command can be specified in a rule. Data Magic allows up to 10 rules to be applied. With the flexibility Data Magic provides, you can define data as you want.

There are two ways to use Data Magic: scanning bar codes, or using Scan Utility. By scanning bar codes, you can quickly change the settings without using a program; by using Scan Utility, you can see the settings at a glance and change them through the easyoperated user interface. Choose the method that meets your need.

## **Data Magic commands**

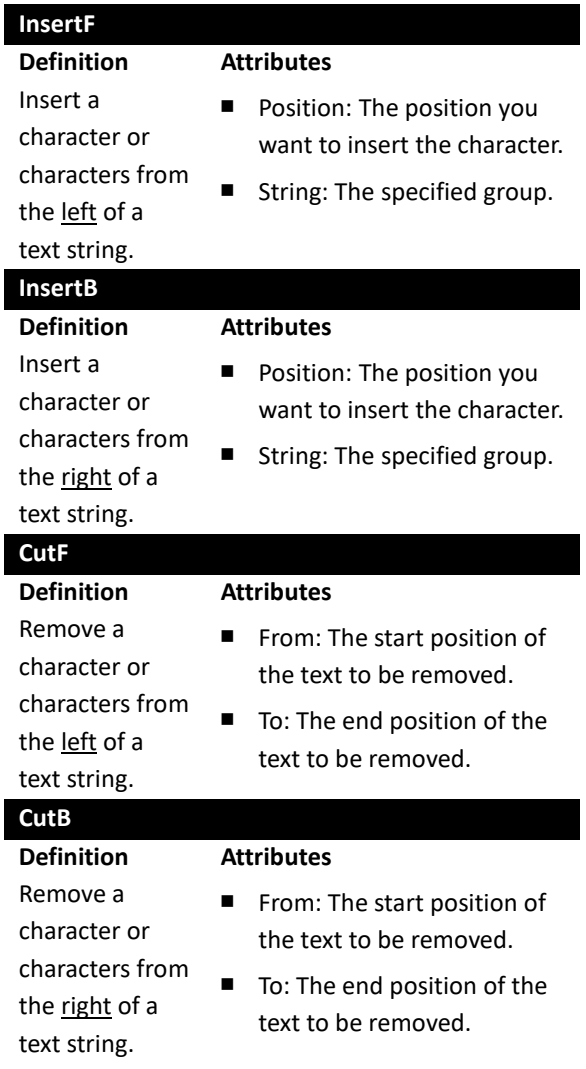

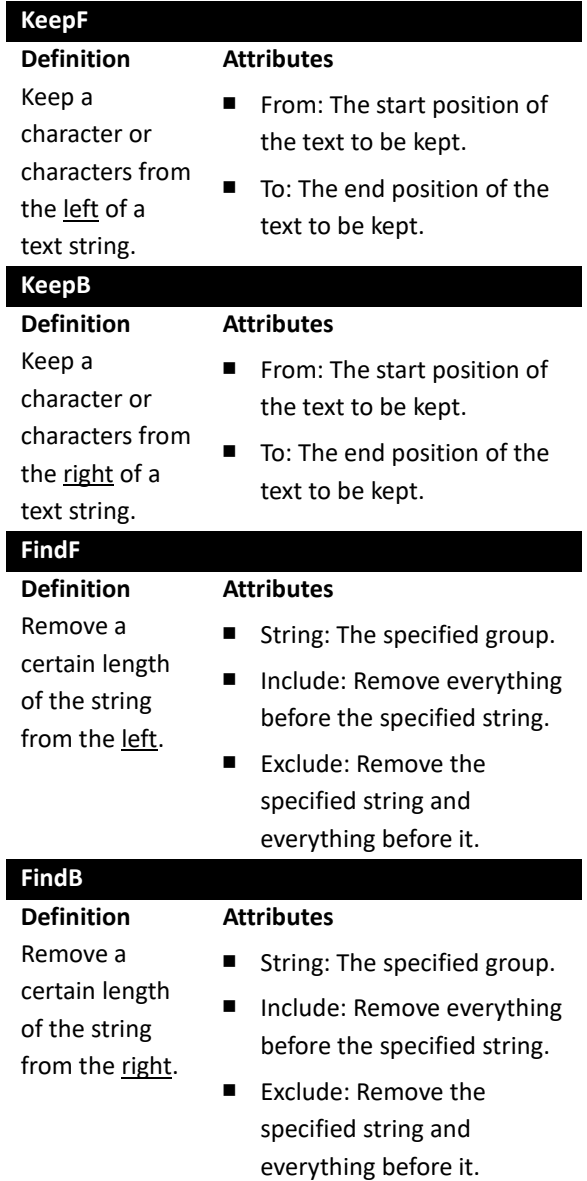

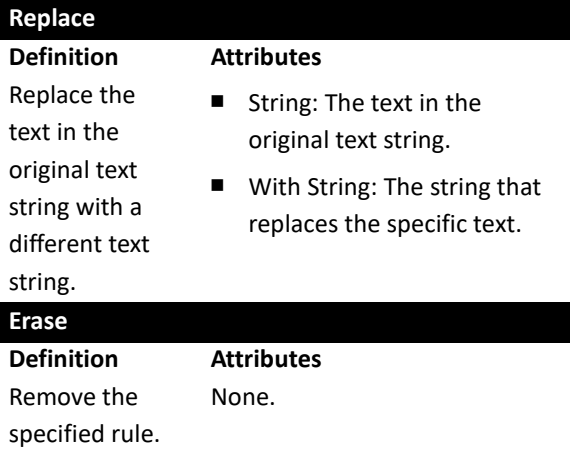

Position Range: 0-99 Cut Range: From: 1-99, To: 1-99

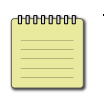

**Note** If you use Data Magic by scanning bar codes, you don't need the Erase command.

## **3.7.1 Bar code scanning**

Bar code scanning is a quick way to work with Data Magic. Just scan the bar codes in specific order and you can customize your string in seconds.

To use Data Magic, scan the **On** bar code:

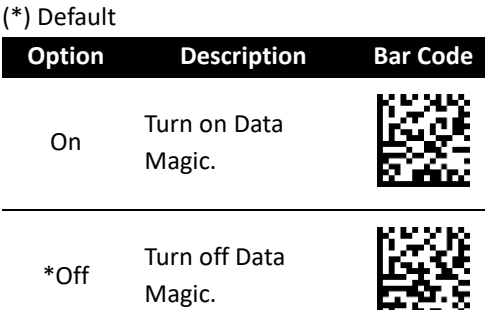

### **Data format**

Data Magic provides 10 rules for you to set. To set a rule, follow this data format to scan bar codes:

**Rule + Command + Attribute 1 +**

**Attribute 2 + Save**

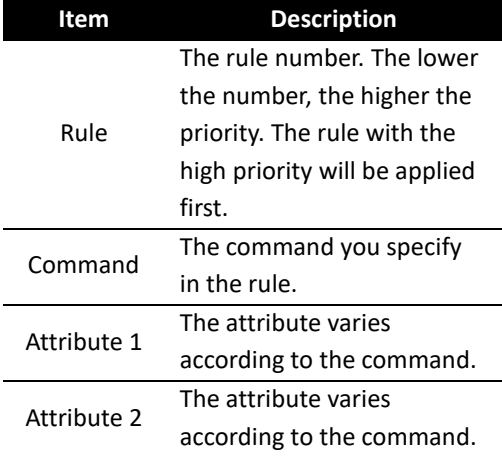

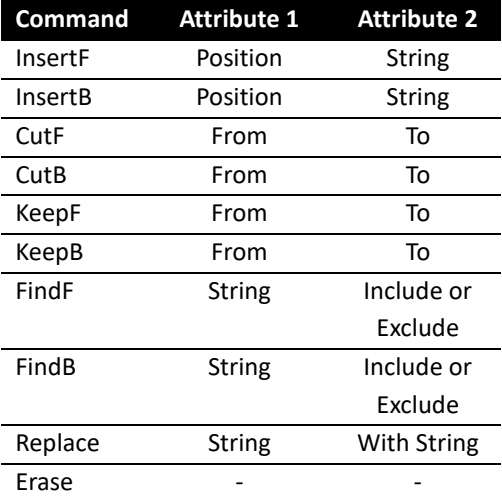

To set an InsertF rule with the sample data, scan the

following bar codes:

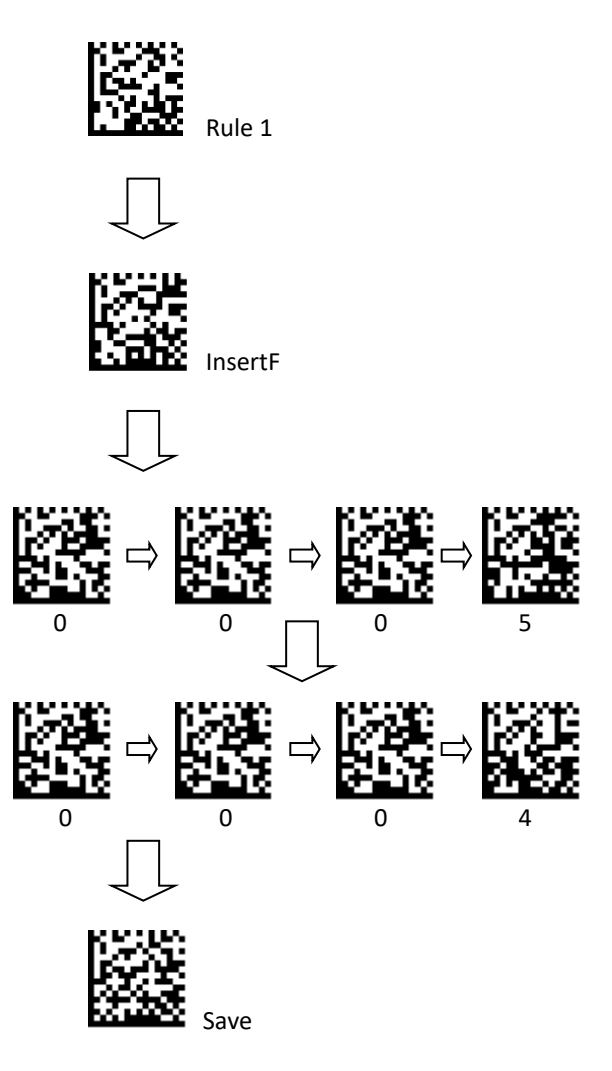

## **Bar codes**

■ Rules

To set a rule, scan one of the following bar codes.

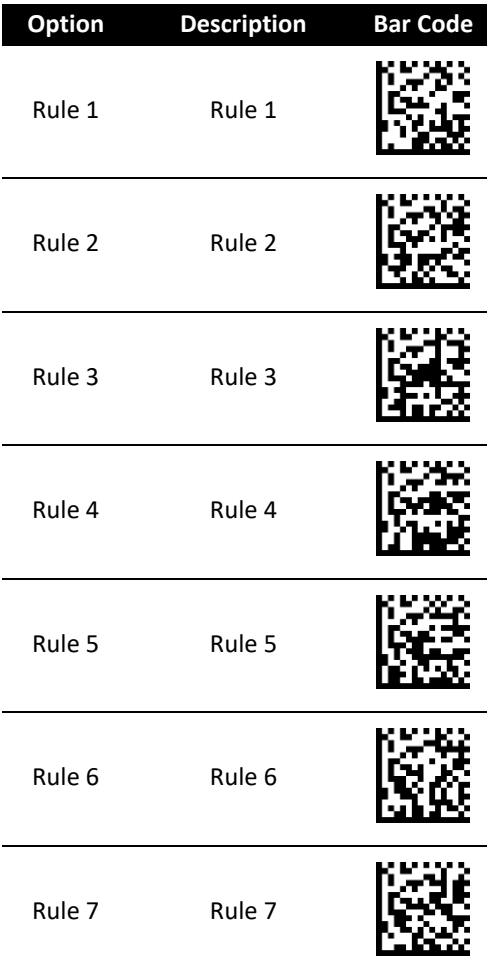

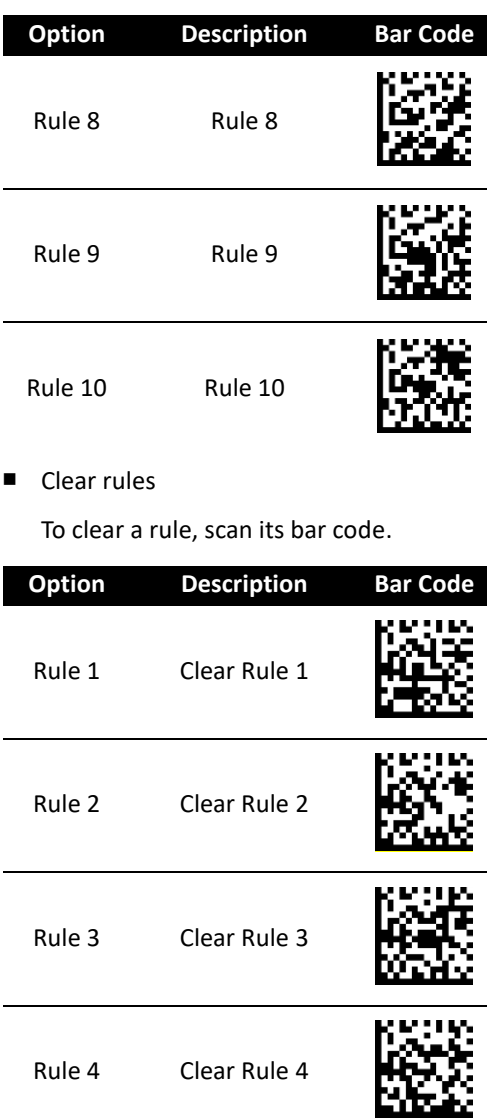

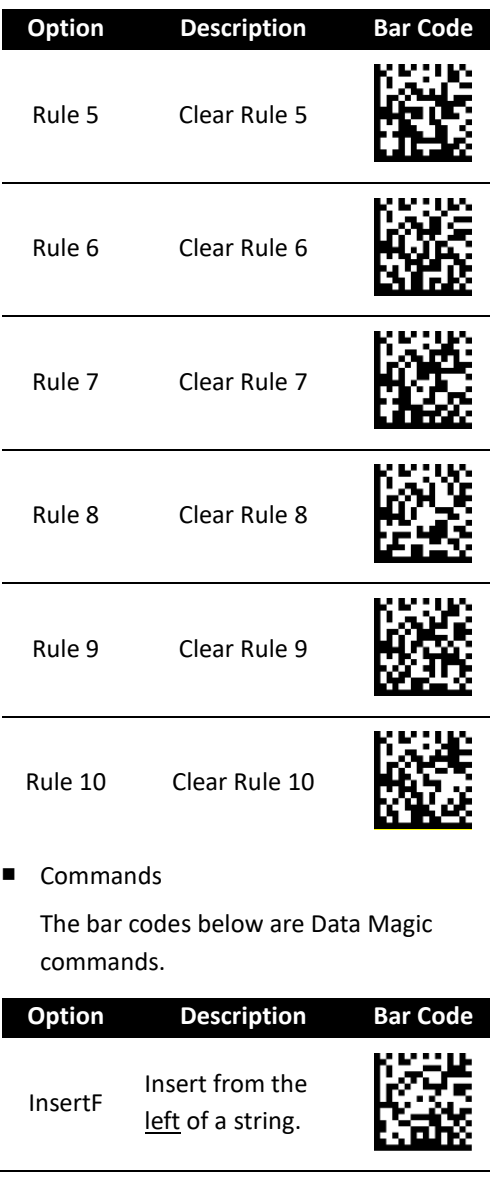

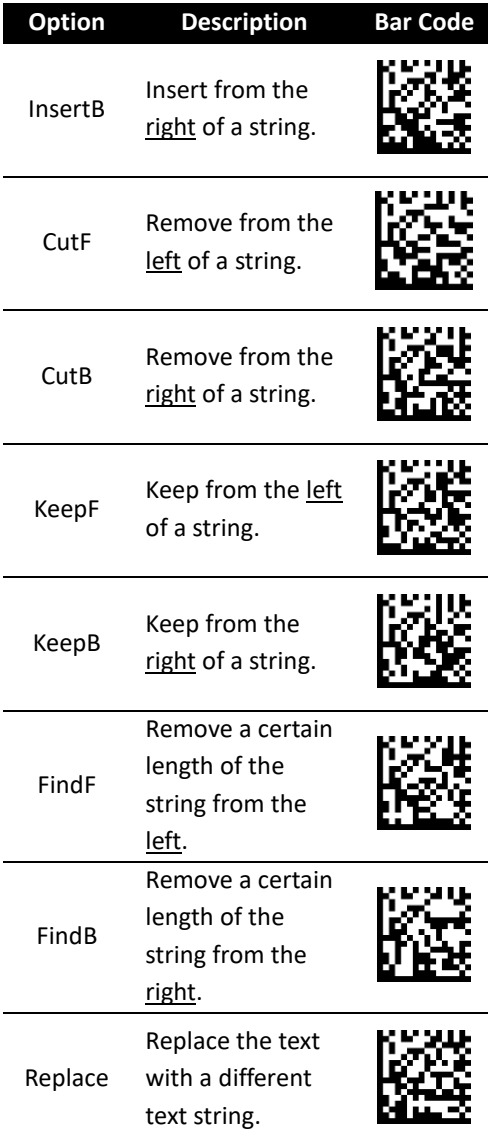

#### ■ Strings

To set a string:

- 1. Scan a string bar code, such as **String1**.
- 2. Find your characters in the ASCII table, and scan their ASCII codes using bar codes in *Appendix D*. See *Appendix B* for ASCII codes of characters.
- 3. Scan the **Save** bar code in *Appendix D*.

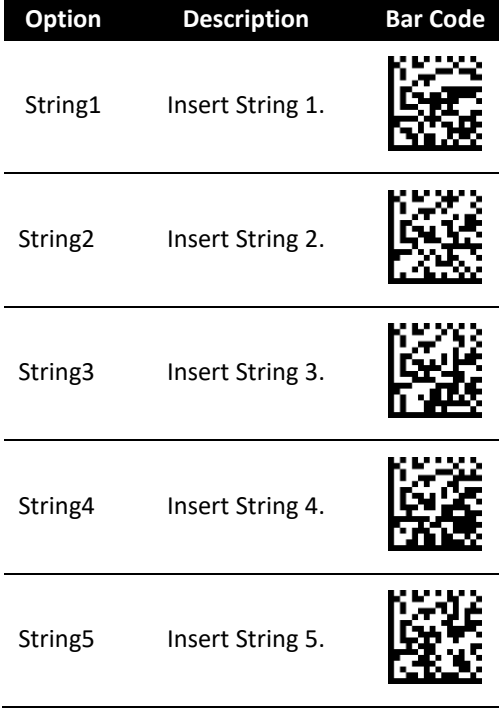

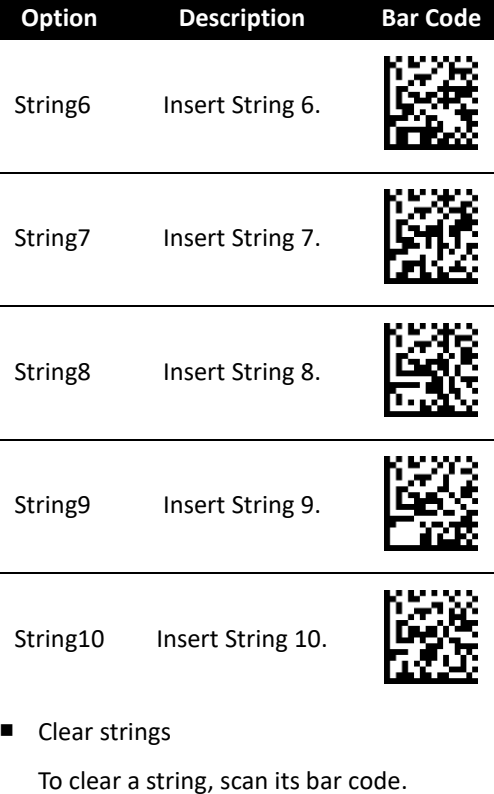

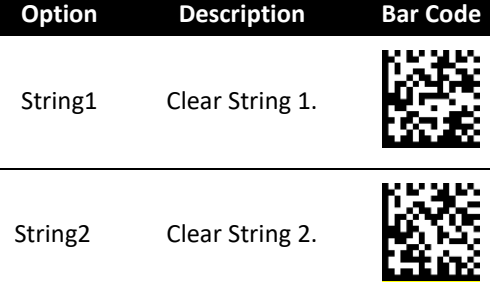

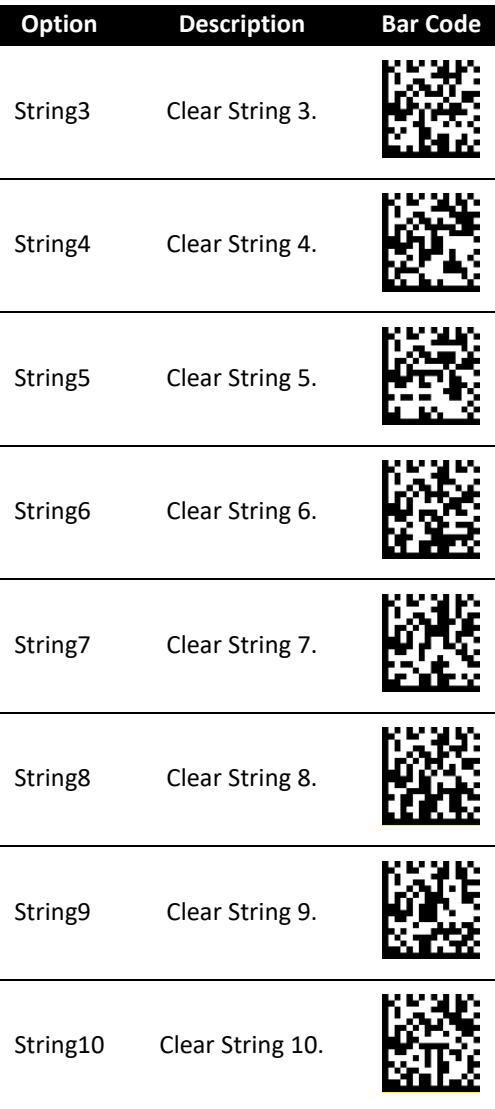

## **Option Description Bar Code**

Clear Strings Clear all strings.

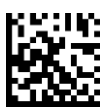

#### ■ Info

Display the current Data Magic settings.

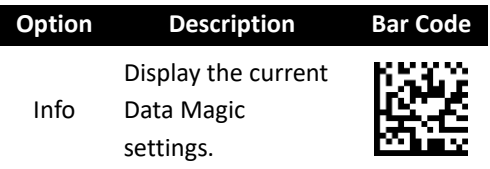

■ Clear All

Remove all values from Data Magic settings. (except strings)

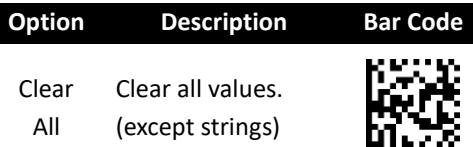

## **Example**

Original Text String: ARGOX89121121 Group 1: ARGOX Group 2: argox Group 3: GOX Group 4: Tel:

#### **InsertF**

Insert Group 4 (Attr 2) into the fifth (Attr 1) position from the left side of the string.

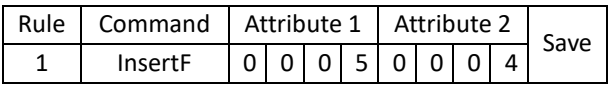

Data: ARGOX89121121

Result: ARGOXTel:89121121

#### **InsertB**

Insert Group 4 (Attr 2) into the eighth (Attr 1) position from the right of the string.

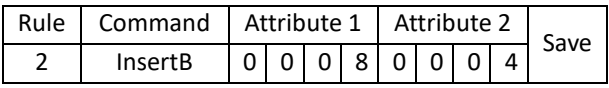

Data: ARGOX89121121

Result: ARGOXTel:89121121

#### **CutF**

Remove first 5 characters from the left of the string.

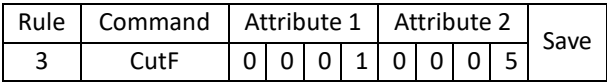

Data: ARGOX89121121

Result: 89121121

#### **CutB**

Remove first 8 characters from the right of the string.

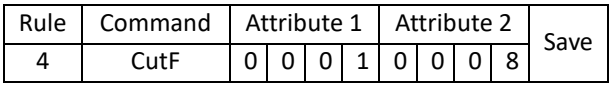

Data: ARGOX89121121

Result: ARGOX

#### **KeepF**

Keep the characters from (Attr1) to (Attr2) from the left of the string.

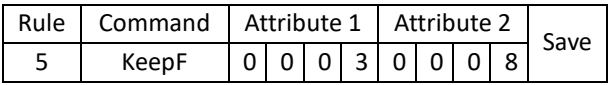

Data: ARGOX89121121

Result: GOX891

#### **KeepB**

Keep the characters from (Attr1) to (Attr2) from the right of the string.

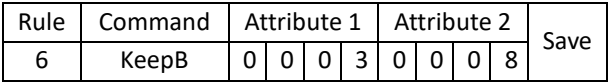

Data: ARGOX89121121

Result: 891211

#### **FindF**

Remove Group 3 (Attr 1) and everything before it from the left of the string. Attribute 2 can be "0000" or "0001."

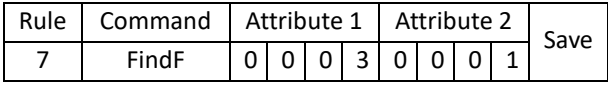

0000: Include 0001: Exclude

Data: ARGOX89121121 Data: ARGOX89121121

Result: GOX89121121 Result: 89121121

#### **FindB**

Remove Group 3 (Attr 1) and everything before it from the right of the string. Attribute 2 can be "0000" or "0001."

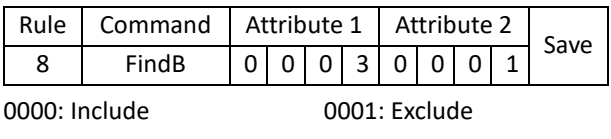

Result: ARGOX Result: AR

Data: ARGOX89121121 Data: ARGOX89121121

### **Replace**

In the original string, replace the Group 1 (Attr1) with Group 4 (Attr2).

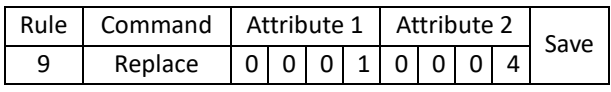

Data: ARGOX89121121

Result: Tel:89121121

## **3.7.2 Scan Utility**

Scan Utility provides a simple, clear interface that you can easily view and change Data Magic settings, and import or export the settings to your scanner. Currently, Scan Utility uses RS-232 for data transmission. If your scanner is connected using the USB cable, you need to install Virtual COM for Scan Utility for data transmission. For more information about installing Virtual COM, see *Virtual COM*.

To use Data Magic, start Scan Utility and do this:

- 1. On the **File** menu, click **New**.
- 2. In the **NEW** dialog box, select **AI6821** from the **Select Model** list, and click **OK**.
- 3. In the **Scan Utility** dialog box, click **No**.
- 4. On the **Setup** menu, click **Scanner Setup**, and click the **Data Magic** tab.
- 5. In the **Data Magic** tab, select the **Data Magic** check box.
- 6. Click one of the rules you want to set. For example, if you want to set **Rule 1**, select its **Enable** check box. In the command list, click the command you want, such as **InsertF**. In the **position** box, type a position number. In the **string** list, click the group you want.
- 7. Repeat the previous step until you set all the rules you need, and click the **String** tab.
- 8. In the **String** tab, there are 10 string boxes: **Insert G1-G10 chars setting**. Each box corresponds to the group you've selected in the **string** list in the **Data Magic** tab. Depending on your selection, type the text you want in the specific box. For example, if you've selected **Group1**, type in the **Insert G1 chars setting** box. The string box accepts up to 12 single-byte characters. When you're done, click **OK**.
- 9. On the **Tool** menu, click **Export Config (from Host)**, and click **Export**. If the data is exported successfully, you'll hear a long beep.

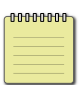

**Note** The bar codes types available in Data Magic are the same as those you've turned on. For more information about how to turn on bar codes types, see *Chapter 4*.

In the **Data Magic** tab, you'll find 10 rules. Each rule can be set to one of the commands. The table below describes how to use those commands.

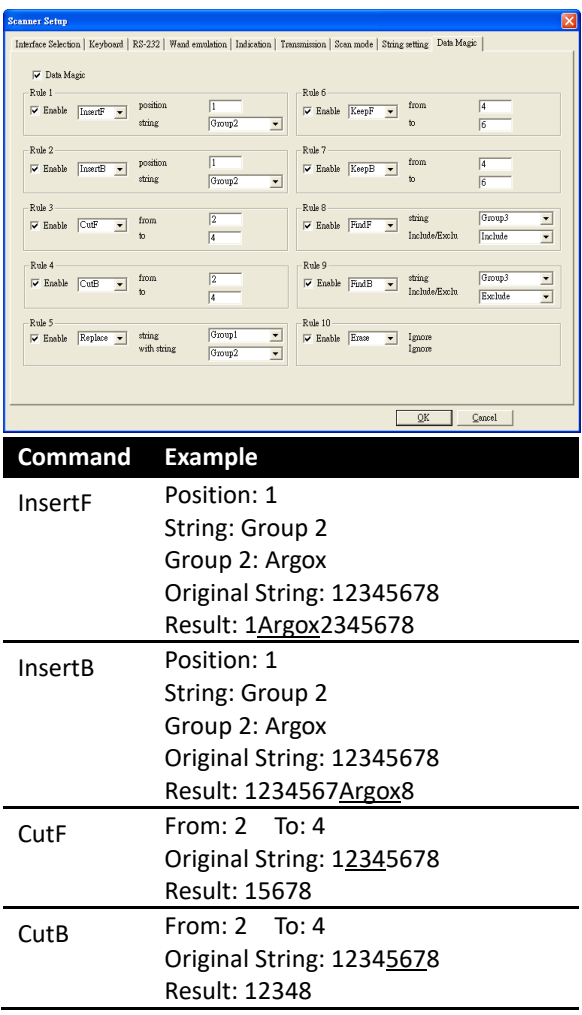

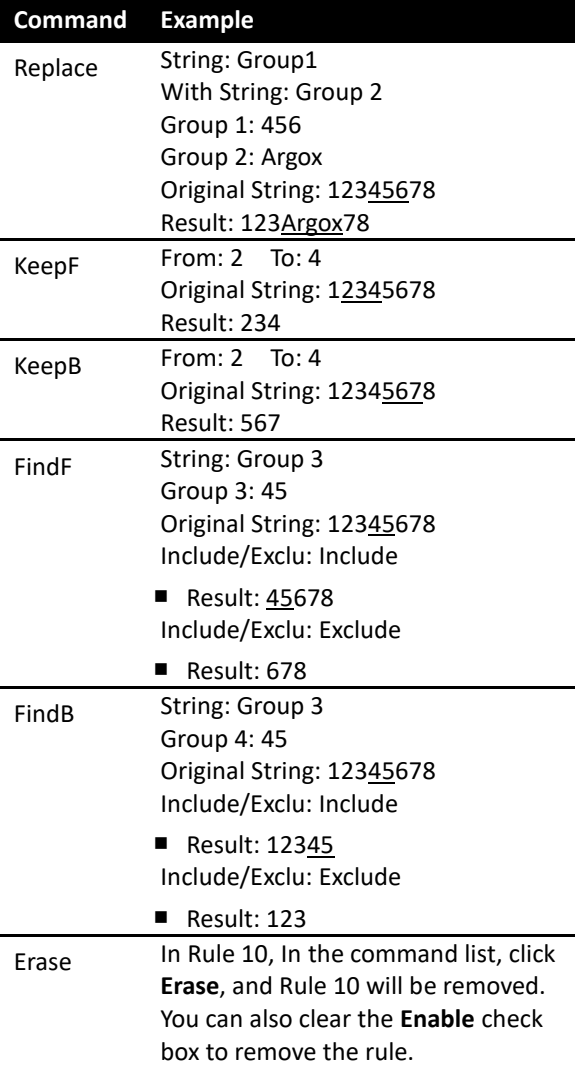

## **Virtual COM**

You can configure Virtual COM to transmit data to a computer via a virtual COM port. After installing Virtual COM, your scanner will be assigned a virtual COM port, which you can use to receive or send data.

To configure Virtual COM on Windows XP and set up a virtual COM port in Scan Utility:

- 1. Connect your scanner to your computer.
- 2. Use the bar code in *Interface Selection* to switch the interface to **Virtual COM**. If the interface is set successful, you'll hear a long beep, and **Found New Hardware Wizard** will appear on screen.
- 3. In the **Found New Hardware Wizard** dialog box, click **Install from a list or specific location (Advanced)**, and click **Next**.
- 4. Click **Search for the best driver in these locations**, and select the **Include this location in the search** check box. Next, click **Browse**, and find the driver at your installation path of Scan Utility (default is C:\Program Files\Argox\Scan Utility\driver\virtual com), and then click **Next**.
- 5. After the driver installed, click **Finish**.
- 6. Right-click **My Computer** and click **Properties**.
- 7. Click the **Hardware** tab, and click **Device Manager**.
- 8. Click **Ports (COM & LPT)**. Find **ARGOX Virtual COM** and see the port number in the parenthesis.
- 9. Close **Device Manager**.
- 10. Start Scan Utility. On the **File** menu, click **New**. In the **Select Model** list, click **AI6821**, and click **OK**.
- 11. On the **Tool** menu, click **Host RS-232 Setup**.
- 12. In the **Host RS-232 Setup** dialog box, in the **RS-232 Setting** list, click the port you've seen in step 8, and click **Port Setting**.
- 13. In the **Port Setting** dialog box, in the **Baud rate** list, click **115200**, and click **OK**.

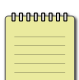

**Note** The installation steps may vary depending on your operating system.

# **4 Bar codes**

This chapter provides the bar codes supported by AI-6821/AI-6821HD and their attributes.

## **Code 11**

#### **Length\_min, Length\_max**

You can use these two attributes to specify the decoding length of a bar code. There are three modes.

■ Both are zeros

When both min length and max length are set to 0, the decoding length can be any number of characters.

■ Max is larger than or equal to min When the max length is larger than the min length, the decoding length is between the max and the min. When the max is equal to the min, the decoding length is fixed (the number you assign to them).

■ Min is larger than max

When the min length is larger than the max length, the decoding length is either the min or the max.

#### **C11\_checkdigit\_verify**

Use an algorithm to calculate a check digit to verify the completeness of the bar code.

#### **C11\_checkdigit\_transmit**

Append the check digit to the end of a bar code.

**Note** You need to turn on

**C11\_checkdigit\_verify** to use this feature.

#### (\*) Default

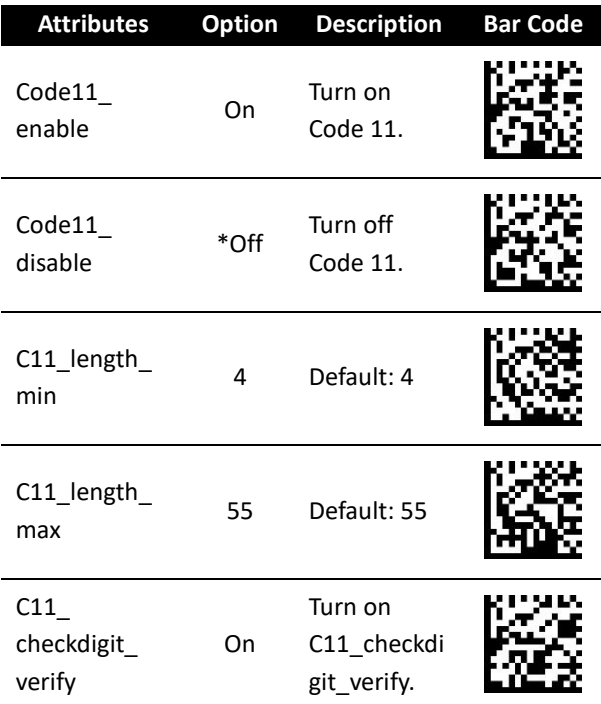
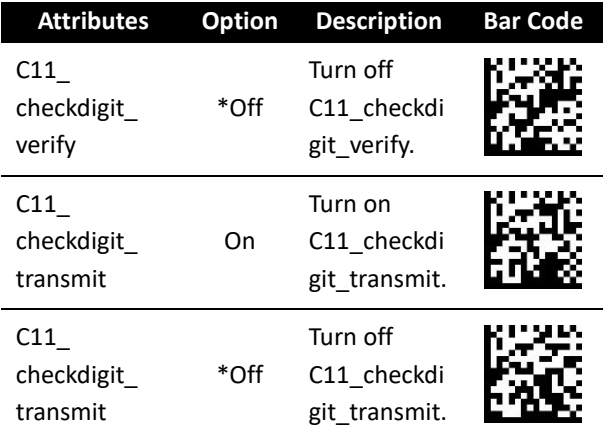

# **Code 39**

#### **C39\_FullASCII\_conversion**

Code 39 Full ASCII is a variant of Code 39. It allows the whole ASCII table (128 characters) to be encoded.

### **C39\_length\_min, C39\_length\_max** See the description in Code 11.

#### **C39\_checkdigit\_verify**

See the description in Code 11.

#### **C39\_checkdigit\_transmit**

See the description in Code 11.

#### **Buffer\_C39**

It allows your scanner stores multiple Code 39 bar codes in the buffer. When it is turned on, it buffers all Code 39 bar codes having a leading space as a first character for later transmission. The leading space is not buffered. Decoding a Code 39 bar code with no leading space sends all buffered data in a first-in, first-out sequence, plus the "triggering" bar code.

#### **Tcode39\_enable**

Trioptic Code 39 is a variant of Code 39. It consists of six data characters and two dollar signs (\$) as the start and stop character. For example, the data "\$Argox\$" is read as "Argox."

**Note** You can't turn on Trioptic Code 39 and Code 39 Full ASCII simultaneously.

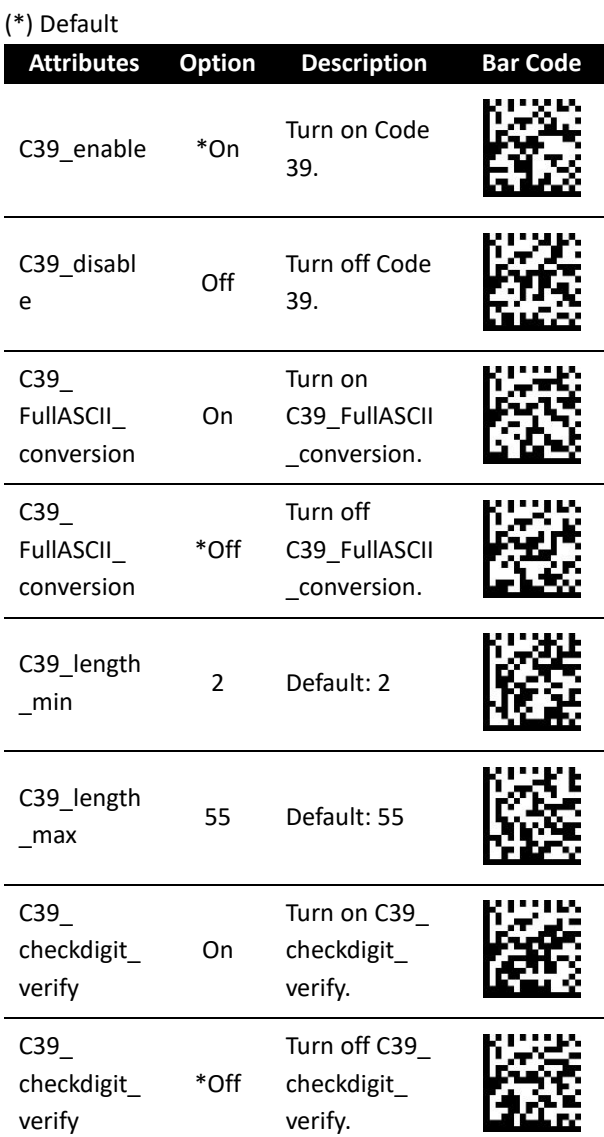

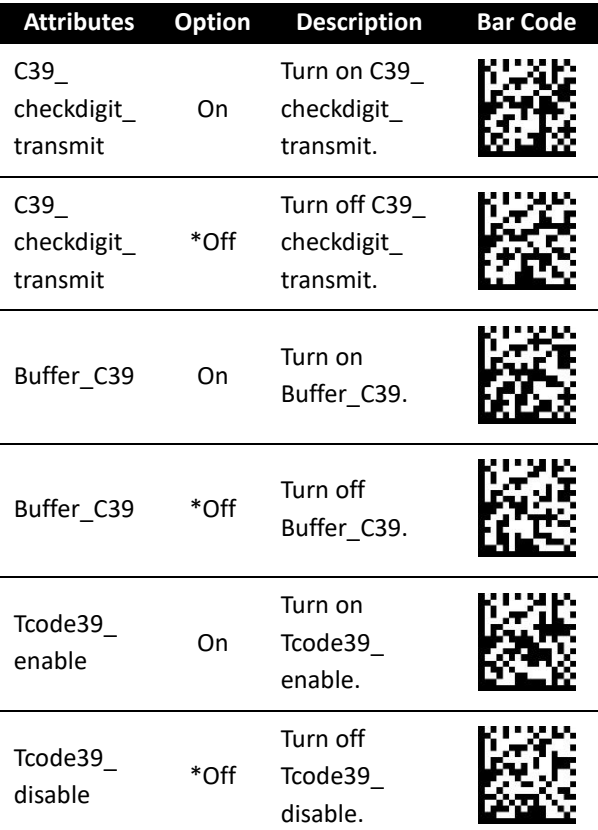

# **Italian Pharmacy (Code 32)**

### **C32\_Prefix**

Add the character "A" at the beginning of a Code 32 bar code.

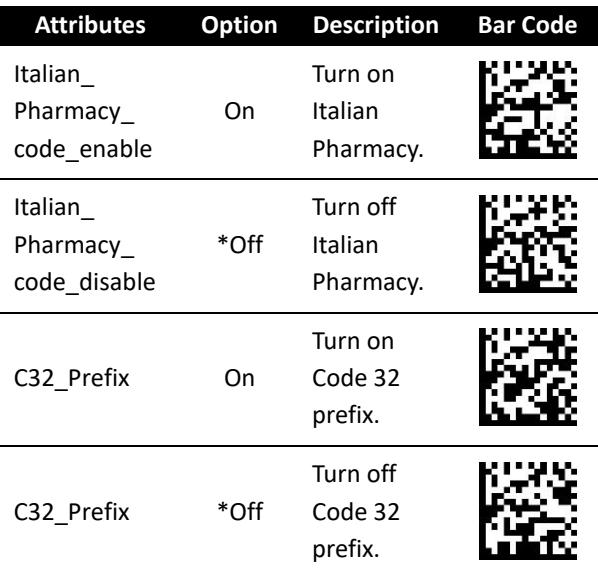

# **Code 93**

### **C93\_length\_min, C93\_length\_max**

See the description in Code 11.

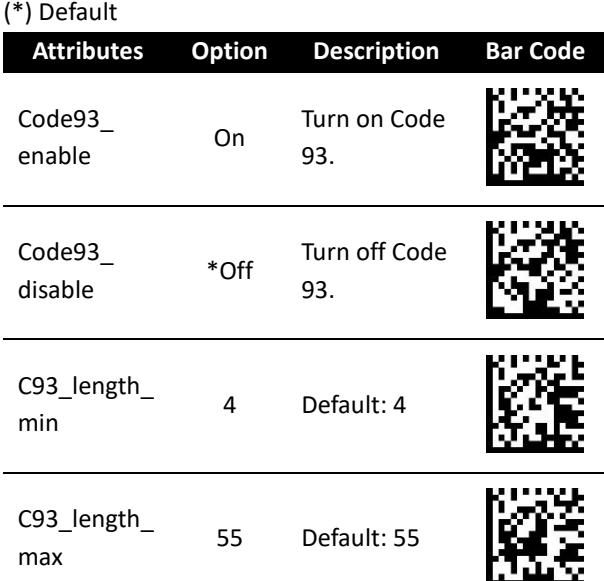

# **Code 128**

### **C128\_length\_min, C128\_length\_max**

See the description in Code 11.

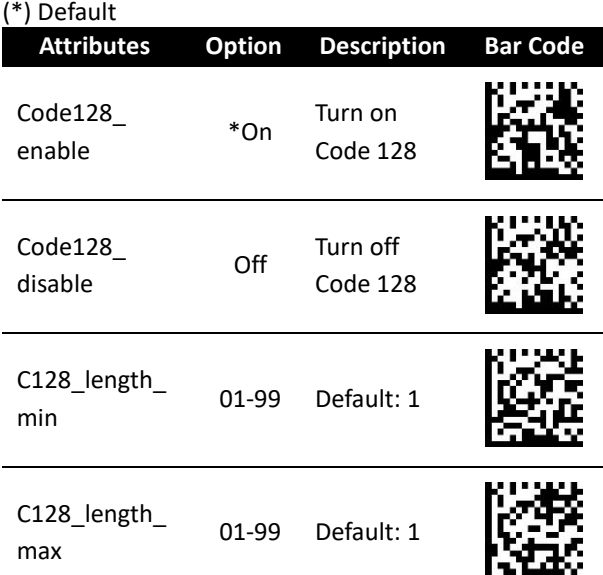

# **ISBT 128**

#### **ISBT Concatenation**

It links two ISBT bar codes.

■ On

There must be two ISBT bar codes for decoder to decode and concatenate them. The decoder won't decode the single ISBT bar code.

■ Off

The decoder won't concatenate ISBT bar codes.

### ■ Autodiscriminate

The decoder decodes and concatenates ISBT bar codes immediately. If there is only one ISBT bar code, the decoder needs to decode the bar code a few times to confirm that there is no additional ISBT bar code. You can set the number of decoding times using **ISBT Concatenation Redundancy**.

### **ISBT Concatenation Redundancy**

The number of times that the decoder must decode an ISBT bar code to confirm that there is no additional bar code.

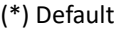

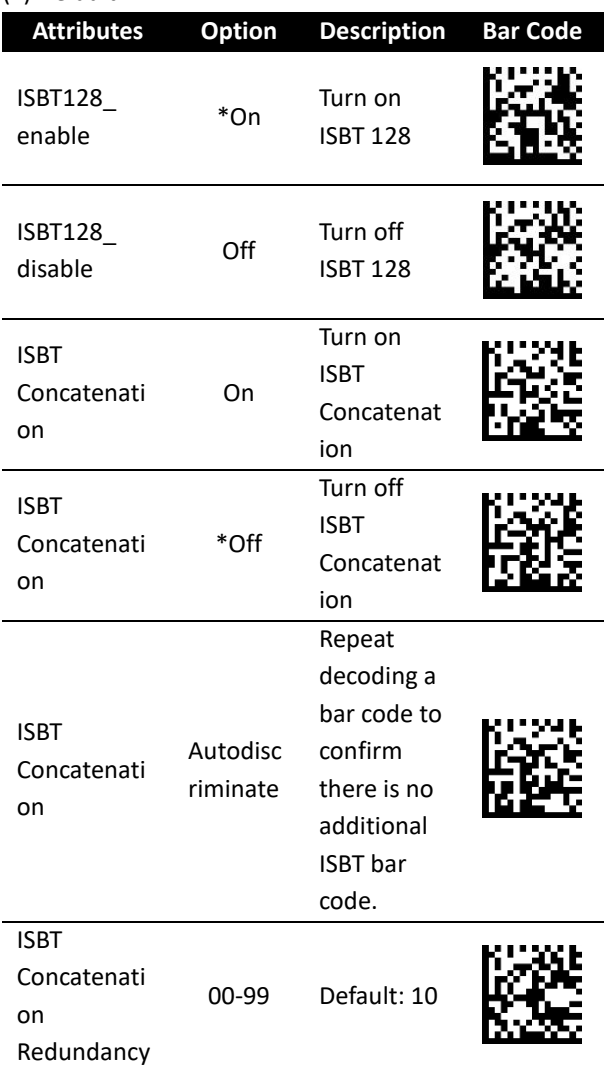

### **EAN-8**

### **EAN8\_Extend**

Add five leading zeros to a decoded EAN-8 bar code to make it compatible with EAN-13 format.

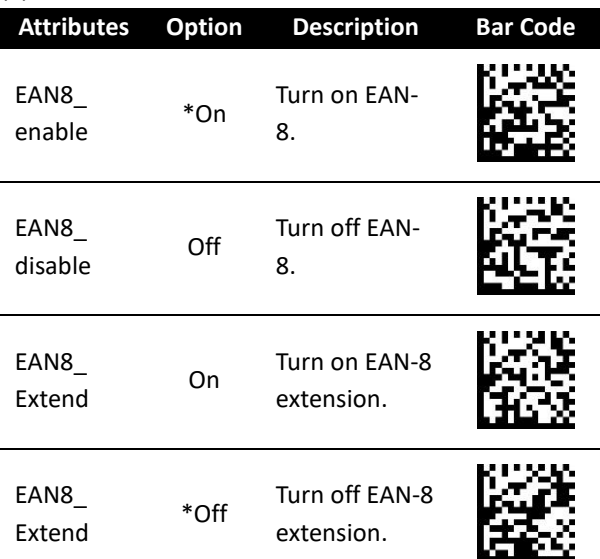

## **EAN-13**

### **Bookland\_ISBN**

Bookland\_ISBN has two modes.

■ ISBN-10

The decoder decodes both 10-digit and 13-digit ISBN format that starts with 978. It also decodes bar codes that start with 979 but won't identify it as an ISBN number.

■ ISBN-13

The decoder decodes ISBN codes that is 13-digit format and starts with either 978 or 979.

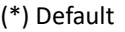

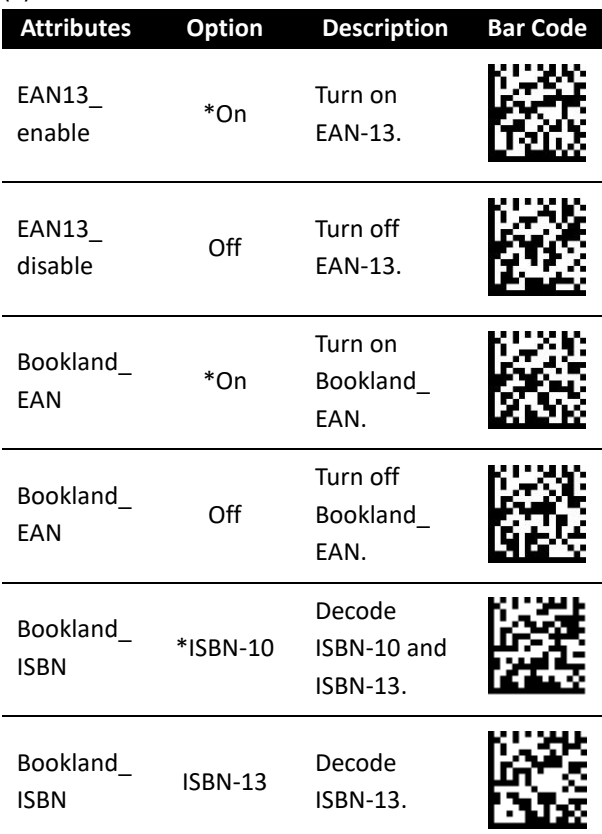

# **UCC-128/EAN-128 (GS1-128)**

### **UCC\_Coupon\_Extended\_Code**

If you turn on this feature, you can decode the following bar codes:

- UPC-A starting with 5
- EAN-13 starting with 99
- UPC-A/GS1-128 coupon codes

You need to turn on UPCA, EAN-13 and UCC-128/EAN-128 to scan all types of coupon codes.

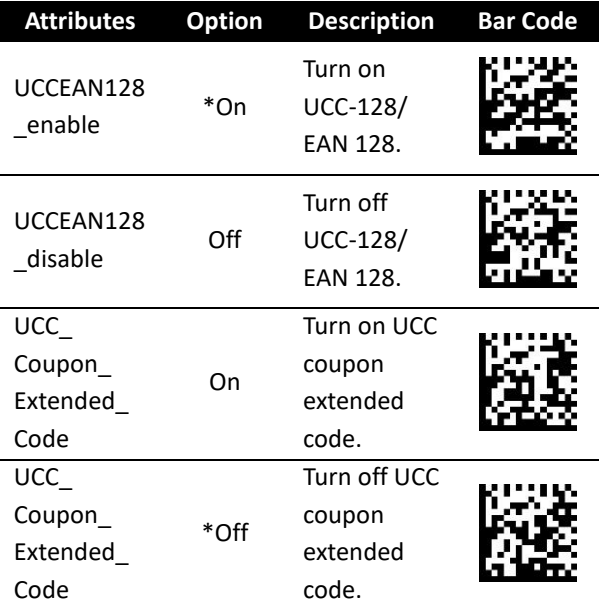

## **UPC-A**

#### **UPCA\_Preamble**

The preamble character consists of a system number and a country code, which represent the type of the product and the country respectively.

■ Off

No preamble is used.

■ System Character (<SYSTEM CHARACTER> <DATA>)

Append the system character at the beginning of a bar code.

■ System Character & Country Code (<COUNTRY CODE> <SYSTEM CHARACTER> <DATA>)

Append the country code and the system character at the beginning of a bar code.

#### **UPCA\_checkdigit\_transmit**

See the description in Code 11.

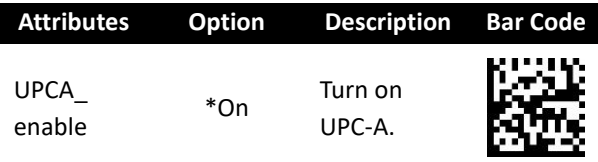

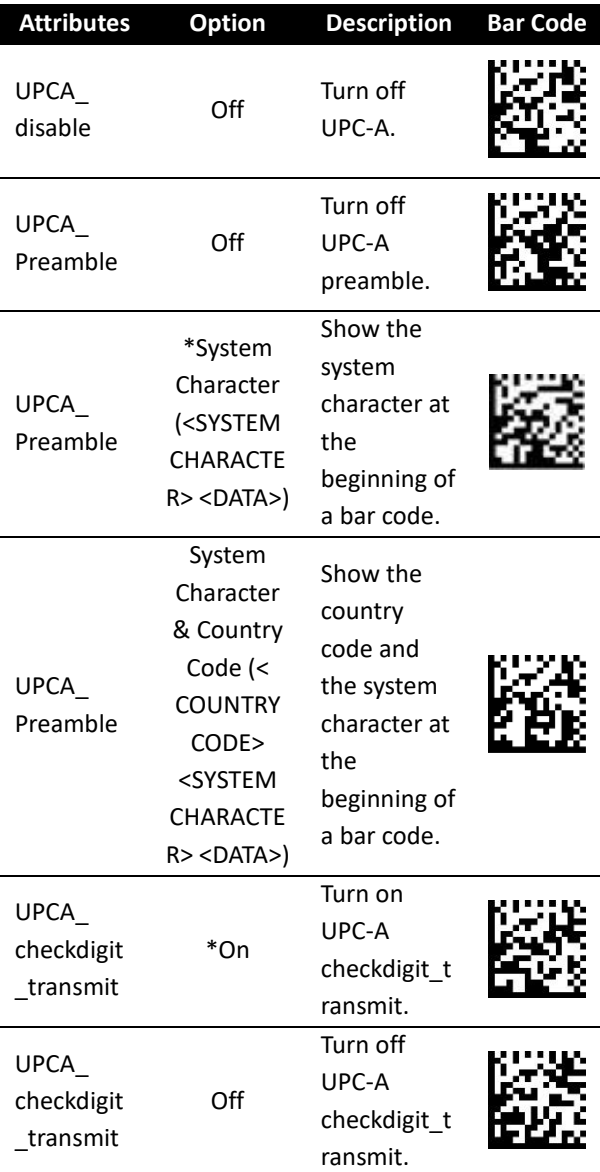

### **UPC-E**

#### **UPCE\_Preamble**

The preamble character consists of a system number and a country code, which represent the type of the product and the country respectively.

■ Off

No preamble is used.

■ System Character (<SYSTEM CHARACTER> <DATA>)

Append the system character at the beginning of a bar code.

■ System Character & Country Code (<COUNTRY CODE> <SYSTEM CHARACTER> <DATA>)

Append the country code and the system character at the beginning of a bar code.

### **UPCE\_checkdigit\_transmit**

See the description in Code 11.

#### **UPC/EAN/JAN Supplementals**

UPC, EAN and JAN might have supplementary bar codes to hold additional information. Supplemental bar codes appear to the right of the primary bar codes and are usually shorter than the primary ones.

#### ■ Ignore UPC/EAN/JAN with Supplementals

The decoder decodes the primary bar code of UPC/EAN/JAN and ignores the supplemental part.

■ Decode UPC/EAN/JAN with Supplementals

The decoder only decodes the bar code with the supplemental. Bar codes without supplements will be ignored.

■ Autodiscriminate UPC/EAN/JAN with

Supplementals

The decoder decodes UPC/EAN/JAN bar codes with supplementals immediately. If the bar code doesn't have a supplemental, the decoder needs to decode it a few times to confirm that there is no supplemental. You can set the number of decoding times in **UPC/EAN/JAN Supplemental Redundancy**.

■ Supplemental Mode Select one of the following modes to decode your bar codes.

### **378/379 Supplemental Mode 978/979 Supplemental Mode**

If you select this mode to scan ISBN bar codes, you need to turn on **Bookland\_EAN**, and select an ISBN format using **Bookland\_ISBN**.

### **414/419/434/439 Supplemental Mode 977 Supplemental Mode 491 Supplemental Mode**

#### **UPC/EAN/JAN Supplemental Redundancy**

The number of times that the decoder must decode a UPC/EAN/JAN bar code to confirm that there is no supplemental. Five or more times is recommended when decoding a combination of UPC/EAN/JAN bar code with or without supplemental.

#### **Convert UPC-E to UPC-A**

Convert decoded UPC-E bar code to the UPC-A format before sending data. After conversion, the data is affected by the attributes you select in **UPC-A**.

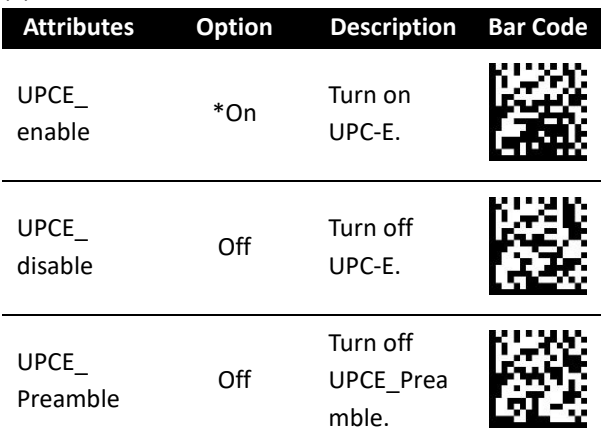

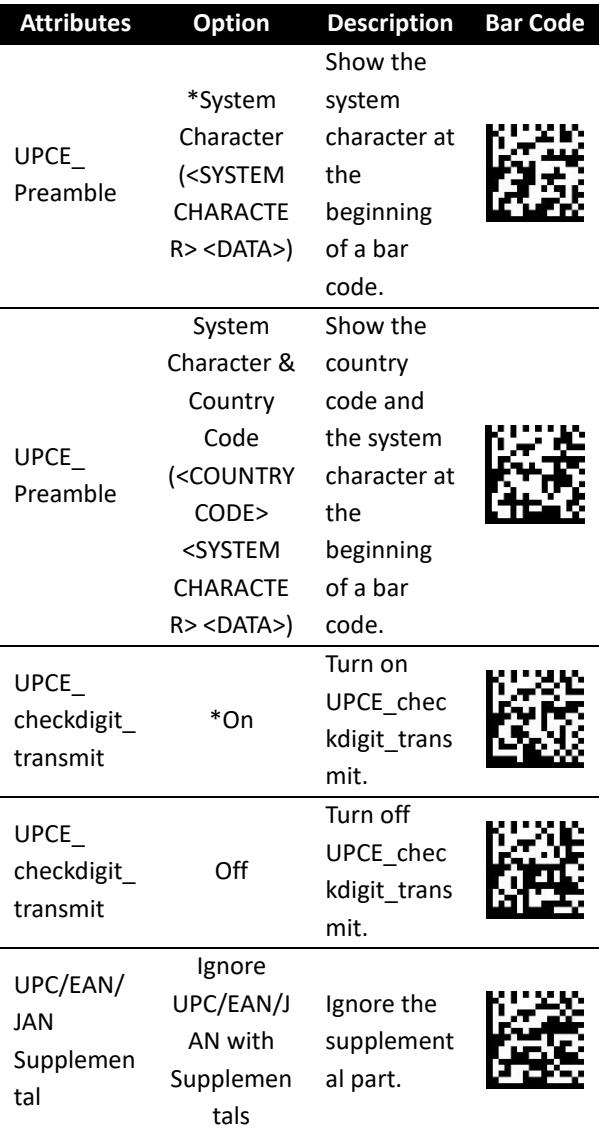

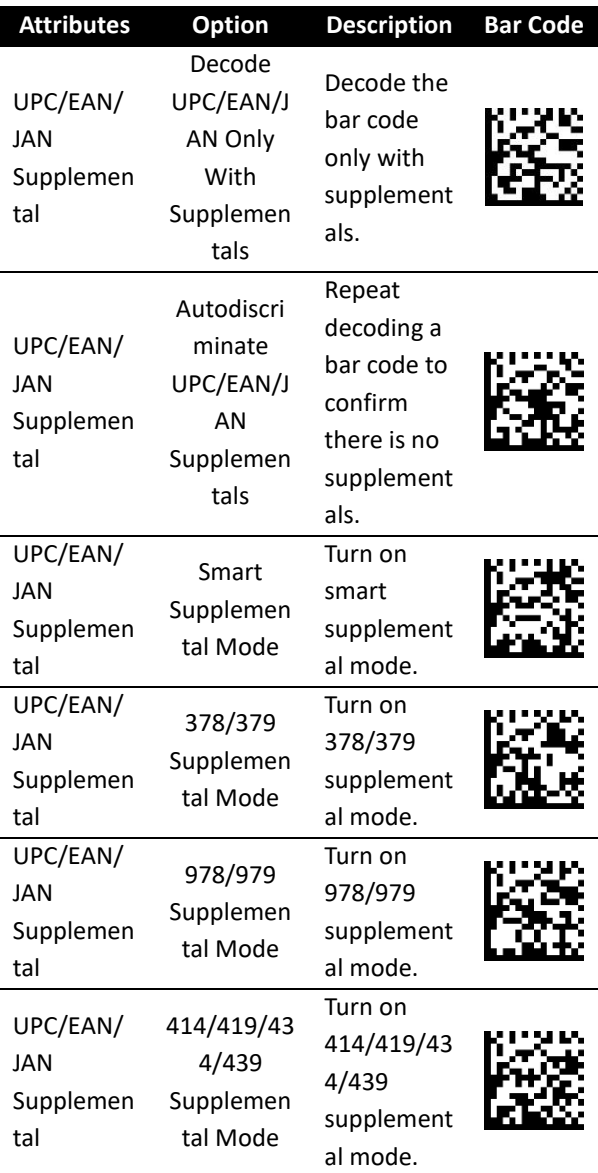

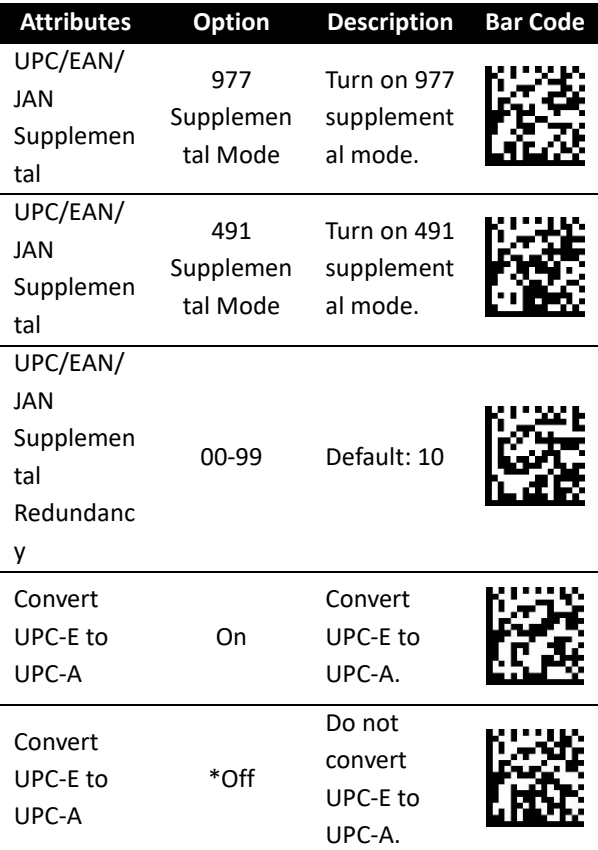

### **UPC-E1**

#### **UPCE1\_Preamble**

See the description in UPC-E.

#### **UPCE1\_checkdigit\_transmit**

See the description in Code 11.

#### **Convert UPC-E1 to UPCA**

Convert decoded UPC-E1 bar code to the UPC-A format before sending data. After conversion, the data is affected by attributes you select in **UPC-A**.

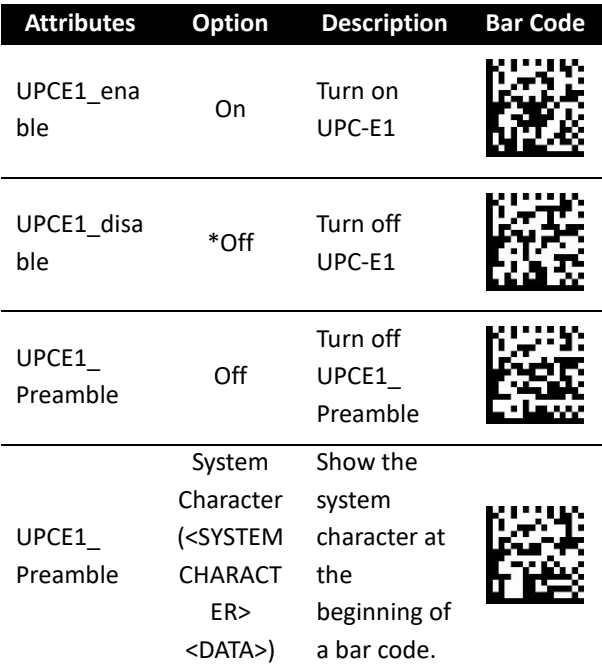

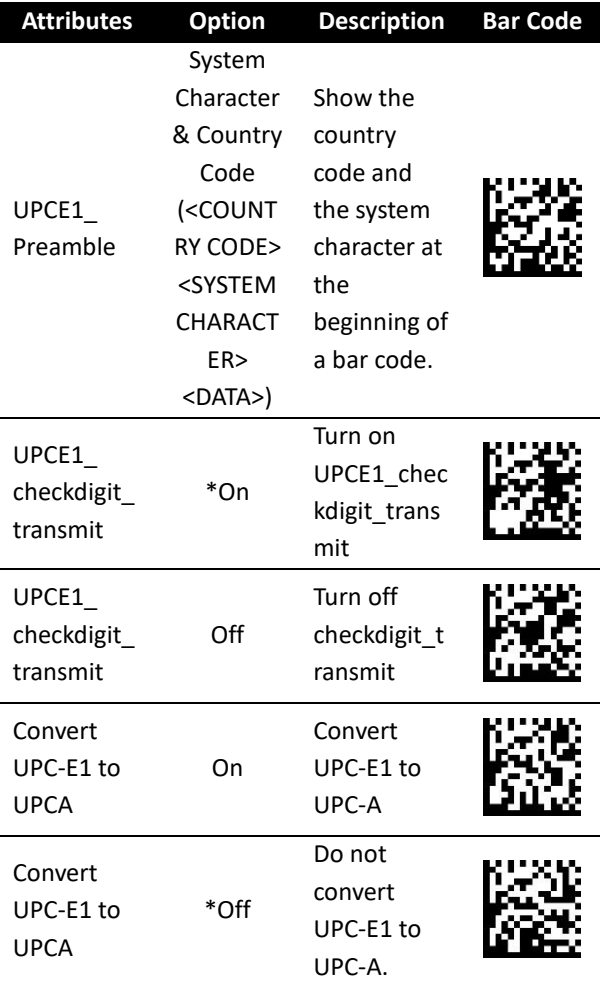

# **Discrete 2 of 5 (DTF)**

#### **D25\_length\_min, D25\_length\_max**

See the description in Code 11.

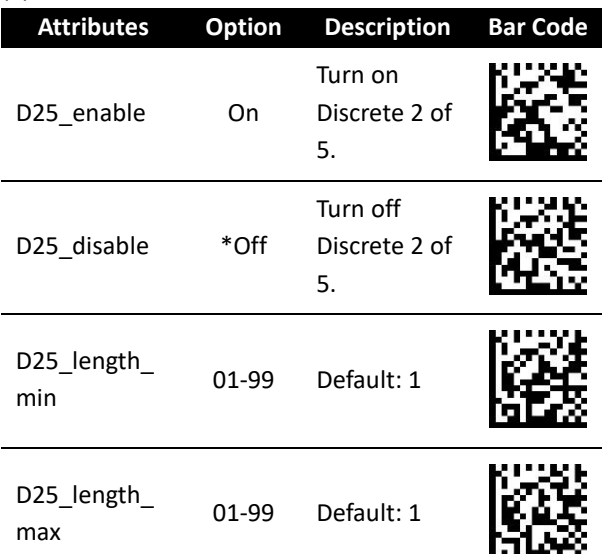

# **Interleaved 2 of 5 (I25)**

#### **I25\_length\_min, I25\_length\_max**

See the description in Code 11.

#### **I25\_checkdigit\_verify**

See the description in Code 11.

#### **I25\_checkdigit\_transmit**

See the description in Code 11.

#### **Convert I25 to EAN-13**

Convert 14-character Interleaved 2 of 5 bar codes (I25) to the EAN-13 format before sending data. After conversion, the data is affected by attributes you select in **EAN-13**.

To convert the code, you need to turn on I25, and the code must have a leading zero and a valid EAN-13 check digit.

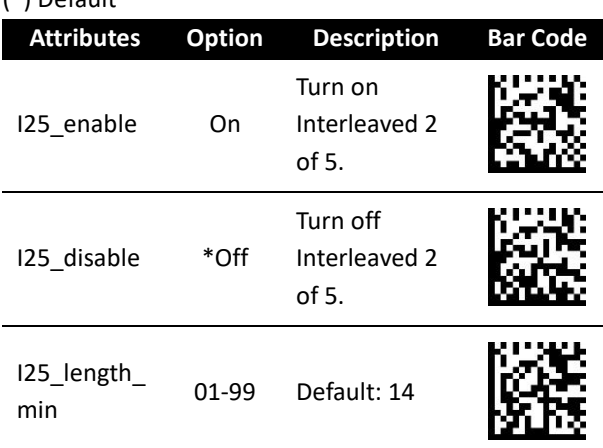

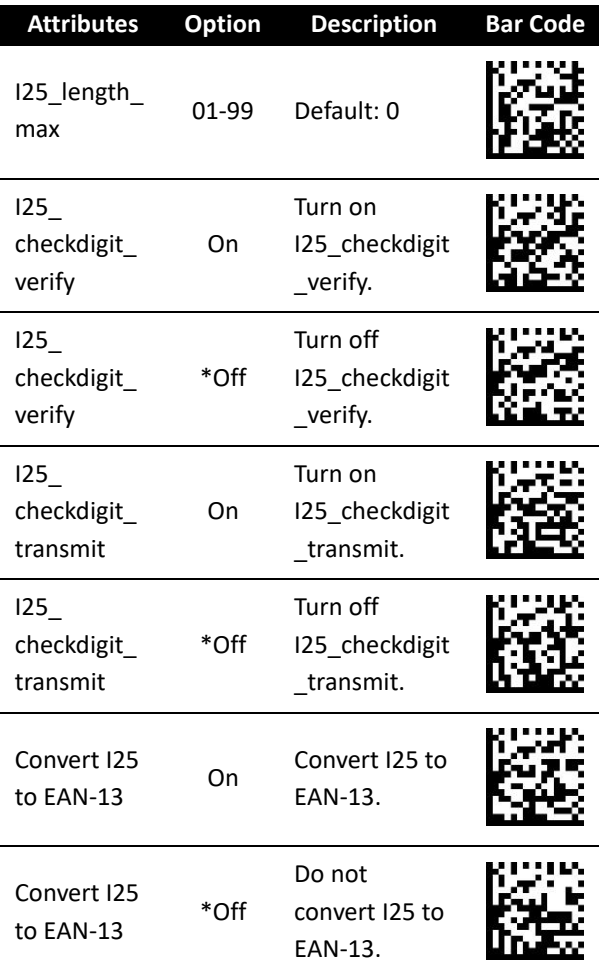

# **MSI**

#### **MSI\_length\_min, MSI\_length\_max**

See the description in Code 11.

#### **MSI\_checkdigit\_verify**

See the description in Code 11.

#### **MSI\_checkdigit\_algorithm**

You can choose one of two algorithms to calculate the check digit of a MSI bar code. If you choose MOD 10/MOD 11, the system uses MOD 10 to calculate the check digit and append it to the bar code. The new bar code with the MOD 10 check digit will be calculated again using MOD 11, and then the system appends the MOD 11 check digit to the new bar code. The result of the bar code format is:

<DATA><MOD 10 check digit><MOD 11 check digit>

#### **MSI\_checkdigit\_transmit**

See the description in Code 11.

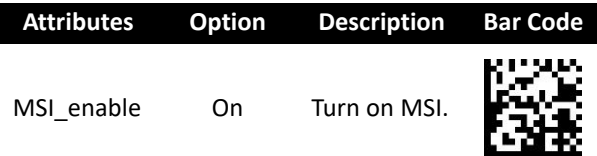

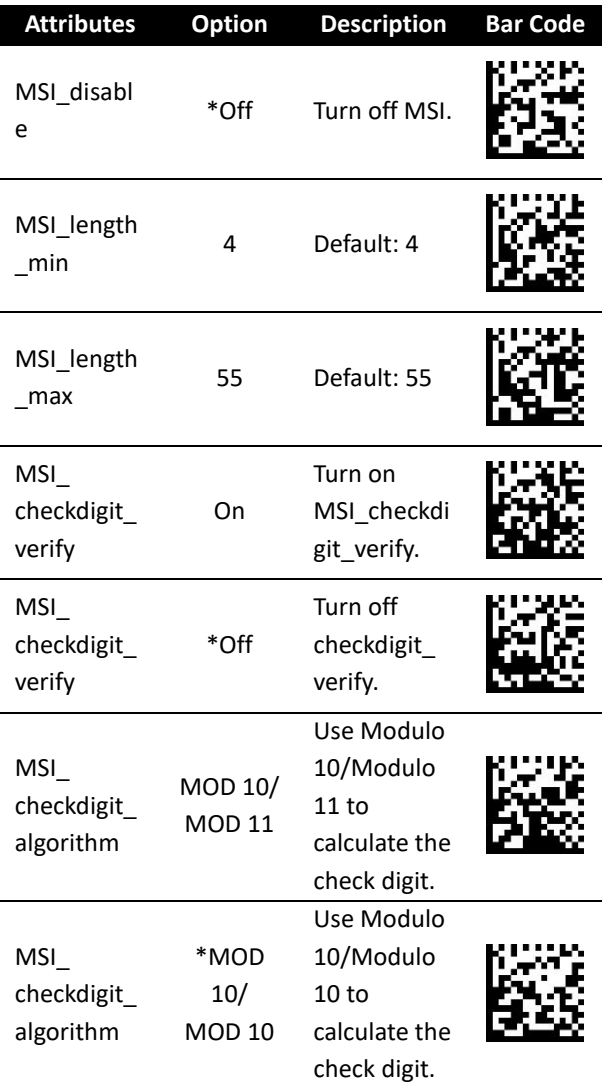

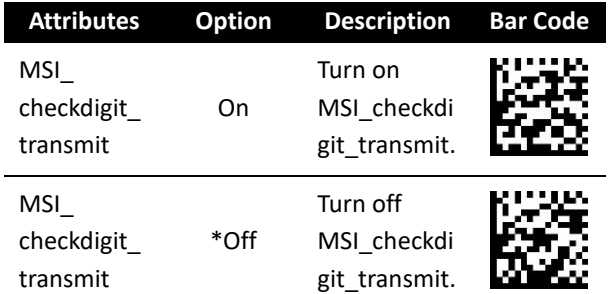

l

## **Codabar**

#### **CLSI\_length\_min, CLSI\_length\_max**

See the description in Code 11.

#### **CLSI\_Editing**

It removes the start and the stop characters, and inserts a space after the first, fifth and tenth character of a 14-character Codabar bar code.

#### **NOTIS\_Editing**

It removes the start and the stop characters from a decoded Codabar bar code.

### **Upper or Lower Case Start/Stop Characters Detection**

Detect uppercase or lowercase Codabar start or stop characters.

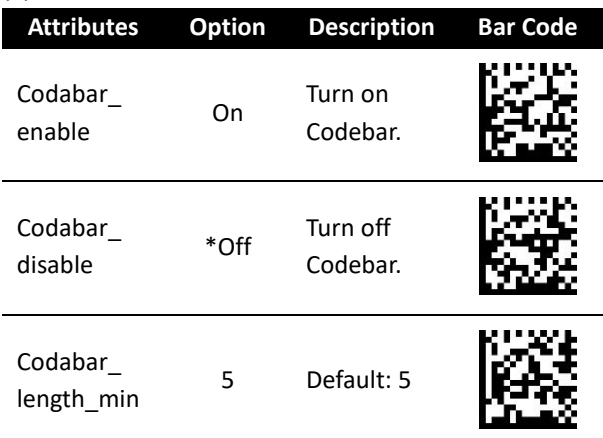

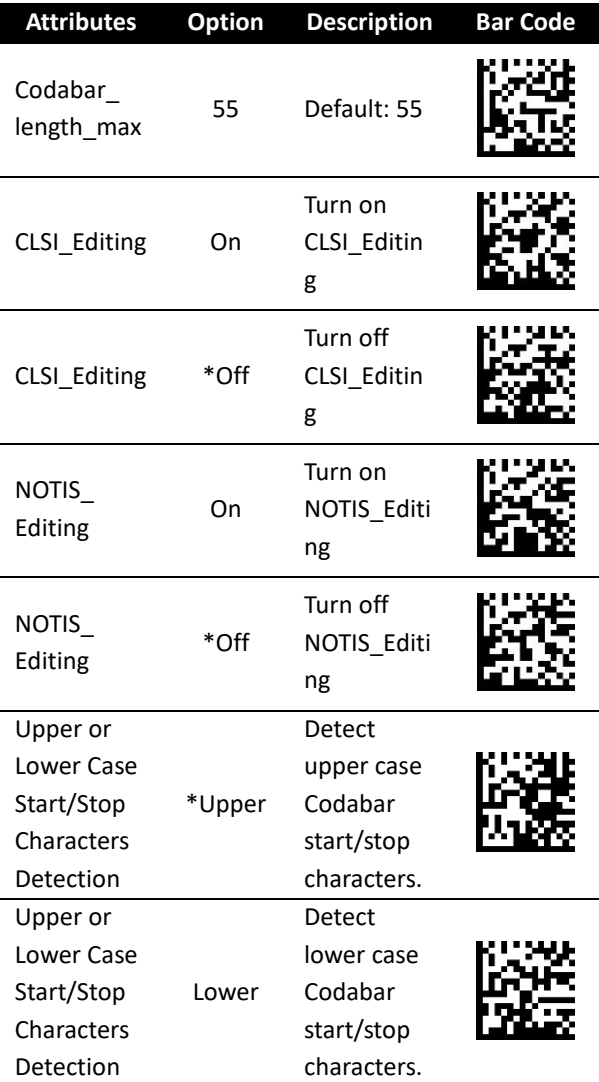

# **Chinese 2 of 5**

(\*) Default

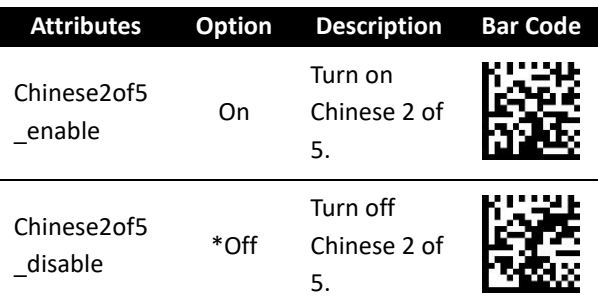

### **Korean 3 of 5**

(\*) Default **Attributes Option Description Bar Code** Korean3of5\_ enable On Turn on Korean 3 of 5. Korean3of5\_ disable \*Off Turn off Korean 3 of 5.

### **Inverse 1D**

#### **Regular**

Decode regular 1D bar codes only.

#### **Inverse Only**

Decode inverse 1D bar codes only.

#### **Auto Detect**

Decode both regular and inverse 1D bar codes.

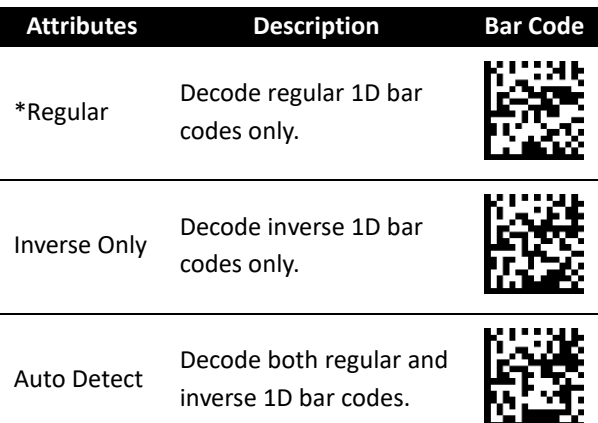

## **US Postnet**

### **US\_Postnet\_checkdigit\_transmit**

See the description in Code 11.

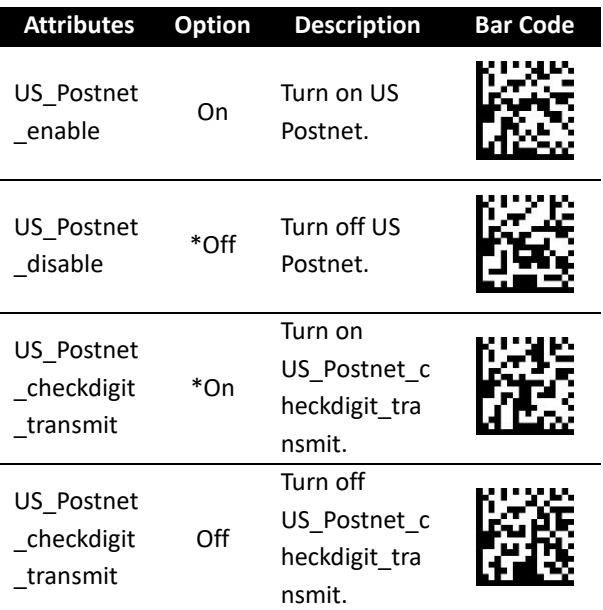

# **US Planet**

(\*) Default

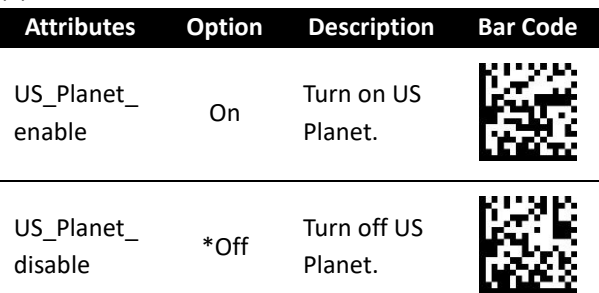

# **USPS 4CB / One Code / Intelligent Mail**

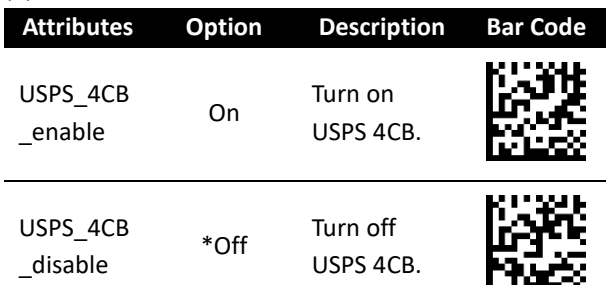

## **UPU FICS Postal**

(\*) Default

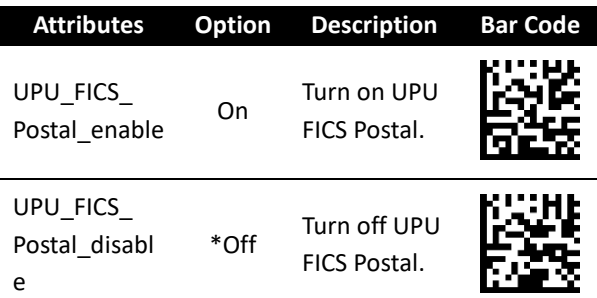

### **UK Postal**

### **UK\_Postnet\_checkdigit\_transmit**

See the description in Code 11.

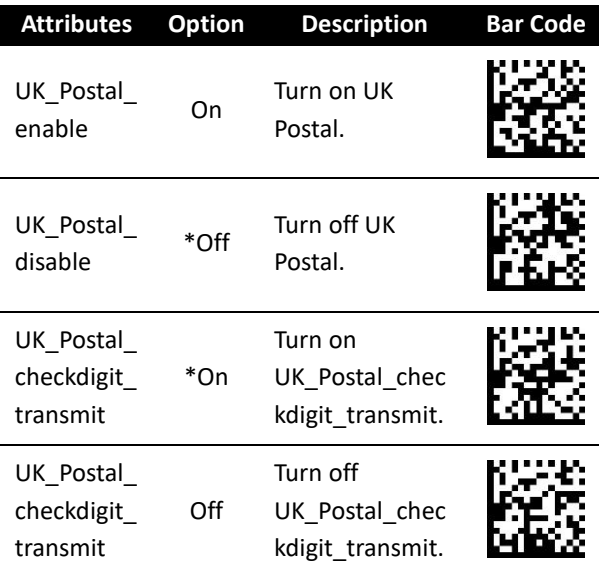
## **JAP Postal**

(\*) Default

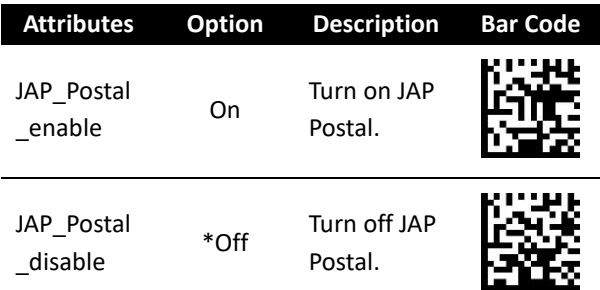

## **Australia Postal**

(\*) Default **Attributes Option Description Bar Code** Australia\_ Postal\_ enable On Turn on Australia Postal. Australia\_ Postal\_ disable \*Off Turn off Australia Postal.

## **Netherlands KIX Code**

### (\*) Default

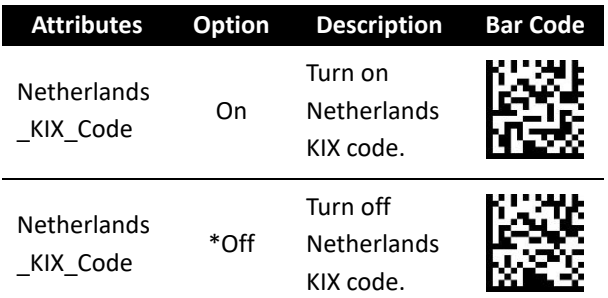

## **PDF417**

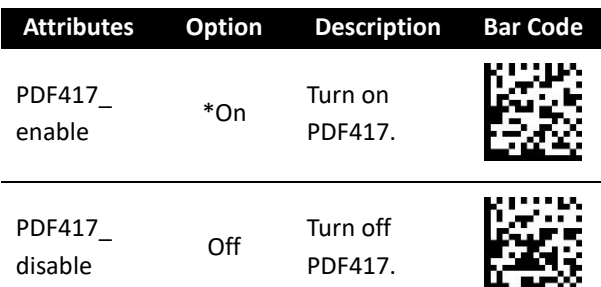

## **Micro PDF417**

#### **C128\_Emulation**

It sends certain Micro PDF417 as Code 128. You need to turn on **AIM Symbology ID** for this attribute to work. Linked Micro PDF417 codes start with 906, 907, 912, 914 and 915 are not supported. Use GS1 Composites instead.

When you turn on C128\_Emulation, the AIM symbology ID of the Micro PDF417 bar code is:

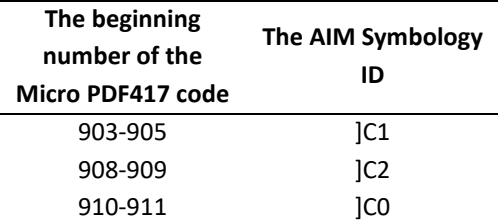

When you turn off C128\_Emulation, the AIM symbology ID of the Micro PDF417 bar codes is:

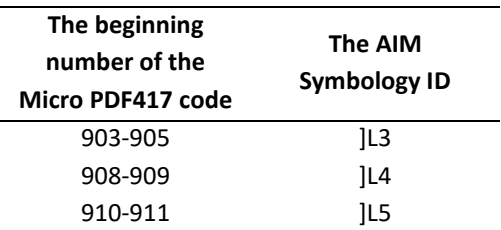

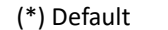

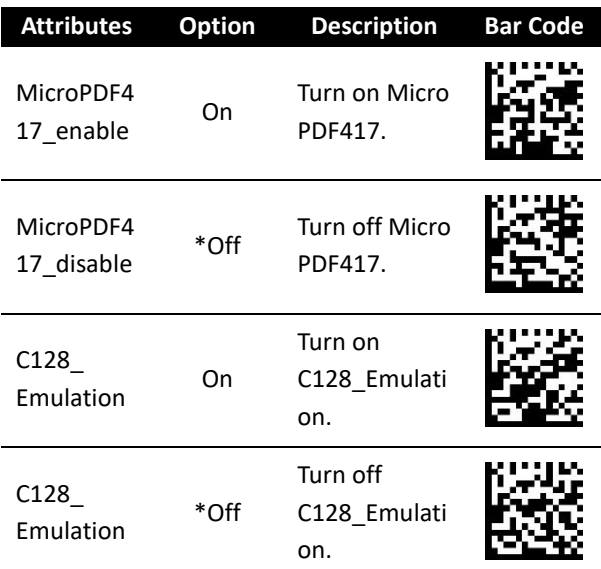

# **Micro QR**

## (\*) Default

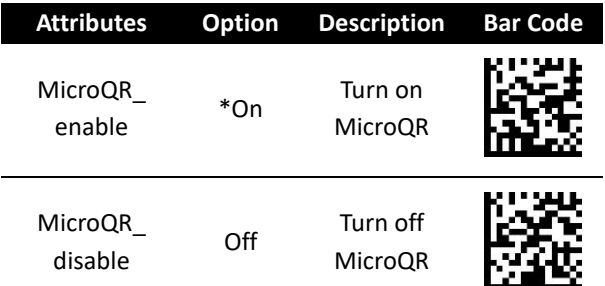

## **QR Code**

#### **QR\_Inverse**

■ Regular

Decode regular QR codes only.

■ Inverse Only

Decode inverse QR codes only.

■ Auto Detect

Decode both regular and inverse QR codes.

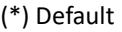

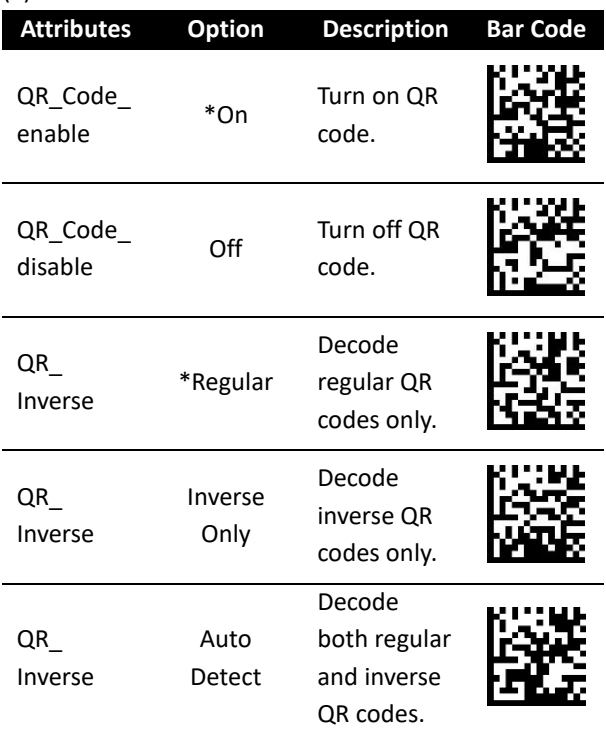

## **MaxiCode**

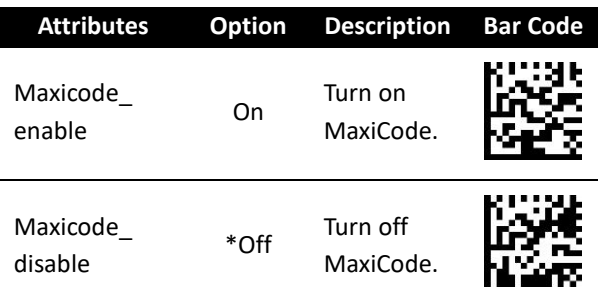

## **GS1 Databar**

#### **Convert\_GS1\_DataBar\_to\_UPCEAN**

This attribute only affects GS1 DataBar and GS1 DataBar Limited bar codes not decoded as part of a composite bar code. It removes the leading "010" from DataBar and DataBar Limited bar codes that encode a single zero as the first digit, and sends the bar code as EAN-13.

For bar codes starting with two or more zeros but not six zeros, it removes the leading "0100" and send the bar code as UPC-A. After conversion, the data is affected by the **UPCA\_Preamble** attribute. Neither the system character nor the check digit can be removed.

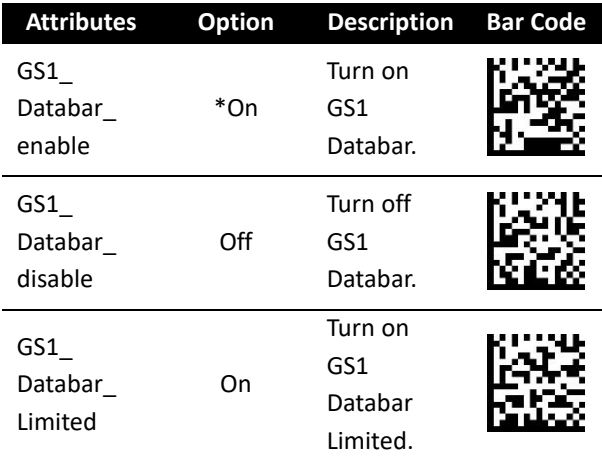

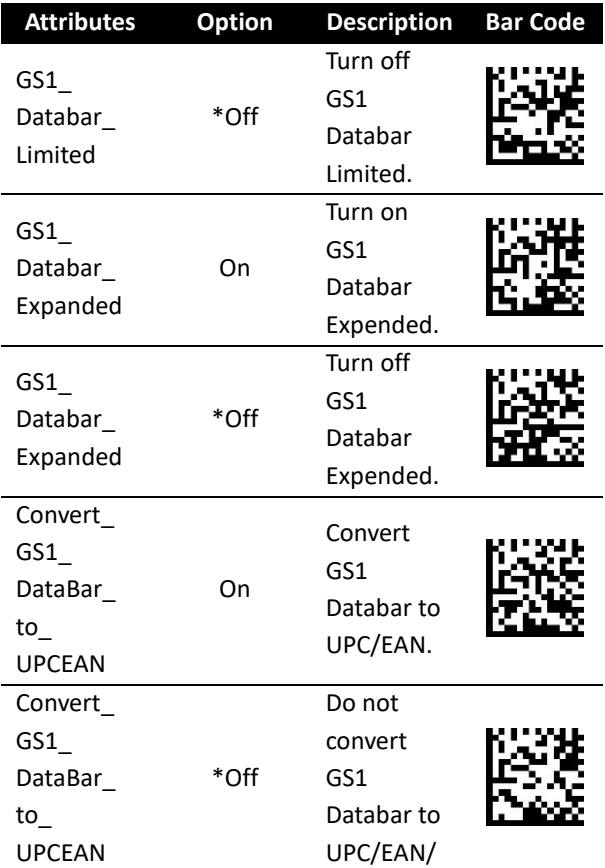

## **Composite**

### **UPC\_Composite\_Mode**

It links a UPC bar code and a 2D bar code. If you turn on Composite CC-A/B, you need to decide how these bar codes are linked.

■ Never Linked

Send the UPC bar code with or without the 2D portion.

■ Always Linked

Send the UPC bar code and the 2D portion. If the 2D portion is not detected, the UPC bar code won't be sent.

■ Autodiscriminate UPC Composites

The decoder determines if there is a 2D portion, and sends the UPC bar code as well as the 2D portion (if present).

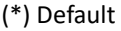

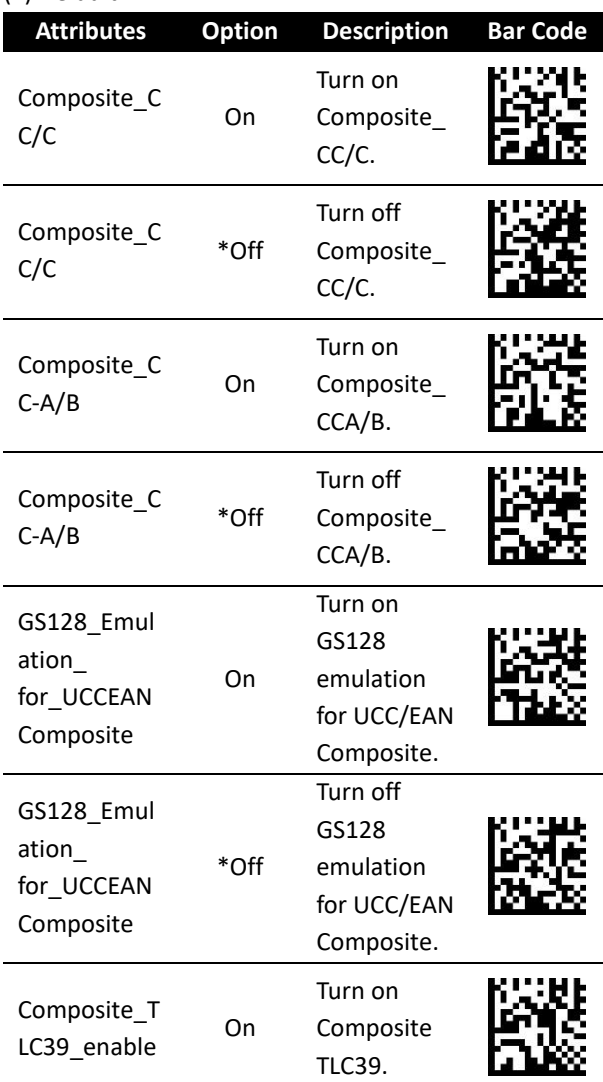

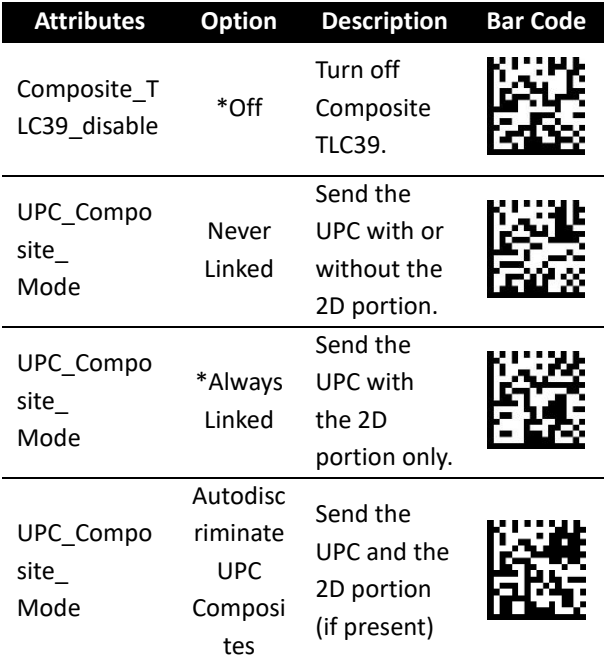

## **Aztec**

#### **Aztec\_Inverse**

- Regular Decode regular Aztec bar codes only.
- Inverse Only Decode inverse Aztec codes only.
- Auto Detect Decode both regular and inverse Aztec codes.

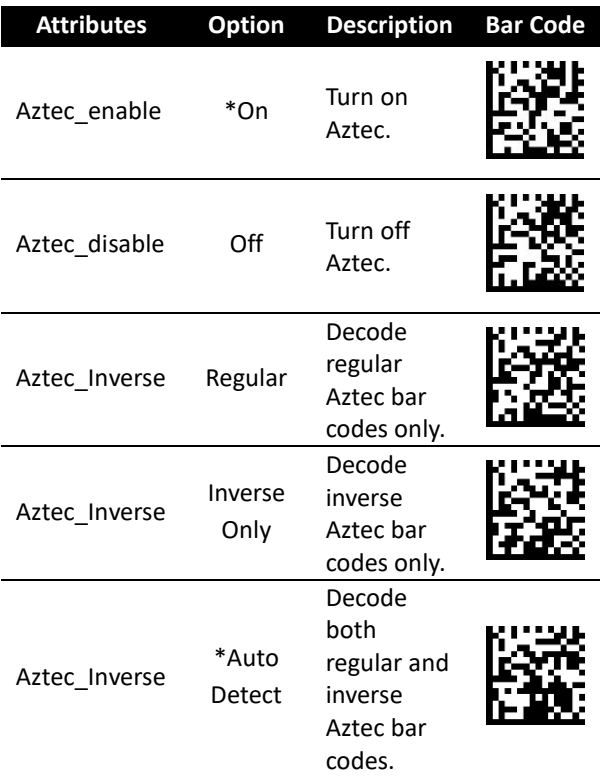

## **Data Matrix**

### **Data\_Matrix\_Decode**

■ Regular

Decode regular Data Matrix bar codes only.

■ Auto Detect

Decode both regular and inverse Data Matrix codes.

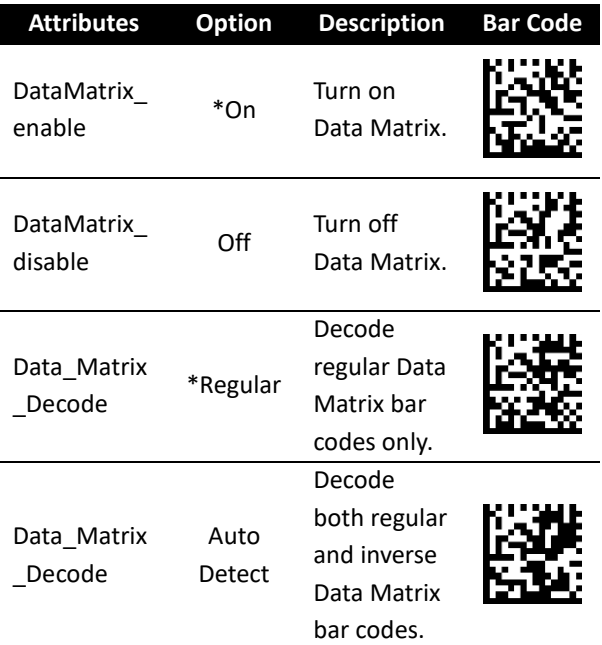

## **OCR(Optical character recognition)**

There are 4 fonts, OCR-A, OCR-B, MICR E13B and US Currency Serial Number, can be decoded. Turn on one font decode function will closed other font decode functions automatically to ensure recognition accuracy.

### **OCR-A**

#### **OCR\_length\_min, OCR\_length\_max**

See the description in Code 11.

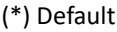

.

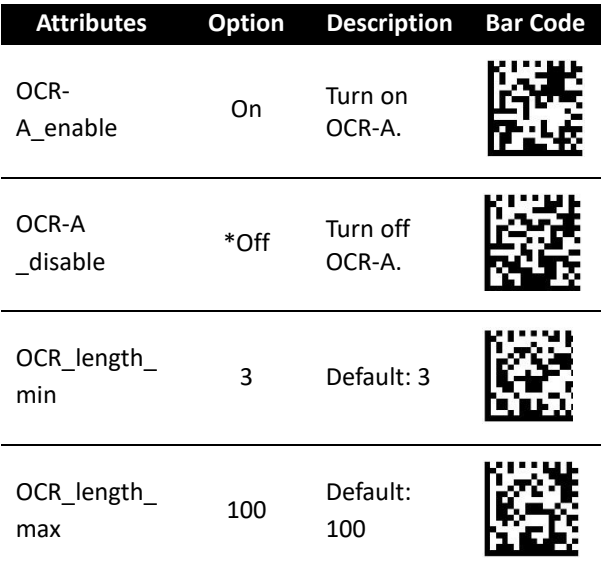

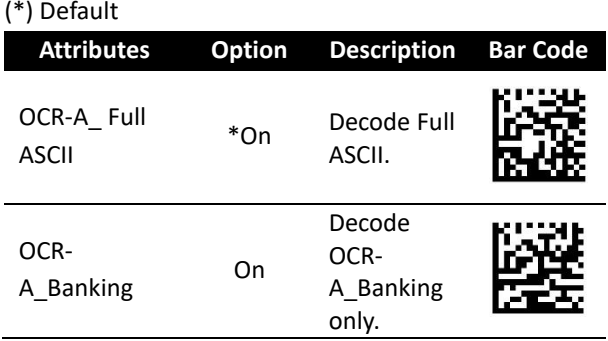

### **OCR-B**

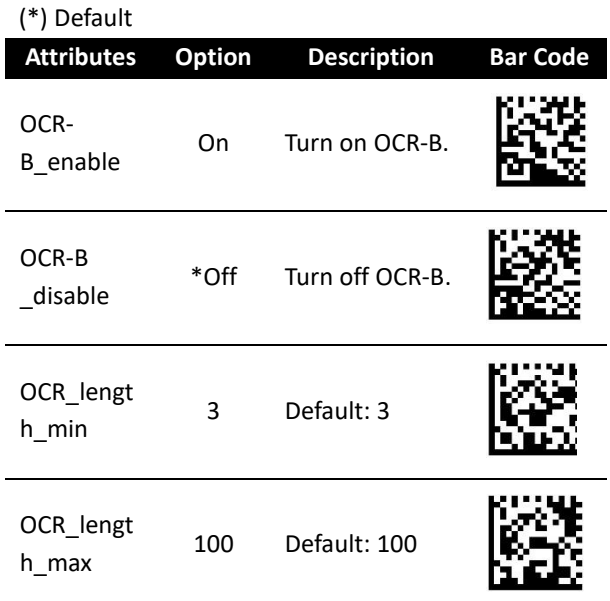

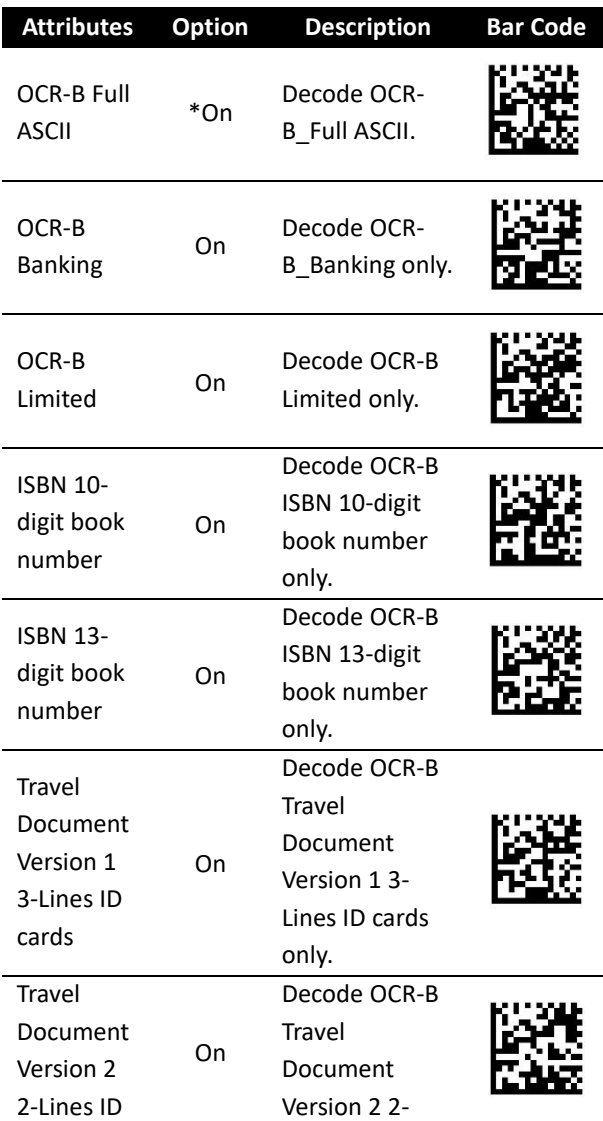

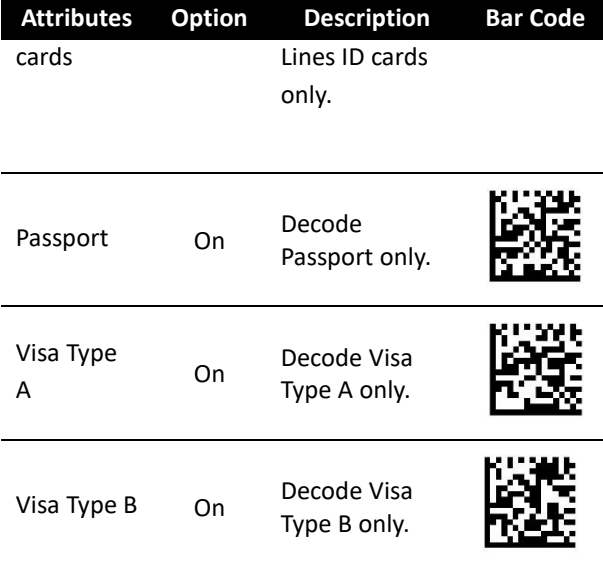

#### **MICR E13B**

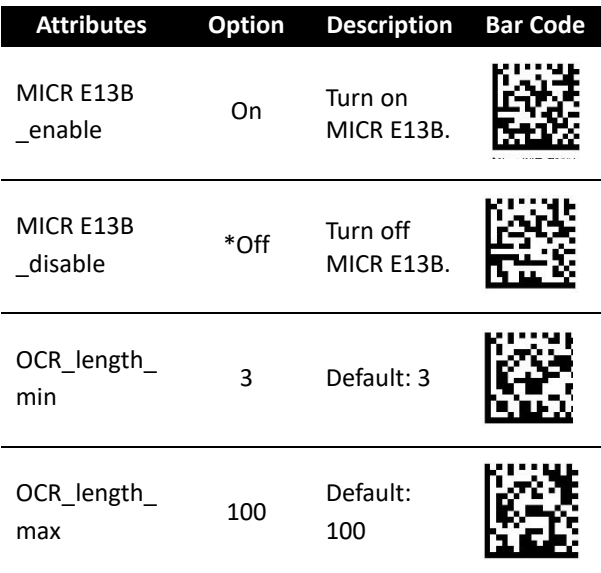

### **US Currency Serial Number**

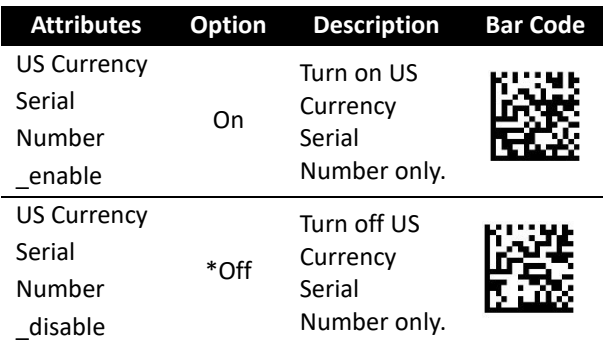

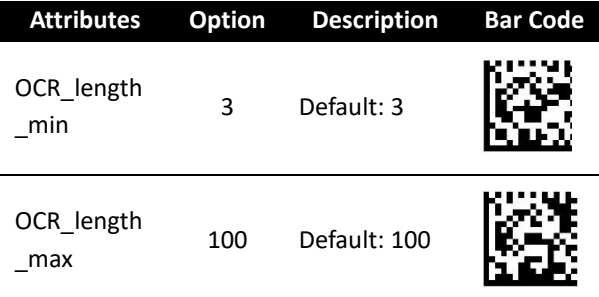

# **5 Troubleshooting**

You might encounter some issues when you scan bar codes. This chapter provides information that helps you fix common issues.

## **5.1 Scanner issues**

### **My scanner doesn't emit the aiming pattern.**

- Did you charge your scanner?
- Did you turn off the aiming pattern?
- Your battery wears out. Replace the battery and make sure the new battery is charged.
- Your scanner is waiting your computer to acknowledge data and doesn't receive any response. Unplug your cradle's cable (USB or RS-232) and connect it again.
- Check your USB cable and power supply by connecting them to other compatible devices and test if they work properly. If not, replace them and charge your scanner again.

## **5.2 Bar code issues**

### **My scanner doesn't read a bar code properly.**

- Reset your scanner.
- Check the quality of your bar codes. Wrinkled, smudged or torn bar codes won't be read by your scanner.
- Are your bar codes too close to each other? Cover the bar codes you don't need and scan the target again.

#### **The data isn't sent to my computer.**

- Did you establish the connection between your scanner and cradle?
- Did your scanner connect to other Bluetooth device?
- Make sure the USB cable is tightly plugged into your cradle and computer.
- Your scanner is connecting to another cradle. Break their connection and connect your scanner to your cradle.

# **6 Specifications**

### **PERFORMANCE CHARACTERISTICS**

**Light Source** Aiming Pattern: 655 +/- 10 nm laser diode

Illumination: 625 +/- 5 nm LED

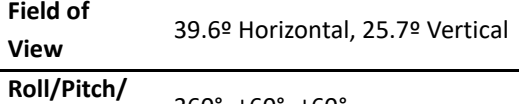

**Skew**

360°, ±60°, ±60°

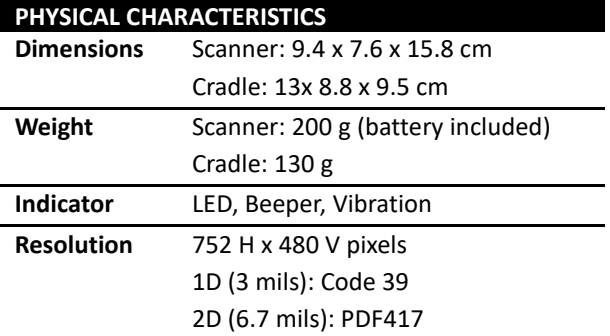

#### **ACCESSORIES**

**Power Supplies** Power Supply (faster charging)

## **SYMBOLOGY DECODE CAPABILITY**

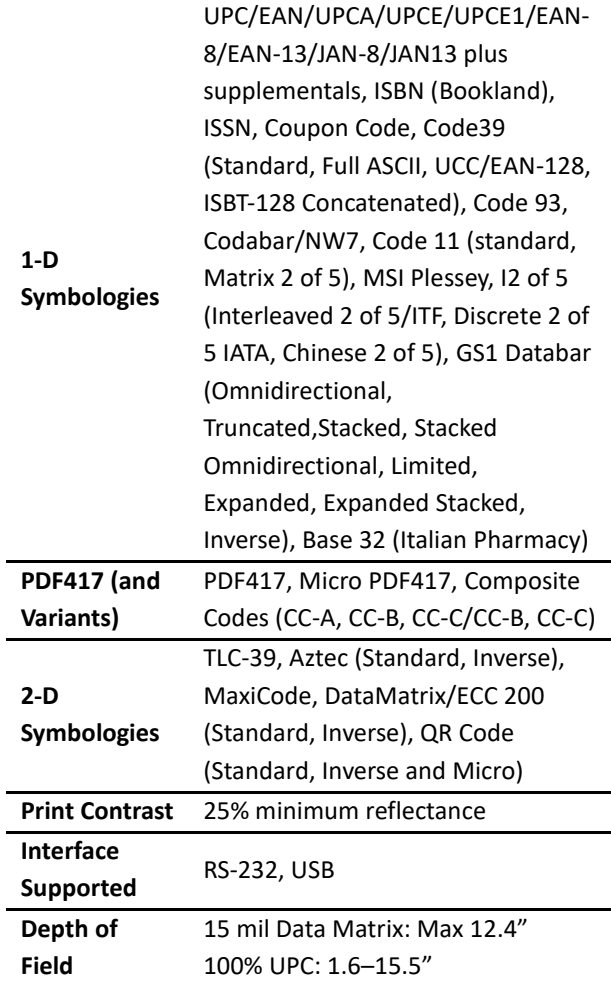

#### **USER ENVIRONMENT Operating Temperature** 0°C to 50°C (32°F to 122°F) **Storage Temperature** -20°C to 70°C (-4°F to 158°F) **Humidity** 5% to 95% related humidity, noncondensing **Drop Specifications** Withstands multiple 6 ft./1.8 m drops to concrete (Cradle: 0.9 m) **Contaminants** Seals to resist airborne particulate contaminants (IP65) **Ambient Light Immunity** Up to 100,000 LUX, immune to normal artificial indoor and natural outdoor (direct sunlight) lighting

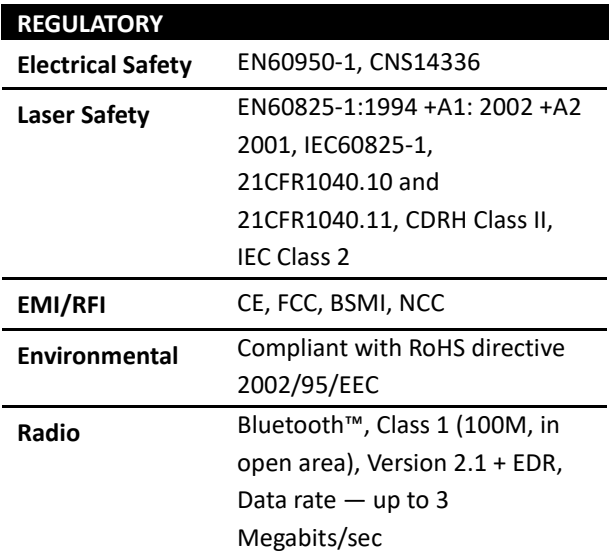

### **ELECTRICAL CHARACTERISTICS**

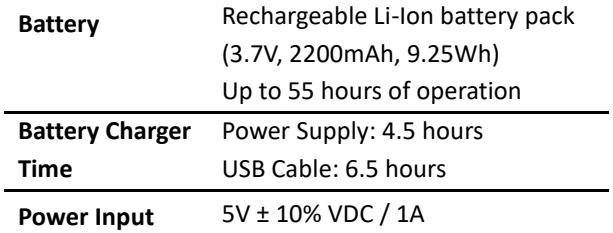

## **Appendix A. Test symbologies**

Bar codes marked with asterisk (\*) are turned on initially.

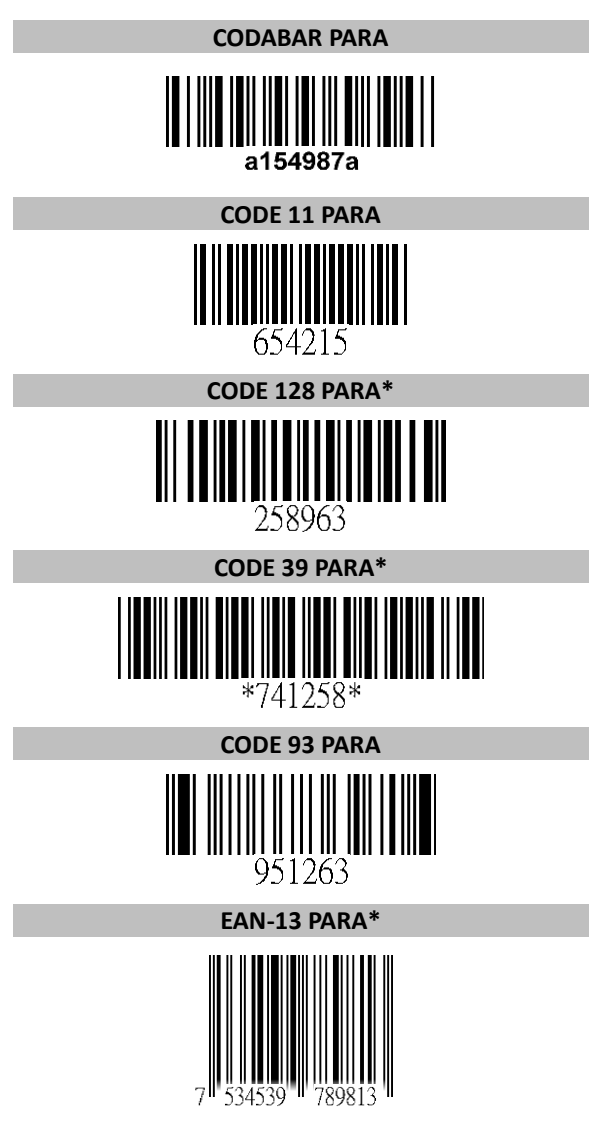

<sup>160</sup>

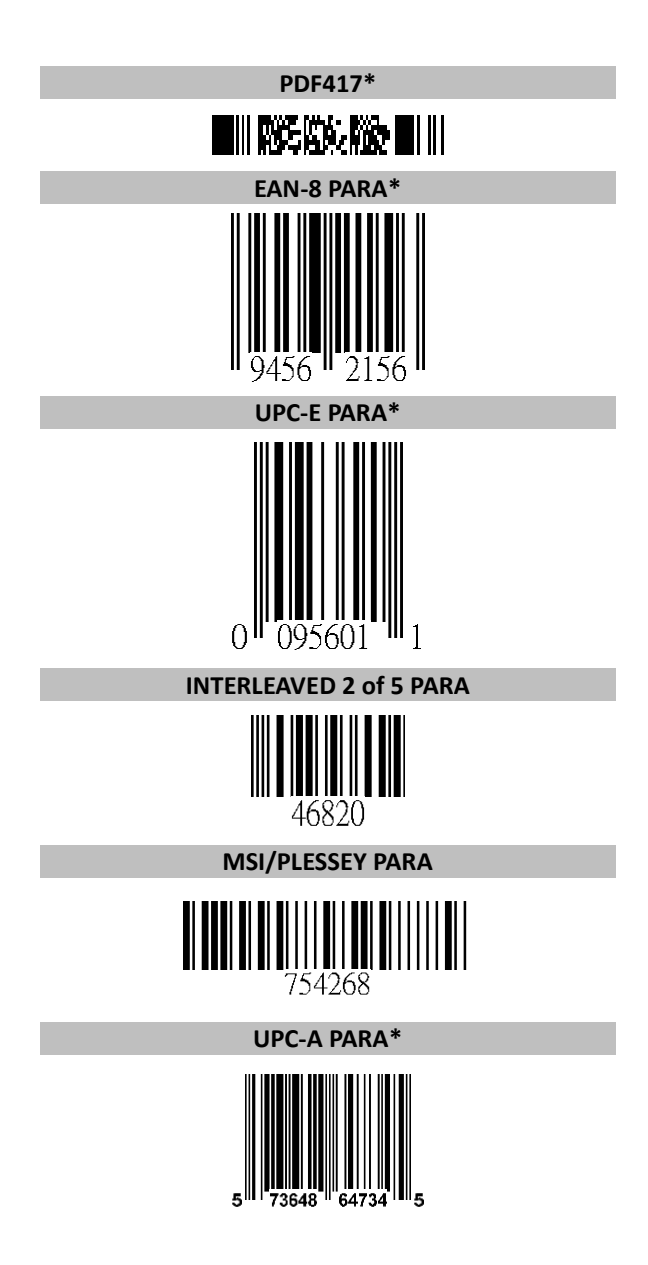

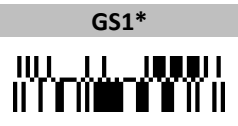

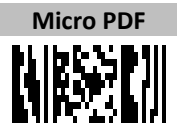

| Ľ<br>Ħ         | $\mathbf 0$              |  | $\mathbf{1}$            |                 | 0            |                          | $\mathbf 1$     |  |
|----------------|--------------------------|--|-------------------------|-----------------|--------------|--------------------------|-----------------|--|
| 0              | Null                     |  |                         |                 | <b>NUL</b>   |                          | <b>DLE</b>      |  |
| 1              | Up                       |  | F1                      |                 | SOH          |                          | DC1             |  |
| $\overline{2}$ | Down                     |  | F <sub>2</sub>          |                 | <b>STX</b>   |                          | DC <sub>2</sub> |  |
| 3              | Left                     |  | F <sub>3</sub>          |                 | ETX          |                          | DC3             |  |
| 4              | Right                    |  | F4                      |                 | EOT          |                          | DC4             |  |
| 5              | PgUp                     |  | F <sub>5</sub>          |                 | ENQ          |                          | <b>NAK</b>      |  |
| 6              | PgDn                     |  | F <sub>6</sub>          |                 | <b>ACK</b>   |                          | SYN             |  |
| 7              |                          |  | F7                      |                 | <b>BEL</b>   |                          | ETB             |  |
| 8              | <b>Bs</b>                |  | F <sub>8</sub>          |                 | <b>BS</b>    |                          | CAN             |  |
| 9              | Tab                      |  | F <sub>9</sub>          |                 | HT           |                          | EM              |  |
| Α              |                          |  | F10                     |                 | LF           |                          | <b>SUB</b>      |  |
| B              | Home                     |  | Esc                     |                 | VT           |                          | ESC             |  |
| C              | End                      |  | F11                     |                 | FF           |                          | FS              |  |
| D              | Enter                    |  | F12                     |                 | <b>CR</b>    |                          | GS              |  |
| E              | Insert                   |  | Ctrl+                   |                 | SO           |                          | <b>RS</b>       |  |
| F              | Delete                   |  | Alt+                    |                 | SI           |                          | US              |  |
|                |                          |  |                         |                 |              |                          |                 |  |
| L<br>Ħ         | $\overline{\mathbf{c}}$  |  |                         | 4               |              | 6                        | 7               |  |
| 0              | SP                       |  | 3<br>0                  | $^{\copyright}$ | 5<br>P       | $\overline{\phantom{a}}$ |                 |  |
| $\mathbf{1}$   | İ                        |  | $\mathbf{1}$            | Α               | Q            | a                        | р               |  |
| 2              | $\boldsymbol{u}$         |  | $\overline{\mathbf{c}}$ | В               | R            | b                        | q<br>r          |  |
| 3              | #                        |  | 3                       | C               | S            | C                        | S               |  |
| 4              | \$                       |  | 4                       | D               | T            | d                        | t               |  |
| 5              | $\%$                     |  | 5                       | E               | U            | e                        | u               |  |
| 6              | &                        |  | 6                       | F               | V            | f                        | V               |  |
| 7              | $\epsilon$               |  | 7                       | G               | W            |                          | w               |  |
| 8              | $\overline{\mathcal{L}}$ |  | 8                       | Н               | X            | g<br>h                   | X               |  |
| 9              | Ì                        |  | 9                       | Ĺ               | Y            | İ                        | у               |  |
| A              | $^\star$                 |  | $\vdots$                | J               | Z            | j                        | Z               |  |
| В              | $\ddot{}$                |  | $\vdots$                | Κ               | ĺ            | k                        | $\{$            |  |
| C              | ,                        |  | $\prec$                 | L               | $\backslash$ | $\overline{1}$           | I               |  |
| D              | -                        |  | $=$                     | M               | l            | m                        | }               |  |
| E              |                          |  | >                       | N               | Λ.           | n                        |                 |  |

**Appendix B. ASCII table**

## **Appendix C. Default settings of bar codes**

V: Enabled -: Unsupported Space: Disabled

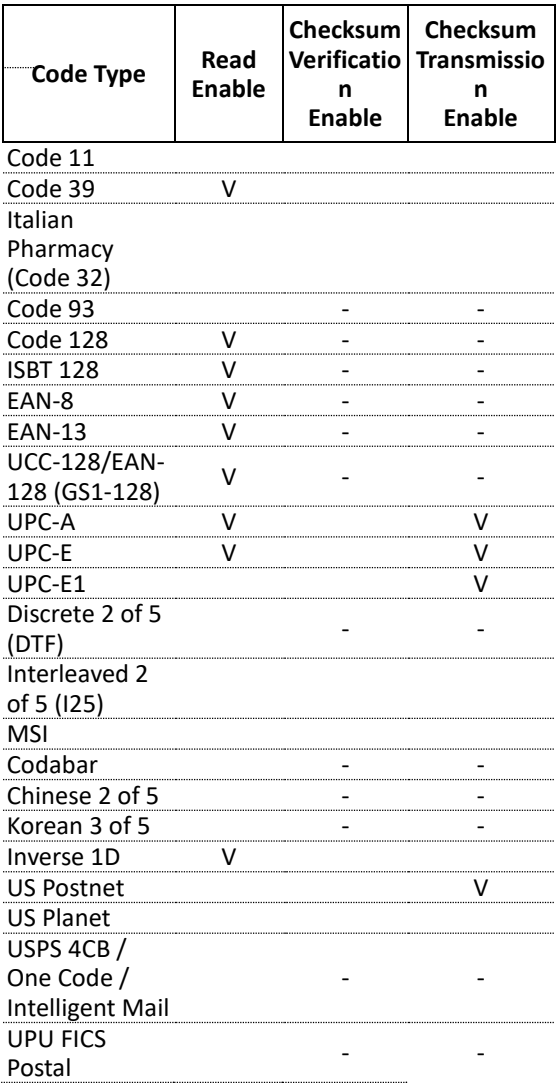

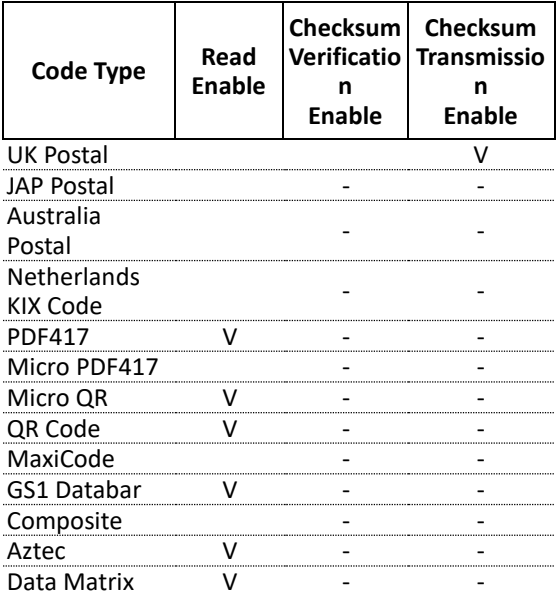

## **Appendix D. Data entry bar codes**

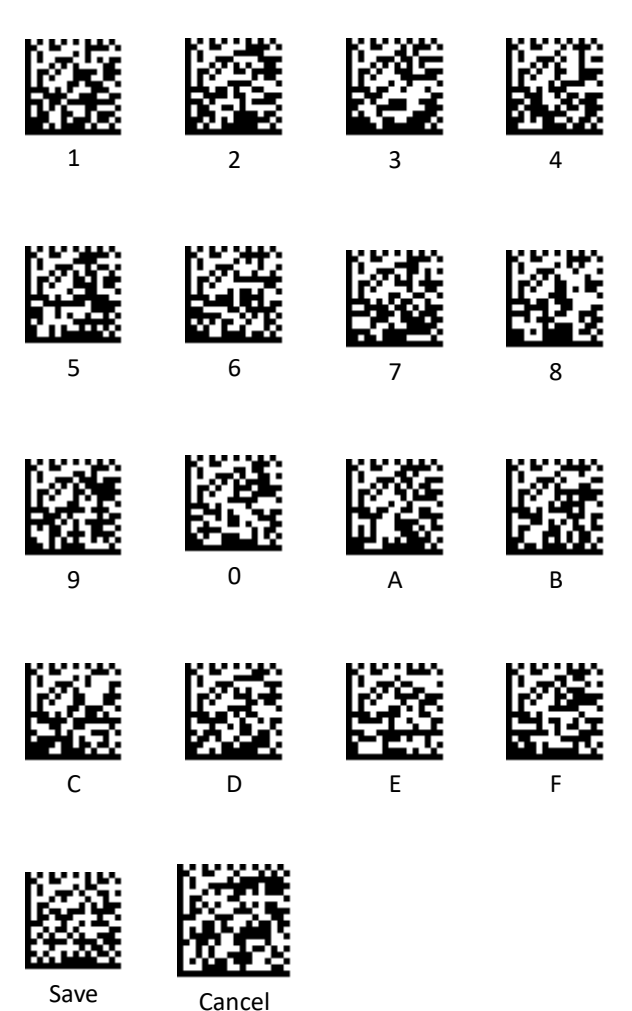